avrora-arm.ru +7 (495) 956-62-18

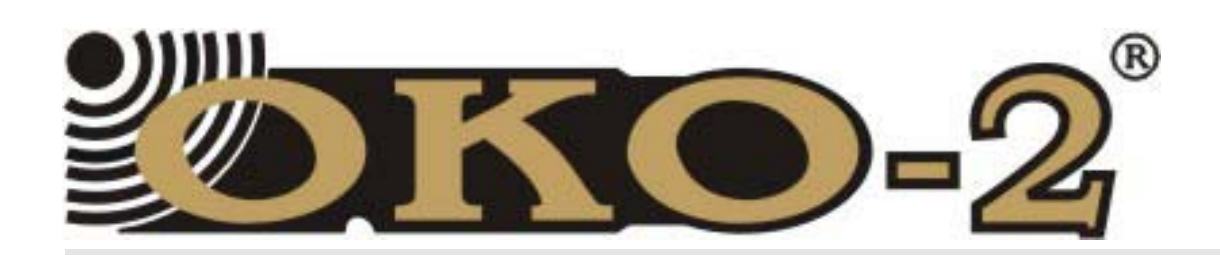

## Техническое описание

## Инструкция по эксплуатации

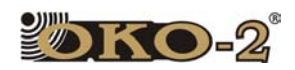

# 1 Содержание

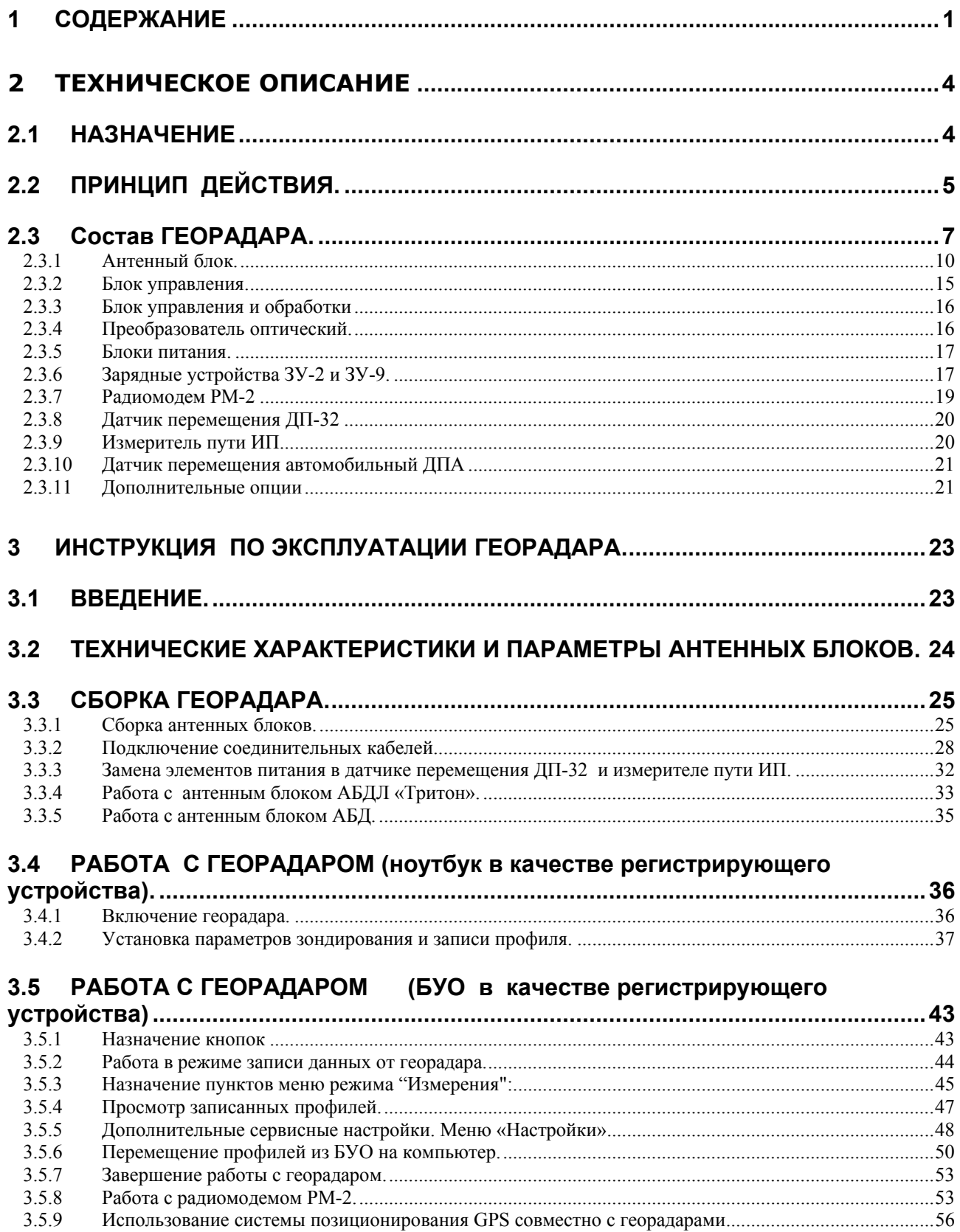

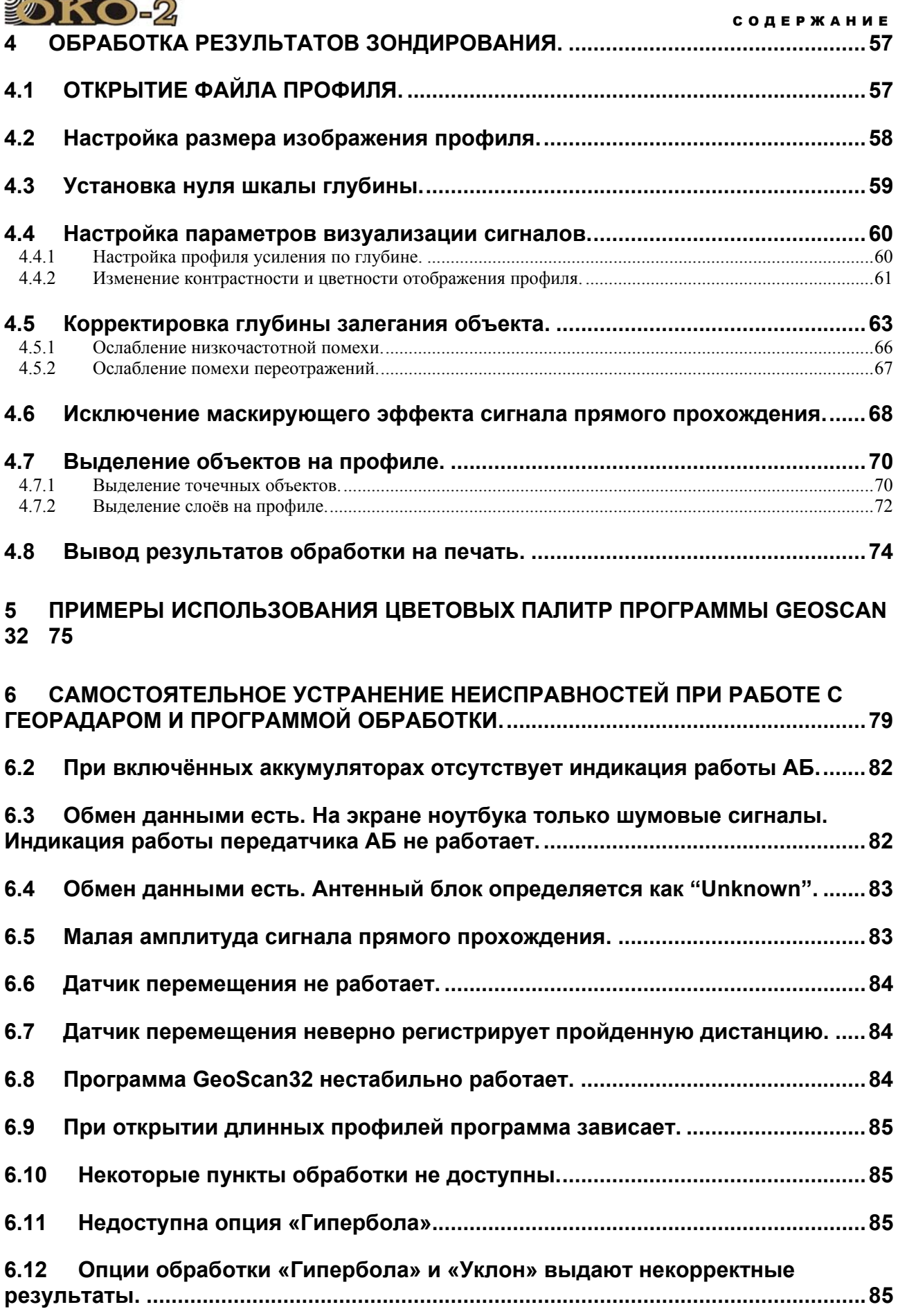

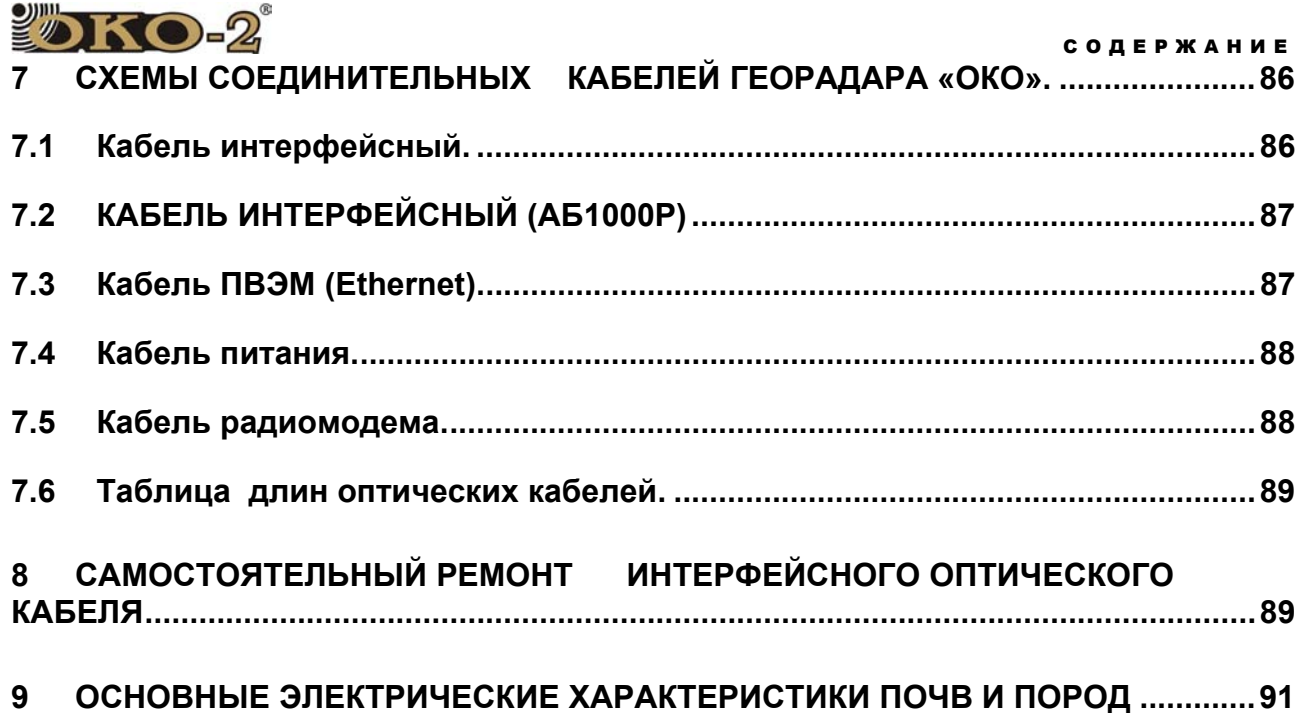

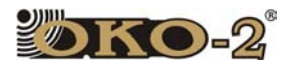

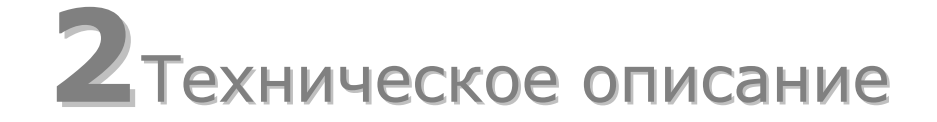

#### 2.1 НАЗНАЧЕНИЕ

Радиотехнический прибор подповерхностного зондирования (георадар) предназначен для обнаружения точечных и протяжённых металлических и неметаллических объектов в различных неметаллических средах (грунт, вода, строительные конструкции и т.п.).

Результаты зондирования выводятся на экран регистрирующего устройства в реальном времени с последующим сохранением результатов зондирования в файл для обработки и вывода на печатающее устройство.

Прибор может эксплуатироваться при температуре окружающей среды от -20 °С до +50 °С при относительной влажности до 95 %.

Основные области применения георадаров:

#### **I. Изучение геологического строения территории:**

изучение геологических разрезов с определением мощностей слоев и типов пород;

определение положения уровня грунтовых вод; картирование карстовых и оползневых структур; изучение геологического строения в условиях мерзлых пород, картирование таликов.

#### **II. Обследование акваторий**:

определение глубины и профиля дна рек и озер; определение толщины льда; обнаружение затопленных объектов;

картирование мощности придонных отложений (ил, сапропель).

#### **III. Обследование взлетно-посадочных полос, автомобильных и железных дорог:**

определение толщины и типа конструктивных слоев дорожной одежды;

определение характера армирования твердого покрытия (частота и глубина заложения арматуры);

выявление дефектов в твердом покрытии;

обследование подстилающих грунтов с выделением зон

разуплотнения, повышенной влажности и т.д.;

Поиск подземных коммуникаций.

#### **IV. Обследование строительных конструкций:**

определение толщины стен и межэтажных перекрытий; определение характера армирования (частота и глубина заложения арматуры);

обнаружение электропроводки и труб, проложенных вдоль строительных конструкций;

обнаружение дефектов в строительных конструкциях.

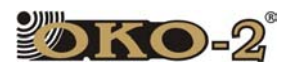

#### **V. Задачи охраны окружающей среды:**

картирование нефтяных загрязнений грунтов; картирование погребенных участков полигонов промышленнотехнических и бытовых отходов;

#### **VI. Задачи в области археологии:**

картирование погребенных фундаментов и стен древних поселений; обнаружение археологических объектов.

#### **VII. Задачи силовых структур:**

обнаружение закладок взрывчатых веществ и снарядов в строительных конструкциях, под автомобильными и железными дорогами, поиск тайников с оружием;

обнаружение подкопов, подземных ходов и коммуникаций;

обнаружение криминальных захоронений, останков;

поиск живых людей в схронах и под завалами;

### 2.2 ПРИНЦИП ДЕЙСТВИЯ.

Работа георадара основана на свойстве радиоволн, отражаться от границ раздела сред с различной диэлектрической проницаемостью.

В отличие от классической радиолокации, в георадаре радиоимпульсы излучаются не в пространство, а в среды с большим затуханием радиоволн. Широко используемые в обычной радиолокации радиоимпульсы (с несущей частотой от 5 ГГц и выше) и методы их обработки не пригодны для подповерхностного зондирования, т. к. не обеспечивают заданную глубину зондирования (из-за большой величины затухания) и требований к разрешающей способности по глубине (из-за большой длительности импульса). Поэтому в георадарах применяются широкополосные сигналы, образованные импульсами ВЧ сигнала, состоящие лишь из одного-, двух - периодов высокочастотных колебаний (однопериодные импульсы, или моноимпульсы).

Для формирования импульсов малой длительности используется возбуждение широкополосной передающей антенны перепадом напряжения с очень короткими фронтами (так называемый ударный метод возбуждения). Выбор длительности импульса является компромиссом между необходимой глубиной зондирования и разрешающей способностью прибора – чем короче импульс, тем выше разрешающая способность, но меньше глубина зондирования.

Существующие георадары, построенные по этому принципу, работают обычно в диапазоне 10÷2000 МГц, при этом длительность зондирующего импульса составляет 0,5÷10 нс. Такие сигналы имеют широкий спектр и для их обработки требуются широкополосные приемные системы с полосой 5÷3000 МГц.

Прямая обработка импульсов такой малой длительности достаточно сложна. Поэтому для упрощения технических решений, обеспечивающих прием и обработку широкополосных сигналов, используется стробоскопическое преобразование, в процессе которого временной интервал принимаемой реализации разбивается на необходимое количество точек, в каждой из которых значение сигнала фиксируется в одном периоде зондирования. При этом короткий широкополосный сигнал, поступающий на вход приемника, преобразуется в длительный сигнал

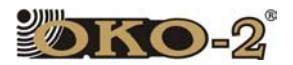

низкочастотного диапазона, обработка и отображение которого не представляет технических трудностей.

Передающая антенна георадара излучает электромагнитные импульсы, которые для получения высокой разрешающей способности имеют очень малую длительность (единицы и доли наносекунды) и достаточно широкий спектр излучения.

Излученный передающей антенной в исследуемую среду электромагнитный импульс отражается от находящихся в ней предметов (как металлических, так и неметаллических), или любых неоднородностей, имеющих отличную от среды диэлектрическую проницаемость или проводимость. Такими неоднородностями могут быть пустоты, границы раздела слоев различных пород, участки с различной влажностью и т.д.

Отраженный сигнал принимается приемной антенной, преобразуется в цифровой вид и запоминается для дальнейшей обработки.

При перемещении георадара по поверхности исследуемой среды на экран монитора выводится совокупность сигналов (радарограмма или профиль), по которому можно определить местонахождение, глубину залегания и протяженность объектов (рис.1.2-1).

Особенностью георадара является присутствие сигнала прямого прохождения – сигнал следующий от антенны передатчика к антенне приемника по кратчайшему расстоянию, т.е. напрямую практически не проникая в зондируемую среду.

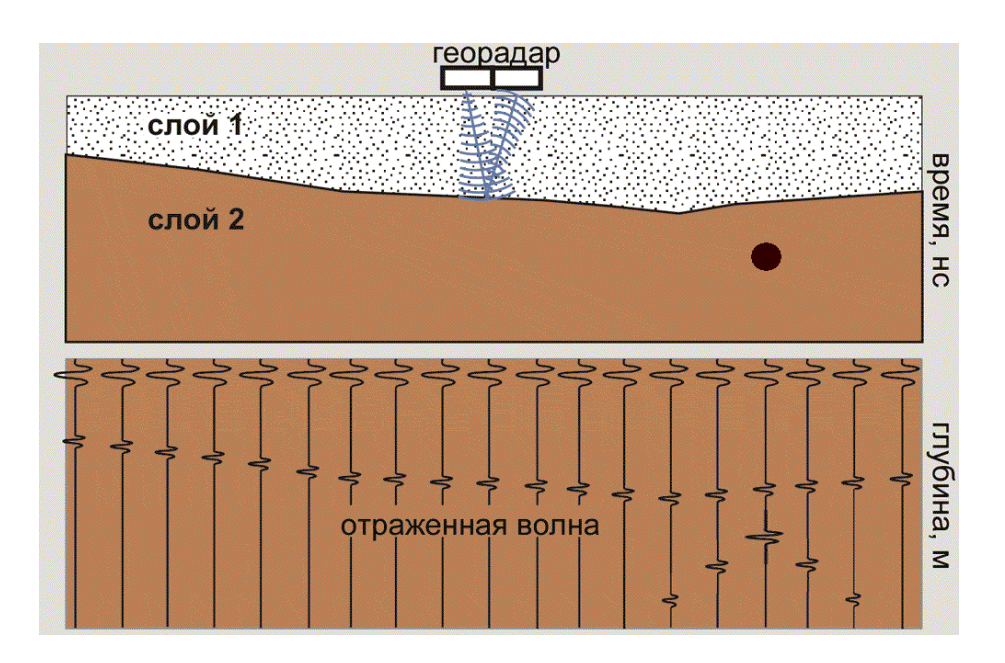

Рисунок 2.2.1 Георадиолокационное зондирование.

#### 2.3 СОСТАВ ГЕОРАДАРА.

Конструктивно георадар состоит из следующих блоков:

- антенный блок (сменный, девяти типов),
- блок управления,
- преобразователь оптический (для георадара с АБД, АБДЛ, АБ-90, АБ-150, АБ-250, АБ-400, АБ-700),
- регистрирующее устройство (Ноутбук или Блок обработки БО).
- блок питания с зарядным устройством,
- датчик перемещения (или измеритель пути).

1) Функциональная схема георадара с антенными блоками АБД, АБДЛ, АБ-90, АБ-150, АБ-250, АБ-400, АБ-700 с ПЭВМ в качестве регистрирующего устройства представлена на Рисунке 2.3.2.

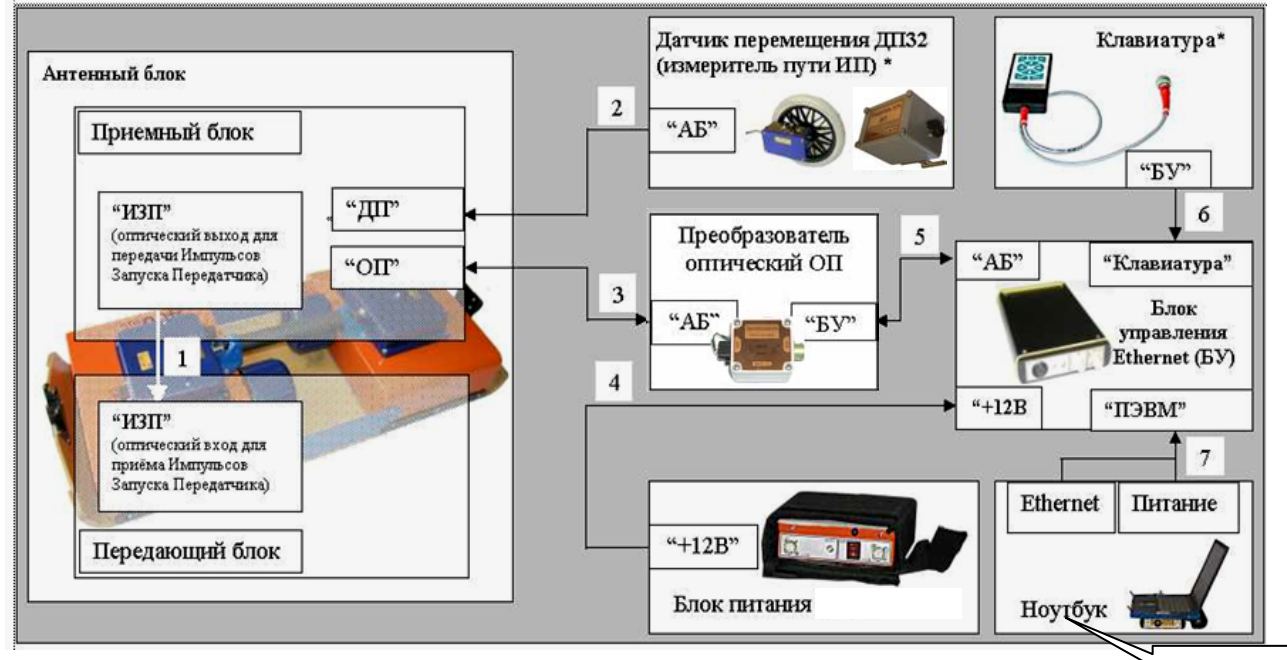

Рисунок 2.3.1. Функциональная схема георадара с ПЭВМ

Условные обозначения на Рисунке.2.3.1:

1.Кабель оптический ИЗП (для АБ-250, АБ-

150, АБ-90,АБД, АБДЛ).

- 2.Кабель оптический датчика перемещения.
- 3. Кабель оптический интерфейсный.
- 4. Кабель питания
- 5. Кабель интерфейсный.
- 6. Клавиатура с кабелем. \*

**или БО**

- 7. Кабель ПВЭМ.
- \* дополнительные опции.

**2)** Функциональная схема георадара с антенными блоками АБ-1200, АБ-1700 с ПЭВМ в качестве регистрирующего устройства представлена на Рисунке2.3.2.

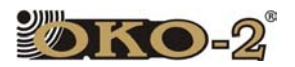

.

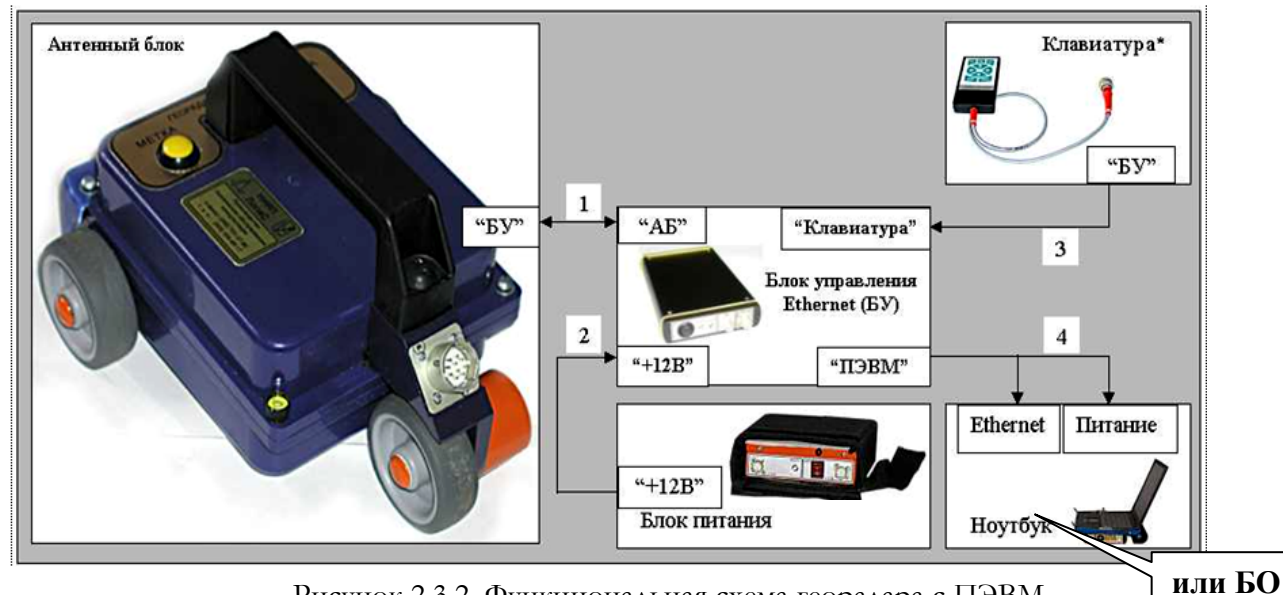

Рисунок 2.3.2. Функциональная схема георадара с ПЭВМ

Условные обозначения на Рисунке 2.3.2:

- 1. Кабель интерфейсный.
- 2. Кабель питания.
- 3. Клавиатура с кабелем.
- 4. Кабель ПЭВМ.
- \* дополнительная опция.

**3)** Функциональная схема георадара с антенными блоками АБД, АБДЛ, АБ-90, АБ-150, АБ-250, АБ-400, АБ-700 с Блоком управления и обработки (БУО) в качестве регистрирующего устройства представлена на Рисунке2.3.3.

Условные обозначения на Рисунке 2.3.3:

- 1. Кабель оптический ИЗП.
- 2. Кабель оптический датчика перемещения.
- 3. Кабель оптический интерфейсный.
- 4. Кабель интерфейсный
- 5. Кабель питания.
- \* дополнительные опции

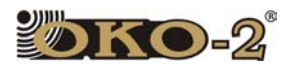

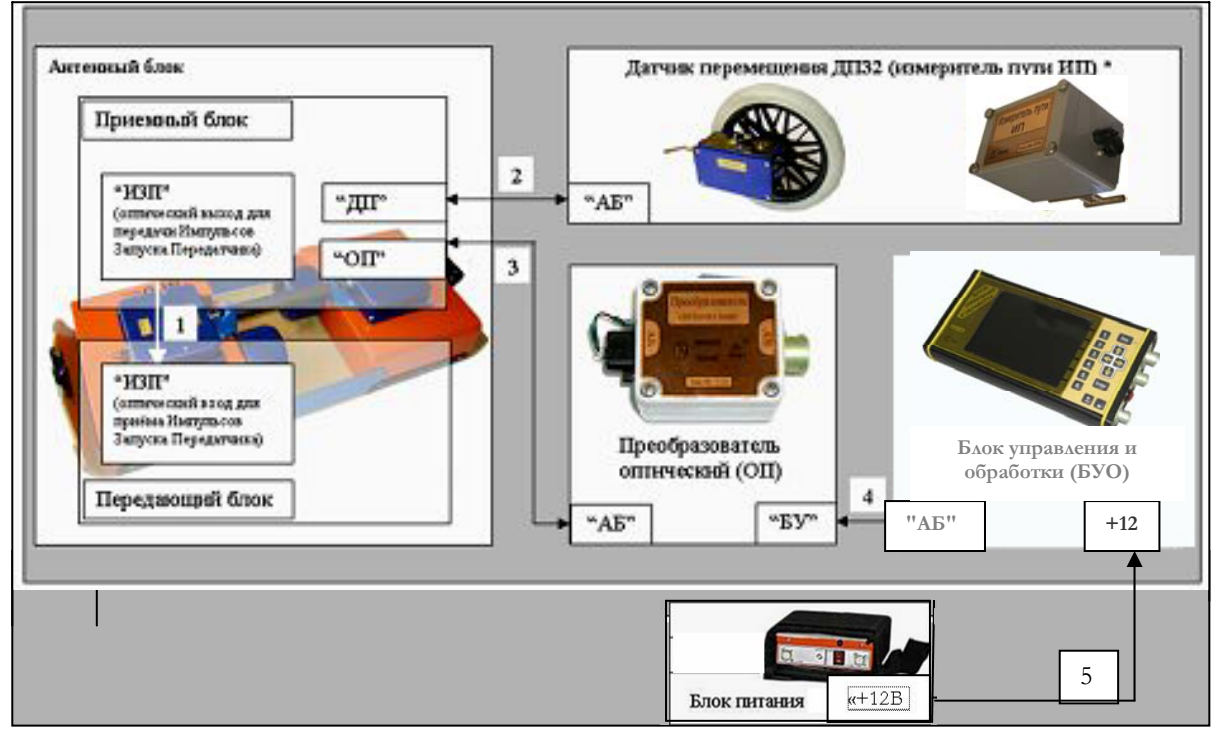

Рисунок 2.3.3. Функциональная схема георадара с Блоком управления и обработки (БУО).

**4)** Функциональная схема георадара с антенными блоками АБ-1200, АБ-1700 с Блоком управления и обработки (БУО) в качестве регистрирующего устройства представлена на Рисунке 2.3.4.

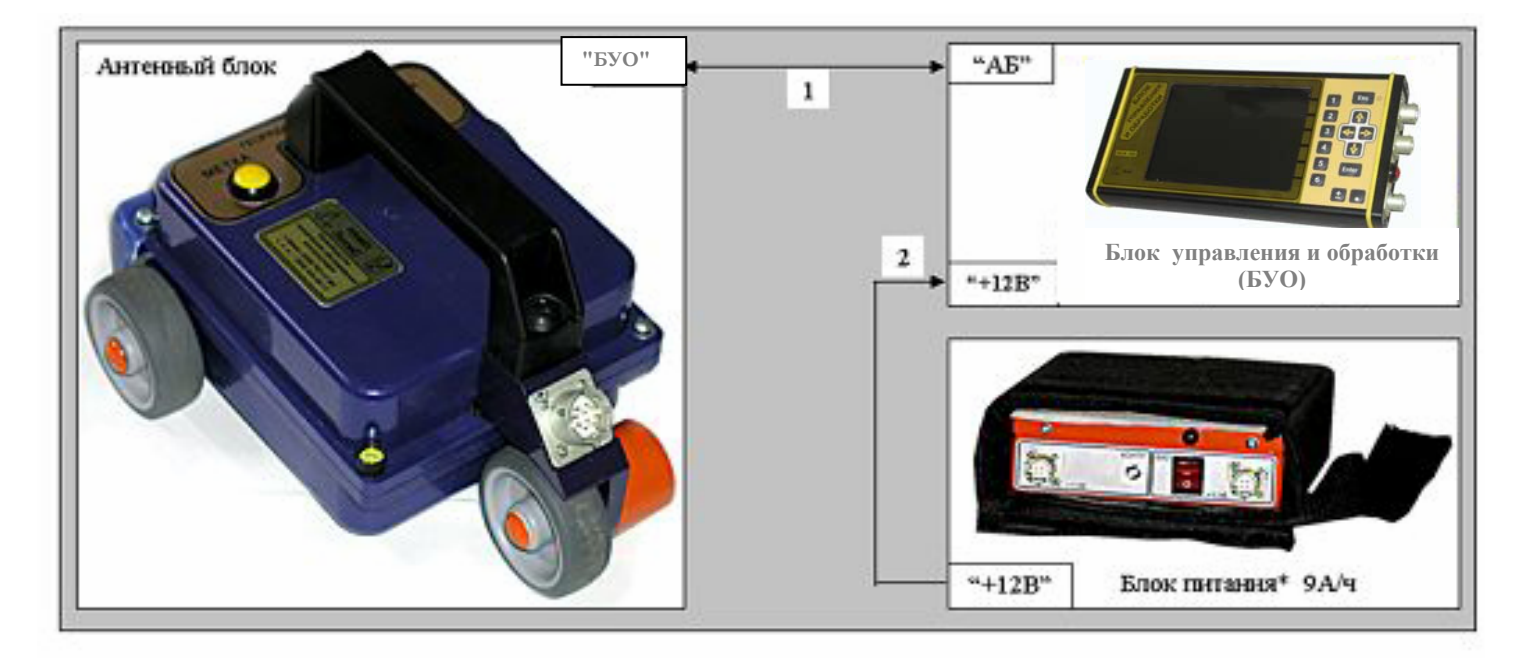

Рисунок 2.3.4. Функциональная схема георадара с Блоком управления и обработки.

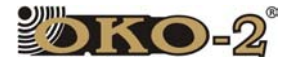

.

Условные обозначения на Рисунке 2.3.4:

- 1 .Кабель интерфейсный.
- 2 .Кабель питания
- \* дополнительные опции

#### **2.3.1 Антенный блок.**

Антенные блоки (АБ) георадара «Око-2» – сменные, состоят из приемного и передающего блоков. Антенные блоки делятся на два класса – с оптической развязкой по сигнальным и информационным цепям, и без оптической развязки.

В антенных блоках с оптической развязкой (АБД, АБДЛ, АБ-90, АБ-150, АБ-250, АБ-400, АБ-700) приемный и передающий блоки питаются от отдельных блоков питания, а для передачи сигнала импульса запуска передатчика (далее ИЗП) от приемного блока к передающему используется оптический кабель.

В антенных блоках без оптической развязки (1200, 1700, 1000Р и их модификации) питание подается по интерфейсному кабелю от блока управления. Все антенные блоки выпускаются в пыле-влагозащищённом исполнении.

Корпуса антенных блоков АБ-90, АБ-150, АБ-250, АБ-400, АБ-700 являются экранированными и установлены на износостойкие основаниямонолыжи, к которым крепятся внешний датчик перемещения и штанга-ручка (для АБ-150 и АБ-90 - буксировочное приспособление).

На верхних крышках приемного и передающего блоков расположены светодиодные индикаторы, которые показывают текущее состояние каждого блока. При подаче питания на приемный и передающий блоки светодиодный индикатор приемного блока горит постоянно, а светодиодный индикатор передающего блока горит только в режиме зондирования.

Корпуса антенных блоков АБ-1200 и АБ-1700 также являются экранированными и, для удобства перемещения, оснащены тремя колёсами (одно колесо совмещено со встроенным датчиком перемещения). На корпусе антенного блока располагается светодиодный индикатор режима зондирования и кнопка для постановки меток во время зондирования.

Корпус антенного блока АБ-1000Р является экранированным и используется совместно с автомобильной подвеской и автомобильным датчиком перемещения.

Антенный блок АБД – неэкранированный.

Антенный блок АБДЛ – неэкранированный, имеет единую конструкцию, выполнен в виде полугибкого шланга, внутри которого размещаются вибраторы антенн. Электронные части приемника и передатчика размещены внутри двух отрезков пластиковых труб в разрывах шланга.

Ниже приводятся краткие характеристики и внешний вид антенных блоков георадаров семейства «Око-2».

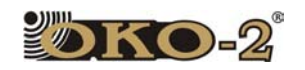

- Экранированный антенный блок.
- Центральная частота 1700 МГц.
- Встроенный датчик перемещения.
- Глубина зондирования 1 м.
- Разрешающая способность 0,03 м.
- Габариты 205x165x135 (мм).
- Масса 0,8 кг.
- Потребляемая мощность 3,5 Вт.

Антенный блок АБ-1700 имеет две дополнительные модификации АБ-1700У и АБ-1700Р.

#### **Антенный блок АБ-1700У**

- Экранированный антенный блок.
- Центральная частота 1700 МГц.
- Съемная монолыжа.
- Возможна работа как со встроенным, так и с внешним датчиком перемещения.
- Глубина зондирования 1 м.
- Разрешающая способность 0,03 м.
- Габариты (без монолыжи) 205x165x135 (мм).
- Габариты (с монолыжей) 370х240х130 (мм).
- Масса (без монолыжи) 0,8 кг.
- Масса (с монолыжей) 2,3 кг.
- Потребляемая мощность 3,5 Вт.

Антенный блок АБ-1700У (универсальный) имеет съемную монолыжу и может работать как со встроенным, так и с внешним датчиком перемещения.

#### **Антенный блок АБ-1700Р**

- Экранированный антенный блок.
- Центральная частота 1700 МГц.
- Обуженная диаграмма направленности.
- Работа с отрывом до 20 см.
- Возможность детального изучения приповерхностных слоев.
- Работает с внешним датчиком перемещения.
- Глубина зондирования 0,8 м.
- Разрешающая способность 0,03 м.
- Габариты 205x165x135 (мм).
- Масса 0,8 кг.
- Потребляемая мощность 3,5 Вт.

Антенный блок АБ-1700Р (рупорный) имеет обуженную диаграмму направленности и рекомендуемый отрыв от поверхности 20 ÷ 40 см.

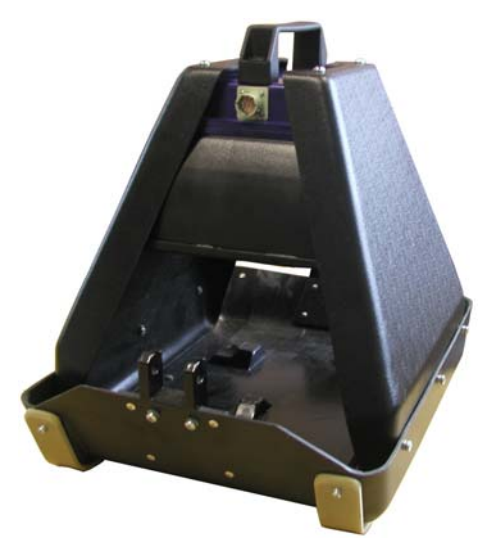

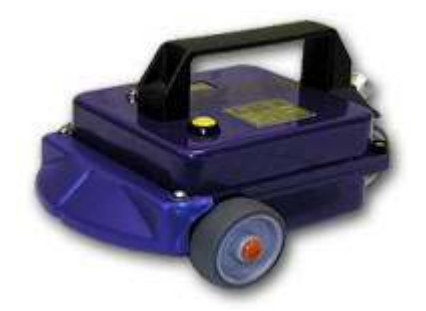

- Экранированный антенный блок
- Центральная частота 1200 МГц.
- Встроенный датчик перемещения.
- Глубина зондирования 1,5 м.
- Разрешающая способность 0,05 м.
- Габариты 205x165x135 (мм).
- Масса 0,8 кг.
- Потребляемая мощность 3,5 Вт.

Антенный блок АБ-1200 имеет модификацию АБ-1200Р.

#### **Антенный блок АБ-1200У**

- Экранированный антенный блок.
- Центральная частота 1200 МГц.
- Съемная монолыжа.
- Возможна работа как со встроенным,
- так и с внешним датчиком перемщения.
- Глубина зондирования 1,5 м.
- Разрешающая способность 0,05 м.
- Габариты (без монолыжи) 205x165x135 (мм).
- Габариты (с монолыжей) 370х240х130 (мм).
- Масса (без монолыжи) 0,8 кг.
- Масса (с монолыжей) 2,3 кг.
- Потребляемая мощность 3,5 Вт.

Антенный блок АБ-1200У (универсальный) имеет съемную монолыжу и может работать как со встроенным, так и с внешним датчиком перемещения.

#### **Антенный блок АБ-1000Р**

- Рупорный антенный блок АБ-1000Р
- Обуженная диаграмма направленности;
- Работа с отрывом от 30 см;
- Возможность детального изучения криволинейных слоёв.
- Центральная частота 1000 МГц;
- Амплитуда возбуждения передающей антенны  $±$  20В (моноимпульс 1нс);
- Максимальная глубина зондирования до 1.5м (при отрыве 30-40 см);
- Разрешающая способность 5 см;
- Габаритные размеры 58.5 х 21х 43.5 см;
- Вес 7.3 кг.

Антенный блок предназначен для обследования автомобильных дорог, Ж/Д насыпей, ВПП, аэродромов. Предусматривает возможность крепления на специальной подвеске к автомобилю.

12

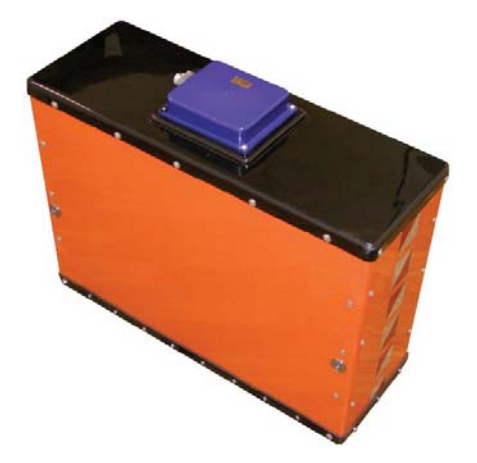

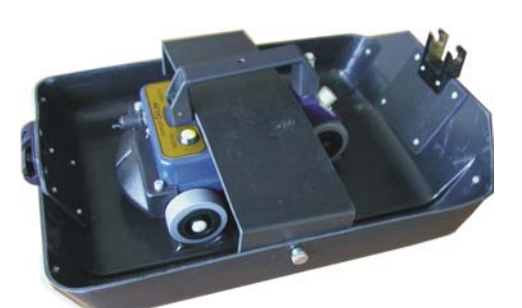

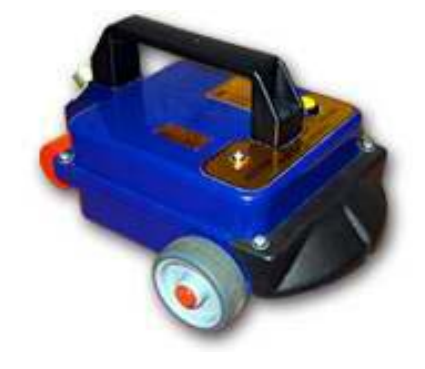

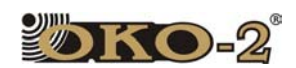

.

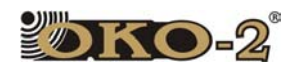

- Экранированный антенный блок.
- Центральная частота 700 МГц.
- Глубина зондирования 3 м.
- Разрешающая способность 0,1 м.
- Габариты 470х160х170 (мм).
- Масса 2,2 кг.
- Потребляемая мощность 4,2 Вт.

#### **Антенный блок АБ-400**

- Экранированный антенный блок.
- Центральная частота 400 МГц.
- Глубина зондирования 5 м.
- Разрешающая способность 0,15 м.
- Габариты 680х275х120 (мм).
- Масса 4,2 кг.
- Потребляемая мощность 6,0 Вт.

#### **Антенный блок АБ-250**

- Экранированный разборный антенный блок.
- Центральная частота 250 МГц.
- Глубина зондирования 8 м.
- Разрешающая способность 0,25 м.
- Габариты (в собранном виде) 1100х430х130 (мм).
- Масса (в собранном виде) 10 кг.
- Потребляемая мощность 7,0 Вт

#### **Антенный блок АБ-150**

- Экранированный разборный антенный блок.
- Центральная частота 150 МГц.
- Глубина зондирования 12 м.
- Разрешающая способность 0,35 м.
- Габариты (в собранном виде) 1600х620х170 (мм).
- Масса (в собранном виде) 18 кг.
- Потребляемая мощность 7,0 Вт.

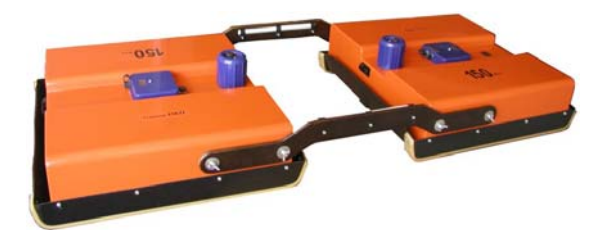

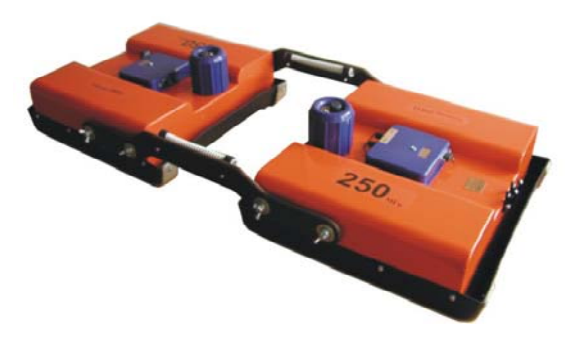

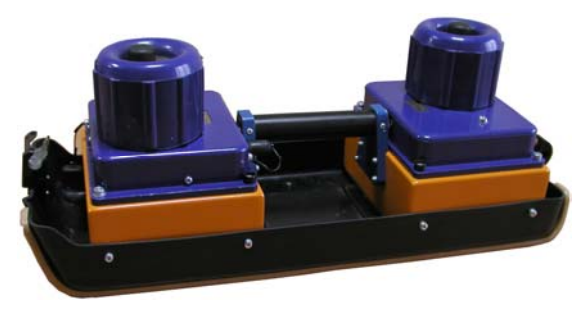

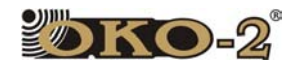

- Экранированный разборный антенный блок.
- Центральная частота 90 МГц.
- Глубина зондирования 16 м.
- Разрешающая способность 0,5 м.
- Габариты (в собранном виде) 2220х1000х27
- Масса (в собранном виде) 37 кг.
- Потребляемая мощность 8,0 Вт.

#### **Антенный блок АБД**

- Неэкранированный антенный блок.
- Центральная частота 50-100 МГц.
- Глубина зондирования до 20 м.
- Разрешающая способность от 0,5 м до 2,0 м.
- Сменные дипольные излучатели от 50 МГц до 100 МГц.
- $\bullet$  Macca 6 кг.
- Потребляемая мощность 8,0 Вт.

#### **Антенный блок АБДЛ - Тритон**

- Неэкранированный антенный блок.
- Дипольные излучатели 50, 100 МГц,
- Глубина зондирования до 20 м.
- Разрешающая способность от 0,5 м до 2,0 м.
- Линейное, складное, герметичное исполнение.
- Возможность работы под водой и на
- пересеченной местности.
- Диаметр аппаратной части 95 мм.
- Масса от 6 до 8 кг.
- Общая длина от 3 до 7 м.
- Потребляемая мощность 8,0 Вт.

Антенный блок АБДЛ - Тритон – неэкранированный, построен по схеме с оптической развязкой, приемный и передающий блоки питаются от отдельных встроенных блоков питания, а для передачи сигнала ИЗП от приемного блока к передающему используется встроенный оптический кабель. В качестве внешнего охранного кожуха используется рукав пожарный «Армтекс» («Латекс») диаметром 77мм, внутренний охранный кожух – рукав пожарный «Армтекс» диаметром 66мм.

Антенный блок имеет неразборную конструкцию, выполнен в виде полугибкого шланга, внутри которого размещаются передающий и приёмный

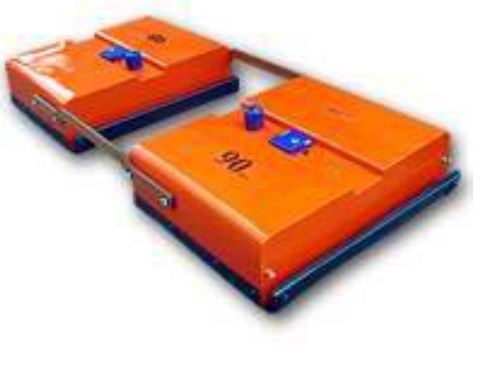

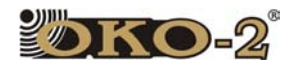

.

блоки со сменными вибраторами и блоки питания. АБДЛ имеет складное, герметичное исполнение, и может работать под водой и на пересеченной местности.

Внутри полупрозрачных крышек корпусов приемного и передающего блоков расположены светодиодные индикаторы, которые показывают текущее состояние каждого блока. При подаче питания на приемный и передающий блоки светодиодный индикатор приемного блока горит постоянно, а светодиодный индикатор передающего блока горит только в режиме зондирования.

#### **2.3.2 Блок управления.**

Блок управления (БУ) предназначен для управления всеми режимами работы георадара (Рисунок 2.3.5).

БУ принимает команды с ноутбука по интерфейсу Ethernet, рассчитывает текущие параметры для антенного блока и пересылает их по интерфейсу RS-485 в антенный блок, выдает на антенный блок команды управления режимами работы, принимает данные с антенного блока, осуществляет вторичную обработку этих данных, и передает обработанные данные в ноутбук по интерфейсу Ethernet.

В блок управления встроен преобразователь напряжения, предназначенный для питания ноутбука.

В качестве дополнительной опции предусмотрено подключение внешней управляющей клавиатуры и автомобильного датчика перемещения.

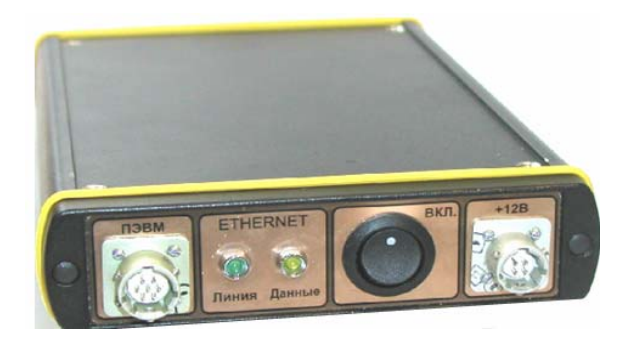

. Рисунок 2.3.5 Блок управления

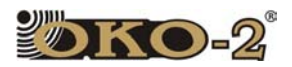

#### **2.3.3 Блок управления и обработки**

Блок управления (Рис. 2.3.6) и обработки сочетает в одном корпусе функции управления всеми режимами работы георадара и функции регистрирующего устройства с возможностью обработки и сохранения, полученных от георадара данных. Подходит для работы в неблагоприятных погодных условиях (дождь, мороз).

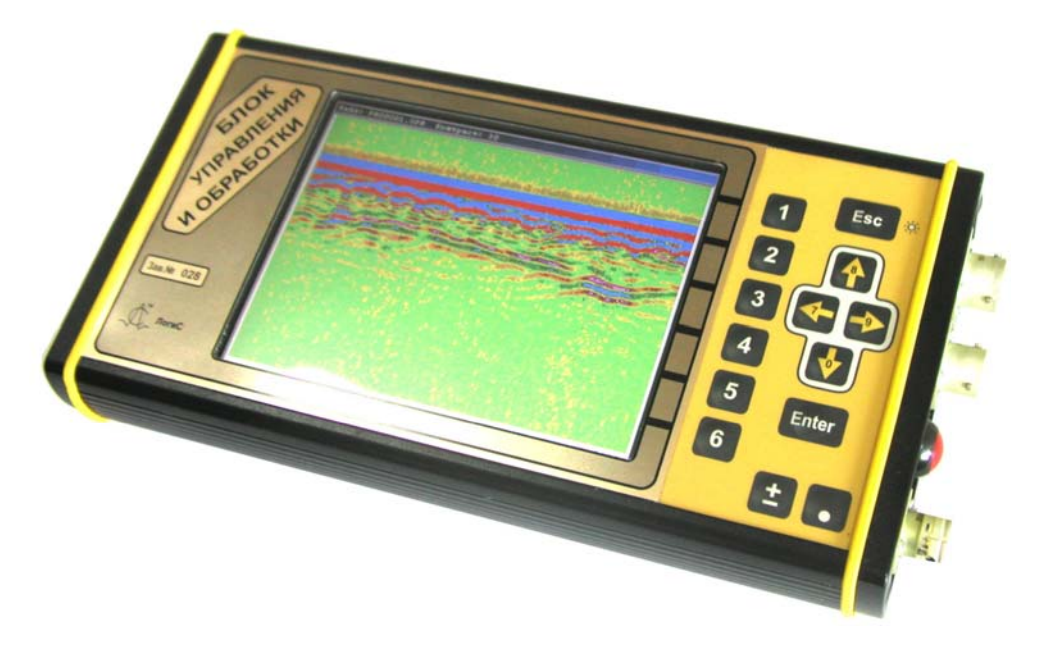

Рисунок 2.3.6. Блок управления и обработки

#### **2.3.4 Преобразователь оптический.**

Преобразователь оптический используется для преобразования оптического сигнала в электрический (рис. 2.3.7).

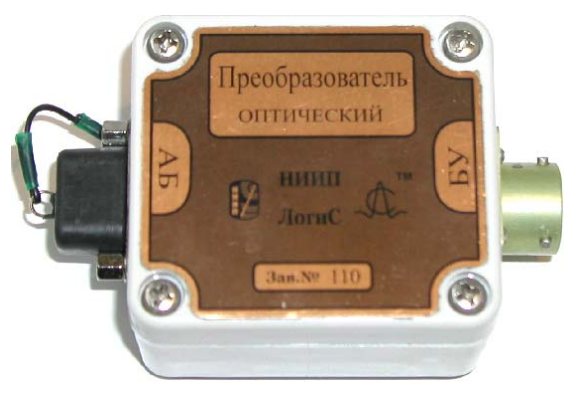

Рисунок 2.3.7. Преобразователь оптический

16

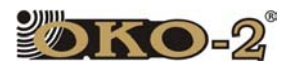

#### **2.3.5 Блоки питания.**

Каждый блок питания георадара (Рисунок 2.3.8, 2.3.9) состоит из аккумуляторной батареи и устройства контроля. В качестве аккумуляторных батарей применяются никель-металлогидридные батареи.

Батареи рассчитаны не менее чем на 5000 циклов разрядки/зарядки в зависимости от средней степени разрядки. Низкая скорость саморазряда батарей позволяет хранить их до одного года, без каких либо существенных ухудшений рабочих параметров.

Устройство контроля предназначено для контроля степени разряженности аккумуляторных батарей с помощью световой и звуковой индикации и входит в состав каждого блока питания.

Индикатор состояния начинает работать сразу после включения питания. С целью снижения потребляемой мощности световая индикация включается на 1 секунду с периодичностью 3-4 секунды.

При достижении порогового напряжения разряда аккумуляторной батареи индикаторный светодиод начинает многократно мигать с интервалом 3-4 секунды. Кроме того, раз в 10 минут раздаётся короткий звуковой сигнал, который напоминает о том, что блок питания включен.

В процессе эксплуатации никель-металлогидридных аккумуляторных батарей возникает так называемый **«эффект памяти»**, что приводит к уменьшению реальной емкости. Чтобы снизить возможность появление данного эффекта необходимо проводить раз в три месяца или после длительного простоя тренировку аккумуляторов, т.е. несколько циклов полной разрядки аккумулятора с последующим полным зарядом. Для восстановления емкости аккумулятора может потребоваться до 3–5 таких циклов разряда/заряда.

Для полного разряда аккумуляторной батареи в штатном зарядном устройстве предусмотрен специальный режим, включаемый путём нажатия в течение двух секунд на кнопку PRESS (жёлтого цвета) на корпусе зарядного устройства.

#### **2.3.6 Зарядные устройства ЗУ-2 и ЗУ-9.**

#### **Назначение:**

Автоматические зарядные устройства с функцией разряда, предназначены для заряда аккумуляторных батарей блоков питания: ЗУ-2 для БП 2/12 и БП3,8/12 , ЗУ-9 - БП 4,5/12 и БП 9/12 .

#### **Особые свойства:**

- процесс заряда контролируется микропроцессором.
- фаза тестирования перед началом процесса заряда позволяет выявлять неисправные батареи.
- защита от переполюсовки.
- наблюдение за состоянием заряжаемой батареи во время всего периода заряда.
- отключение по ∆ U и встроенному таймеру.

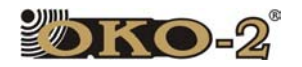

- перед зарядом аккумуляторы можно разрядить, нажав на кнопку PRESS (жёлтая кнопка на корпусе зарядного устройства), после разряда устройство автоматически переключается на заряд.
- автоматическое переключение на режим trickle charge –заряд малым током, когда батарея уже будет заряжена.
- светодиоды, показывающие стадии процесса заряда.

#### **Описание показаний светодиодов:**

Мигающий красный светодиод может обозначать следующее:

- процесс тестирования аккумулятора в течение первых 3-4 секунд заряда;
- неисправную аккумуляторную батарею;
- протекание процесса разряда батареи;

Горящий красный светодиод обозначает протекание процесса заряда.

Горящий зеленый светодиод показывает, что батарея заряжена и включен режим поддержания заряда.

#### **Кнопка разряда:**

Кнопка разряда аккумулятора «PRESS» (жёлтого цвета, на корпусе зарядного устройства): нажмите на эту кнопку на 2 секунды для начала процесса разряда аккумуляторной батареи. Процесс разряда полностью заряженного блока питания составляет 6-8 часов.

#### **Заряд аккумуляторов блока питания, порядок работы:**

#### **ВНИМАНИЕ!!! ПОСЛЕДОВАТЕЛЬНОСТЬ ЗАРЯДКИ БАТАРЕЙ!!!**

**Во избежании выхода из строя строго соблюдать порядок!!!**

- **1. Подключите зарядное устройство ЗУ-2 (ЗУ-9) к сети 220В, 50 Гц.**
- **2. Включите блок питания (для АБДЛ «Тритон» вынуть заглушки).**
- **3. Подключите зарядное устройство к блоку питания (для АБДЛ**

 **«Тритон» к клеммам заряда аккумулятора, соблюдая полярность).** 

В течение 3-5 секунд красный светодиод на корпусе зарядного устройства будет мигать, затем загорается непрерывно. По окончании заряда аккумулятора блока питания красный светодиод гаснет и загорится зеленый.

Для того чтобы предварительно разрядить аккумуляторы блока питания, нажмите кнопку «PRESS» на корпусе зарядного устройства. При этом во время разряда аккумулятора красный светодиод будет мигать, по окончании фаза разряда зарядное устройство автоматически начинает заряжать аккумулятор и красный светодиод на корпусе зарядного устройства загорится непрерывно.

Напряжение питания аккумуляторных батарей георадара - 12 В  $\pm$ 2,4 В.

Мощность потребления (средняя) георадара не более 6 Вт.

Время непрерывной работы георадара при полностью заряженных аккумуляторах не менее 4 часов.

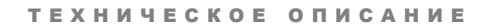

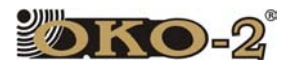

Время зарядки аккумулятора от сети 220 В 50 Гц не более 10 часов.

#### **Инструкции по технике безопасности:**

 Используйте зарядное устройство только для заряда аккумуляторов блоков питания БП 2/12, БП 2,8/12, БП 4,5/12, БП 9/12.

Используйте устройство только в помещении.

 Не включайте устройство в сеть в случае повреждения корпуса или вилки устройства

Отключайте устройство от сети, когда оно не используется

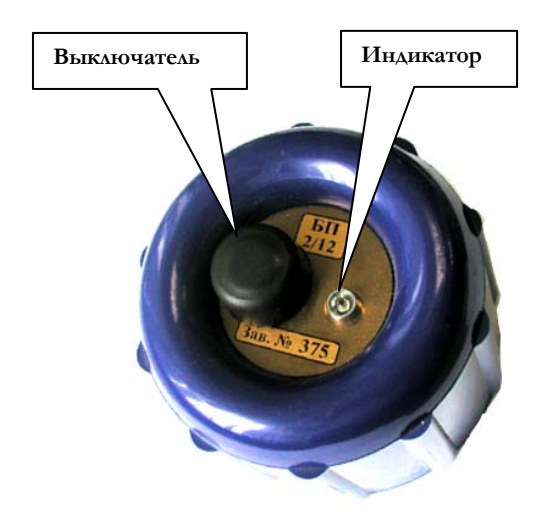

Рисунок 2.3.8 Блок питания Б/П - 2/12

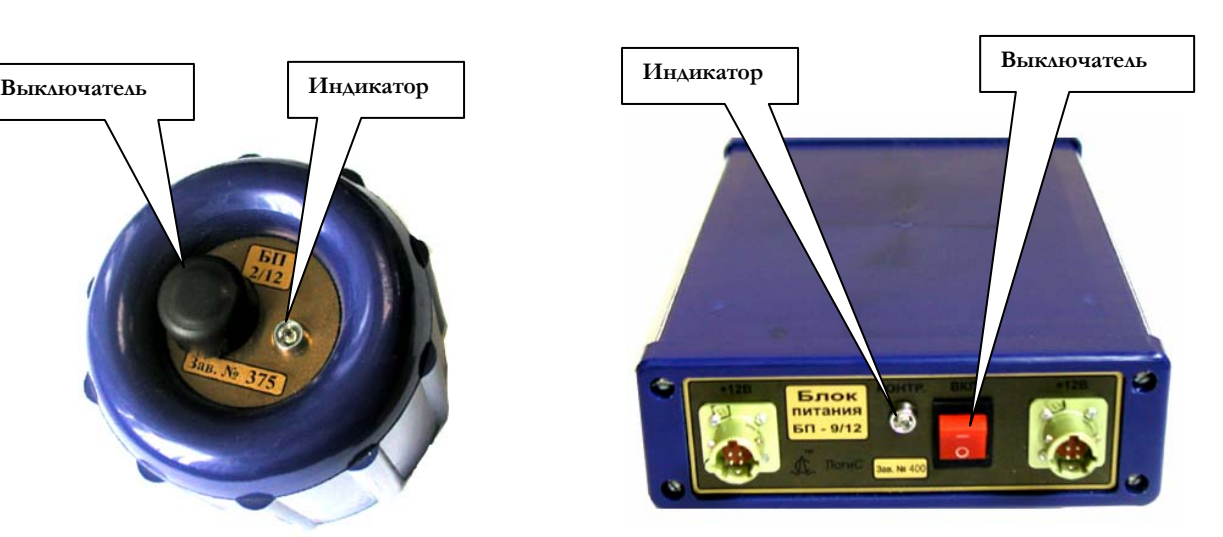

Рисунок 2.3.9 Блок питания Б/П - 9/12

#### **2.3.7 Радиомодем РМ-2**

Радиомодем позволяет производить измерения находясь на расстоянии до ста метров от антенны георадара производящего сканирование (Рисунок 2.3.10).

Для работы с РМ-2 следует использовать компьютер, снабженный устройством подключения к беспроводным сетям WiFi.

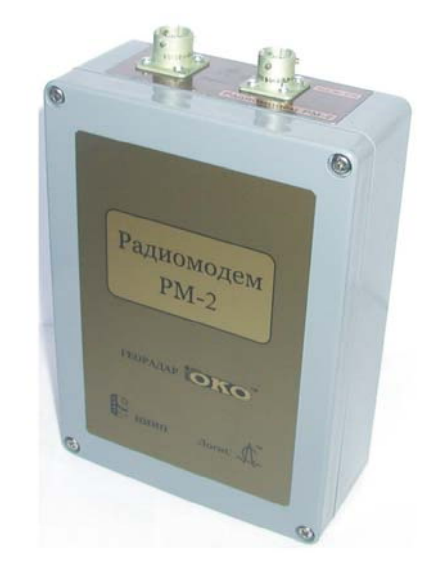

Рисунок 2.3.10 Радиомодем РМ-2

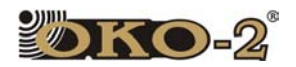

#### **2.3.8 Датчик перемещения ДП-32**

Датчик перемещения (Рис. 2.3.11) используется для привязки снятых радарограм к конкретной местности). Применяется при перемещении антенного блока по твердой поверхности позволяющей использовать колесный датчик (достаточно ровный для того, чтобы колесо могло катиться не прокручиваясь; если колесо будет прокручиваться, измерение пройденного пути будет неверным).

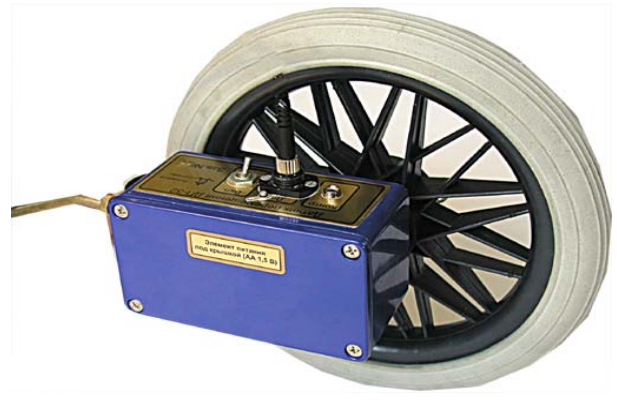

Рисунок 2.3.11 Датчик перемещения ДП-32

#### **2.3.9 Измеритель пути ИП**

Измеритель пути регистрирует пройденное расстояние с помощью разматывающейся нити (Рис. 2.3.12). Используется при работе на пересеченной местности, когда катить колесо невозможно или при работе на небольших водоемах. В этих случаях конец нити крепится к неподвижному объекту в начале профиля.

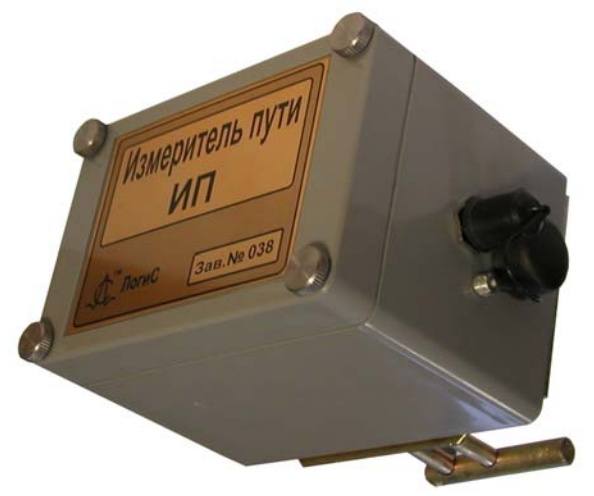

Рисунок 2.3.12 Измеритель пути ИП

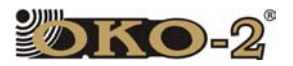

#### **2.3.10 Датчик перемещения автомобильный ДПА**

Датчик перемещения автомобильный (Рисунок 2.3.13) используется при работах на автомобиле. Например, при изучении дорожного полотна. В этом случае георадар и оператор могут находиться внутри движущегося автомобиля, а антенный блок перемещается по покрытию.

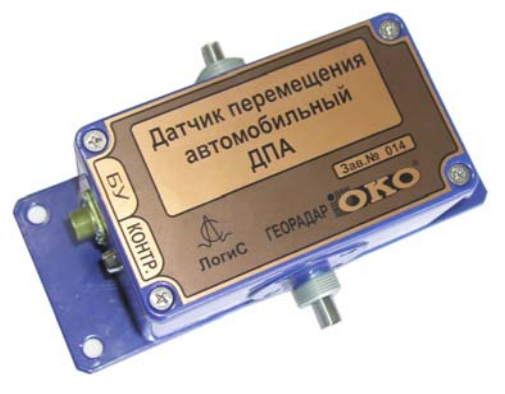

Рисунок 2.3.13. Датчик перемещения автомобильный

#### **2.3.11 Дополнительные опции**

**Клавиатура** (Рисунок 2.3.14) Используется при работе с ноутбуком для удобства управления георадаром.

**Коврик разметочный** (Рисунок 2.3.15)

вертикали.

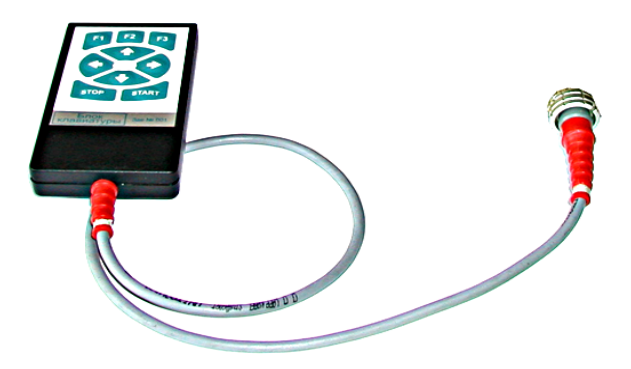

Рисунок 2.3.14. Клавиатура

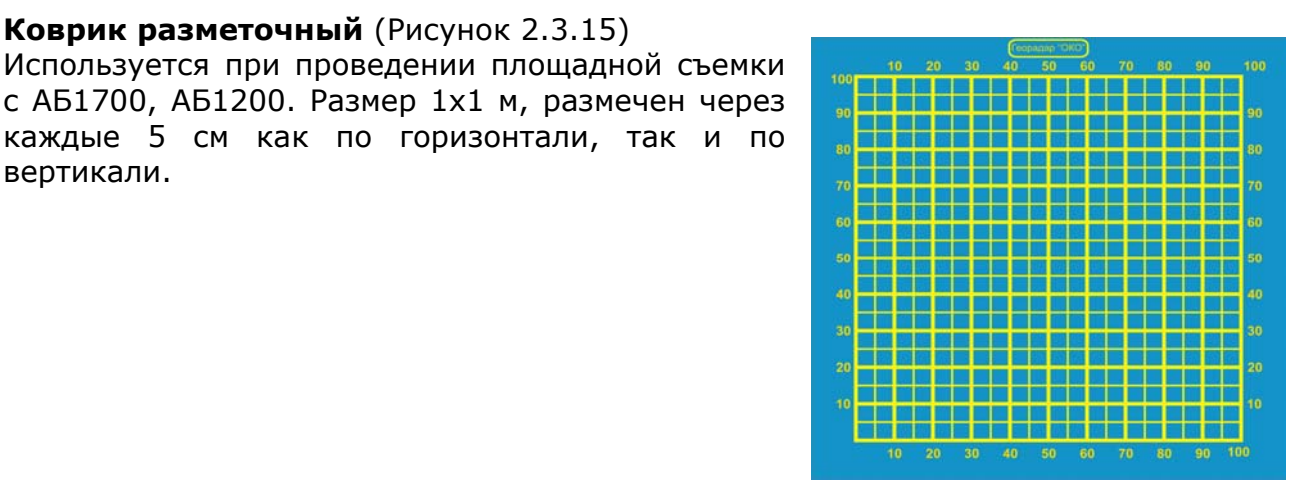

Рисунок 2.3.15 Коврик разметочный

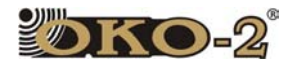

#### **Подвеска для Ноутбука** (Рисунок 2.3.16)

Используется при работе с ноутбуком в качестве регистрирующего устройства. Позволяет надежно закрепить компьютер и подвесить его к ременной разгрузке.

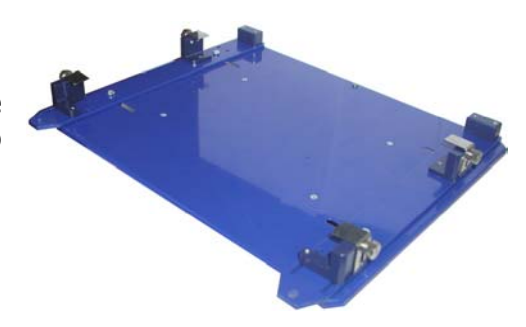

Рисунок 2.3.16 Подвеска для ноутбука

**Ременно-плечевая система** (Рисунок 2.3.17) Используется при работе с ноутбуком в качестве регистрирующего устройства. Равномерно распределяет вес всех устройств (аккумулятор, ноутбук и др.)

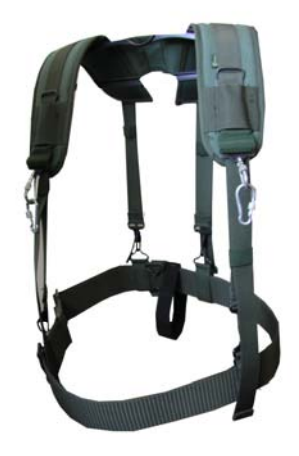

Рисунок 2.3.17 Ременно-плечевая система

#### **Автомобильная подвеска** (Рисунок 2.3.18)

Используется при проведении дорожных работ. Предназначена для работы с рупорными антеннами различного типа.

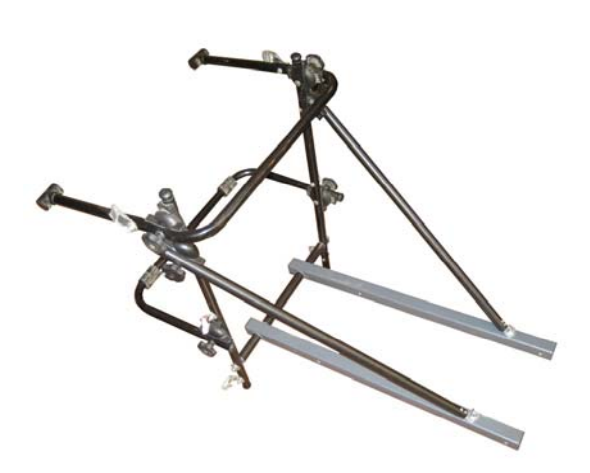

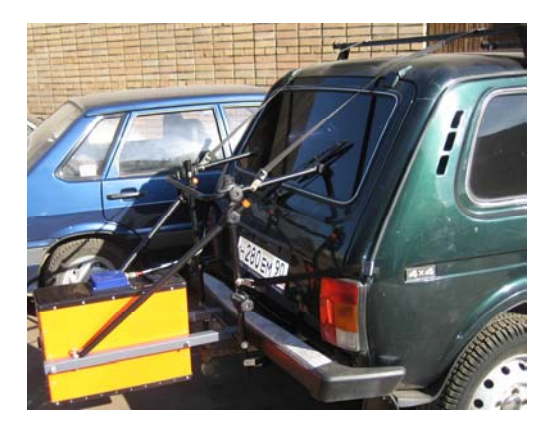

Рисунок 2.3.18 Автомобильная подвеска

22

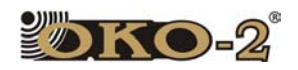

## **3** Инструкция по эксплуатации георадара.

#### 3.1 ВВЕДЕНИЕ.

Настоящая инструкция является руководством по эксплуатации радиотехнического прибора подповерхностного зондирования (георадара) "Око - 2" и содержит указания по подключению прибора, подготовке его к работе и порядок работы.

К работе с георадаром допускаются лица, изучившие техническое описание, руководство пользователя программой управления георадаром GeoScan32 и настоящую Инструкцию.

Уровень мощности излучения прибора не опасен для здоровья человека, что подтверждено гигиеническим сертификатом № 50.99.20.431.П.10546.04.4 от 26.04.2004 г.

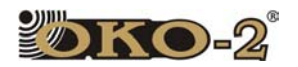

#### 3.2 ТЕХНИЧЕСКИЕ ХАРАКТЕРИСТИКИ И ПАРАМЕТРЫ АНТЕННЫХ БЛОКОВ.

Работа георадара "Око-2" осуществляется с одним из антенных блоков, в зависимости от требуемой глубины зондирования и разрешающей способности. Для выбора необходимого антенного блока следует руководствоваться таблицей 3.2.1 (глубинность зондирования указана для сред с затуханием 1-2 Дб/м).

Внешний вид антенных блоков показан в разделе 2.3.1.

| Антенный<br>$6\mu$ ok | Центральная<br>частота, (МГц) | Амплитуда<br>импульса перед.<br>антенны, (B) | Максимальная<br>глубина<br>зондирования,<br>$(M)^*$ | Разрешающая<br>способность по<br>глубине, (м) | Габарит<br>ный<br>размер,<br>(c <sub>M</sub> ) | Bec,<br>(Kr)  |
|-----------------------|-------------------------------|----------------------------------------------|-----------------------------------------------------|-----------------------------------------------|------------------------------------------------|---------------|
| АБДЛ-<br>Тритон       | 50, 100                       | 700                                          | 20                                                  | $0,5 - 2,0$                                   | O7,5<br>длина<br>300-700                       | $6,0-$<br>8,0 |
| АБД                   | 50, 100                       | 700                                          | 20,0                                                | $0,5 - 2,0$                                   |                                                | 6,0           |
| $AB - 90$             | 90                            | 700                                          | 16,0                                                | 0,5                                           | 222x100x2                                      | 37,0          |
| $AB - 150$            | 150                           | 600                                          | 12,0                                                | 0,35                                          | 160x62x<br>17                                  | 18,0          |
| $AB - 250$            | 250                           | 500                                          | 8,0                                                 | 0,25                                          | 110x43x3                                       | 10,0          |
| $AB - 400$            | 400                           | 250                                          | 5,0                                                 | 0,15                                          | 68x28x12                                       | 4,2           |
| $AB - 700$            | 700                           | 70                                           | 3,0                                                 | 0,1                                           | 47x16x17                                       | 2,2           |
| $AB-1000P$            | 1000                          | $+/- 20B$<br>(моноимпульс 1нс)               | 1.5 (при отрыве 30-<br>$40 \text{ cm}$ )            | 0,05                                          | $58.5 \times 21x$<br>43.5                      | 7,3           |
| $AB - 1200$           | 1200                          | 70                                           | 1,5                                                 | 0,05                                          | 20x17x14                                       | 0,8           |
| $AB - 1700$           | 1700                          | 70                                           | 1,0                                                 | 0,03                                          | 20x17x14                                       | 0,8           |
| $AB - 1700P$          | 1700                          | 70                                           | 0,8                                                 | 0,03                                          | 20x17x14                                       | 0,8           |

**Таблица 3.2.1.Технические характеристики и параметры антенных блоков**

\* Для сред с малым затуханием: песок, лед и т.д.

Чувствительность приемного устройства, приведенная ко входу приемной антенны - не хуже 300 мкВ.

Частота повторения импульсов запуска передатчика - 35÷400 кГц.

Напряжение питания аккумуляторных батарей георадара - 12 В ±2,4 В.

Мощность потребления (средняя) георадара не более 6 Вт.

Время непрерывной работы георадара при полностью заряженных аккумуляторах не менее 4 часов.

Время зарядки аккумулятора от сети 220 В 50 Гц не более 10 часов.

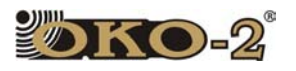

#### 3.3 СБОРКА ГЕОРАДАРА.

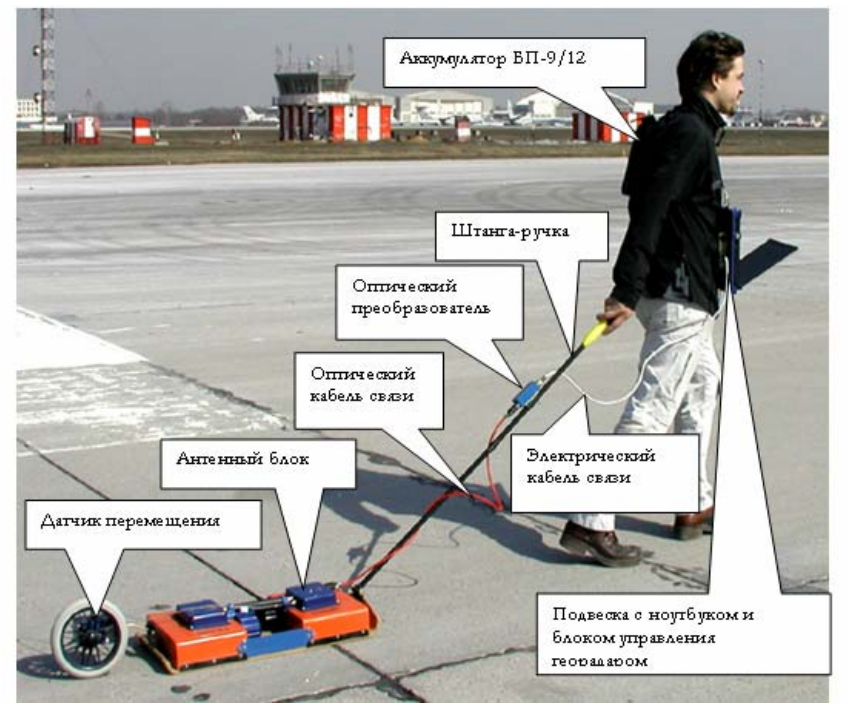

Рисунок 3.3.1 Оператор с георадаром «Око-2»

#### **3.3.1 Сборка антенных блоков.**

1. Антенные блоки АБ-1700, АБ-1200, АБ-1000Р, АБ-700, АБ-400 имеют неразборную конструкцию.

2. Антенные блоки АБ-250, АБ-150, АБ-90 собираются в следующей последовательности:

- Разместить антенные блоки георадара на ровной поверхности и положить рядом с антенными блоками боковины.
- Прикрутить винтами боковины к антенным блокам.

 3. Прикрутить аккумуляторы. В антенных блоках АБ-700,-400,-250,-150,- 90,-АБД аккумуляторы установить вращательным движением по часовой стрелке на посадочные цоколи, расположенные на приемном и передающем блоках. Устанавливать аккумуляторы следует плавными движениями, без усилий. Во время установки аккумуляторы должны быть выключены. В антенных блоках АБ-1200,- 1700 и их модификации питание подается по интерфейсному кабелю от блока управления. (Рисунок 3.3.2)

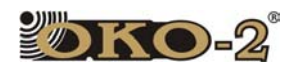

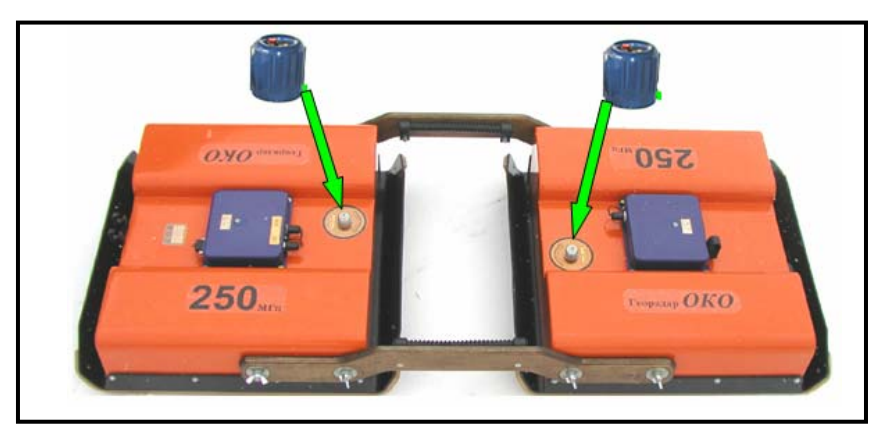

Рис. 3.3.2. Антенный блок АБ-250 в собранном виде

4. Присоединить датчик перемещений или измеритель пути (в зависимости от комплектации). Универсальный узел для крепления ДП-32 и ИП располагается в задней торцевой части передающего блока (АБ-90, АБ-150, АБ-250) или в задней части монолыжи ( АБ-400, АБ-700) (Рисунок 3.3.3). Антенные блоки АБ-1200 и АБ-1700 имеют встроенный датчик перемещения. С АБ-1000Р используется автомобильный датчик перемещения.

5. Прикрепить к антенному блоку (АБ-700,-400,-250) штангу-ручку. Отвернуть крепёжные винты в нижней части штанги-ручки и вставить нижнюю часть штанги-ручки в крепёжный узел, располагающийся на монолыже со стороны приёмного блока. Завернуть крепёжные винты в нижней части штангиручки до упора. Привернуть верхнюю часть штанги-ручки к нижней части штангиручки. Установить оптический преобразователь на магнитное крепление в верхней части штанги-ручки электрическим разъёмом вверх см. Рис.3.3.4.

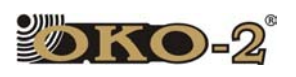

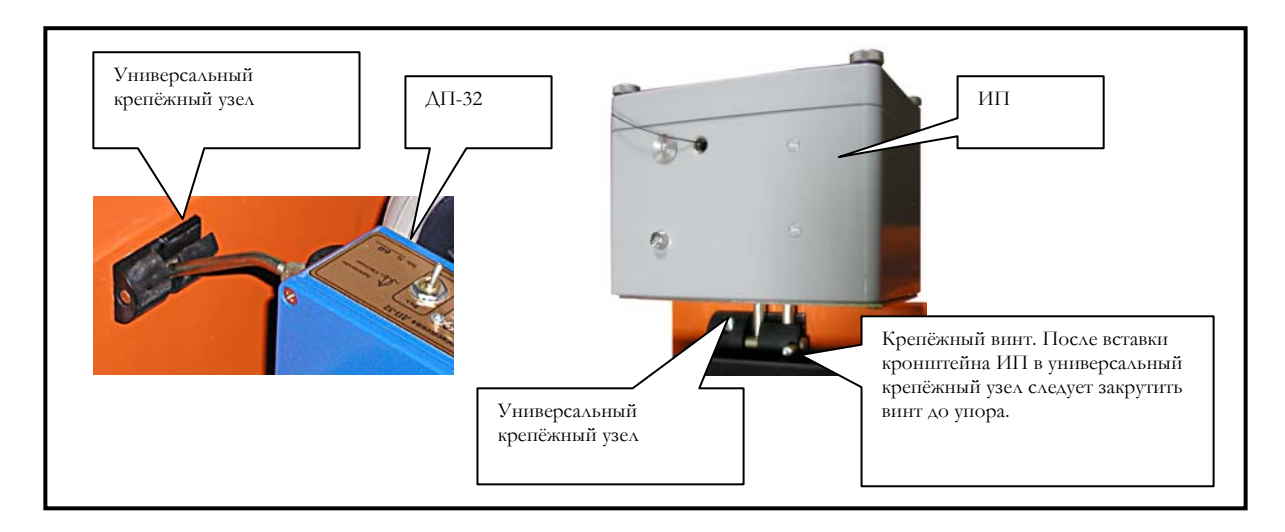

Рисунок 3.3.3. Крепление датчика перемещения и измерителя пути к антенным блокам АБ-150, АБ-250, АБ-400, АБ-700

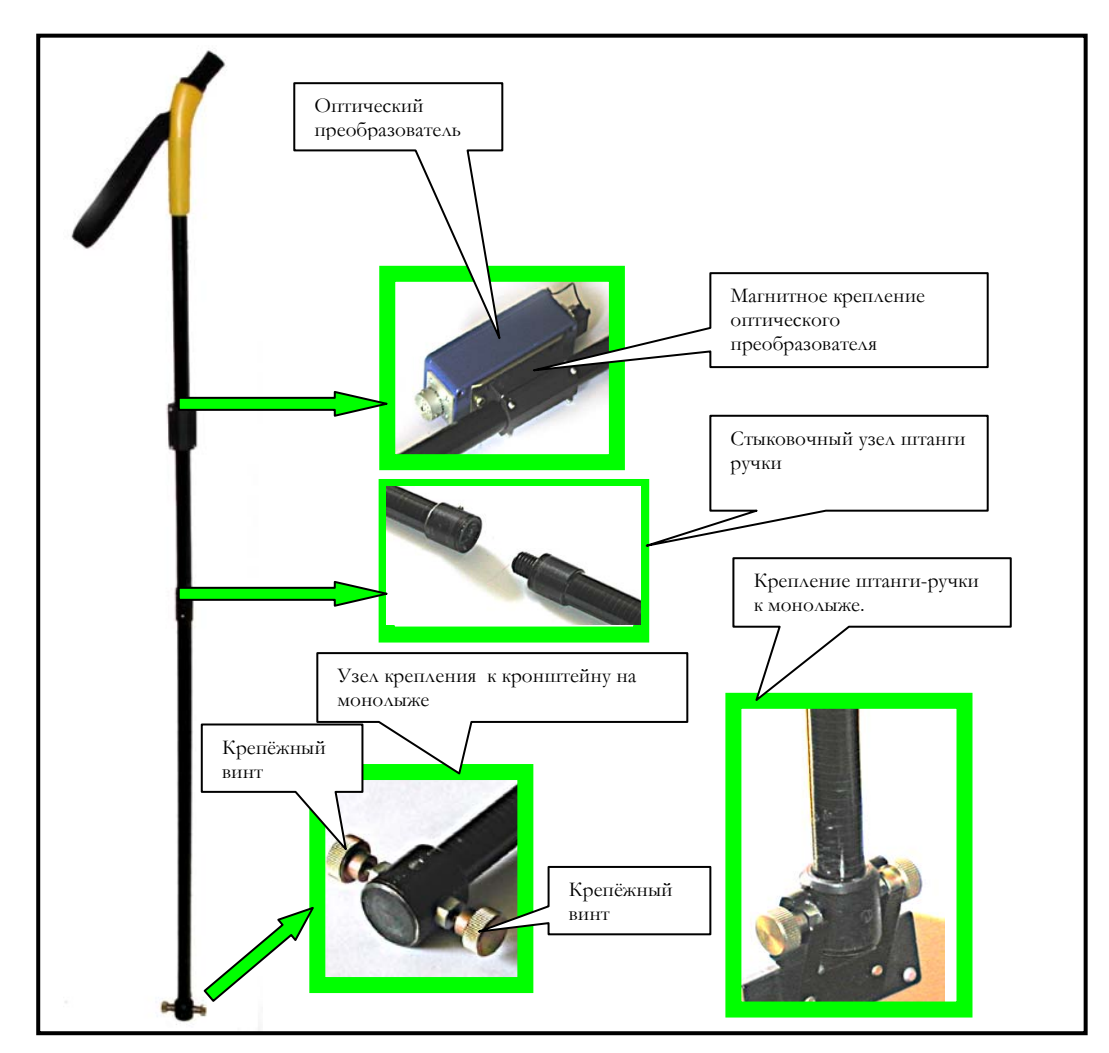

Рисунок 3.3.4. Крепление штанги-ручки к антенному блоку.

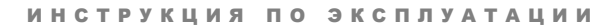

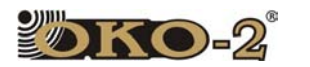

#### **3.3.2 Подключение соединительных кабелей**

 Блоки, входящие в состав георадара «Око-2», соединяются между собой оптическими и электрическими кабелями. После сборки георадара произвести соединение блоков в следующей последовательности:

**1.**Соединить оптическим кабелем (кабель ИЗП) приемный и передающий блоки (АБ-90,АБ-150, АБ-250). Оптический кабель пропускается через защитную трубку, закрепленную на деревянной боковине (Рисунок 3.3.5). В антенных блоках АБ-400, и АБ-700 межблочный оптический кабель устанавливается при изготовлении антенных блоков.

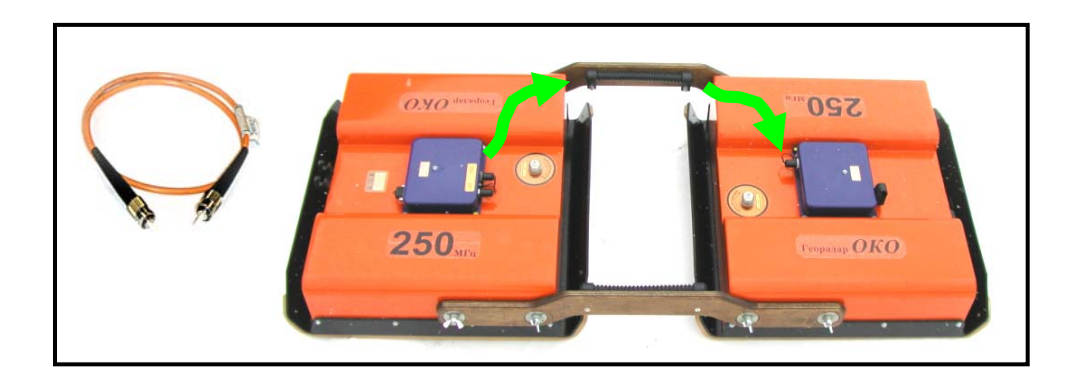

Рисунок 3.3.5. Подключение межблочного оптического кабеля к АБ-90, АБ-150, АБ-250.

**2.** Соединить оптическим кабелем приёмный блок и ДП-32 или ИП (в зависимости от комплектации). В низкочастотных блоках АБ-90,-150,-250 кабель дополнительно пропускается через защитную трубку, закрепленную на деревянной боковине.

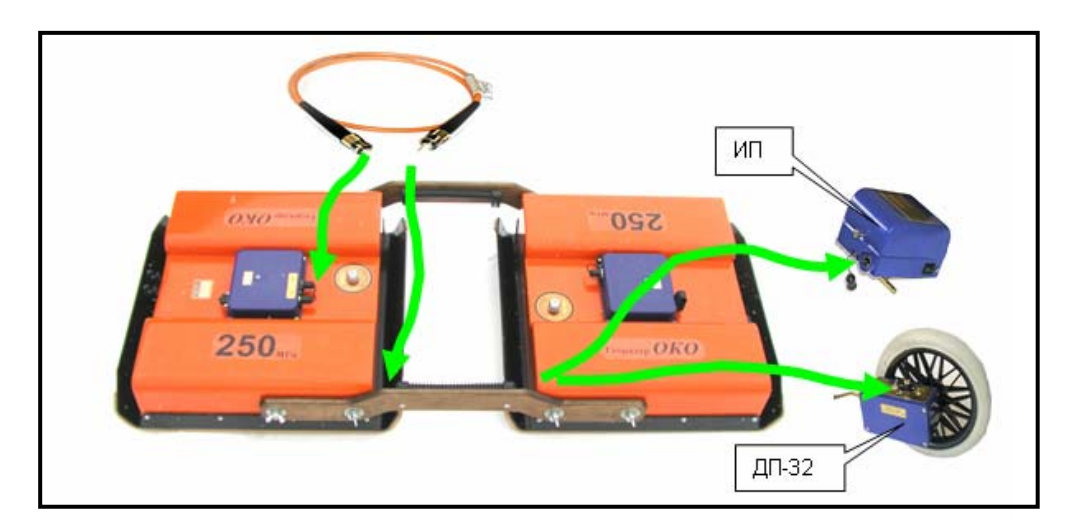

Рисунок 3.3.6. Подключение датчика перемещения и измерителя пути к антенным блокам АБ-150, АБ-250, АБ-400, АБ-700.

28

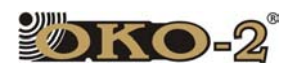

**3.** Кабель оптический интерфейсный. Подключается между приёмной частью антенного блока и оптическим преобразователем (Рисунок 3.3.7). Обратить **особое внимание (Рисунок 3.3.8)** на соблюдение полярности разъема, из-за малых углов трапециевидной формы разъема, возможно неправильное подключение. После соединения разъемов закрепить фиксирующие винты до упора. При работе с антенными блоками АБДЛ-Тритон, АБ-90, АБ-150 оптический кабель крепится к веревке, за которую осуществляется перемещение антенных блоков, спиралевидной пластиковой лентой.

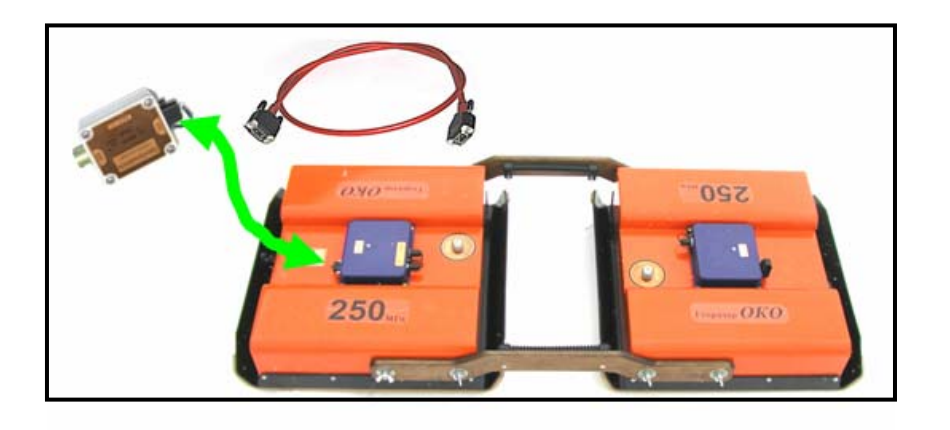

Рисунок 3.3.7 Подключение оптического интерфейсного кабеля к АБ-90, АБ-150, АБ-250, АБ-400, АБ-700.

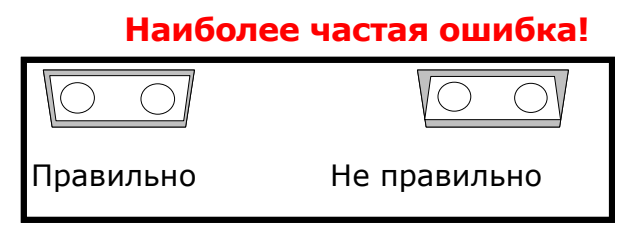

Рисунок 3.3.8

#### **Внимание: Подключение электрических кабелей проводить только при выключенном питании БП!**

**4.** Электрический кабель интерфейсный (разъём – ОНЦ-БС-10) подключается между оптическим преобразователем и Блоком управления (Блоком обработки). Вставить в клеммы и повернуть до упора по часовой стрелке (Рисунок 3.3.9).

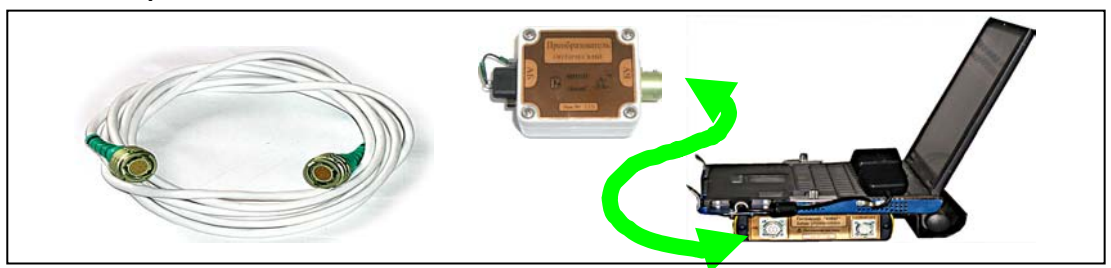

Рисунок 3.3.9. Подключение интерфейсного электрического кабеля к АБ-90, АБ-150, АБ-250, АБ-400, АБ700 и Блоку управления.

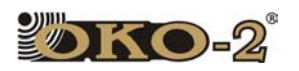

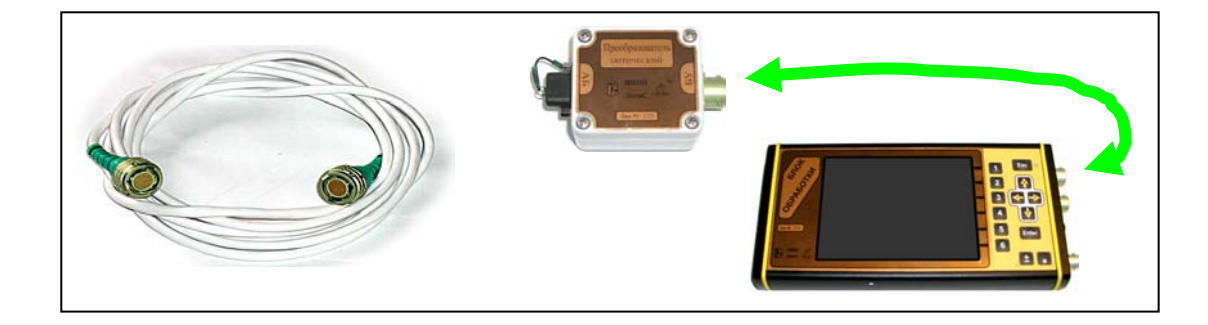

Рисунок 3.3.10. Подключение интерфейсного электрического кабеля к АБ-90, АБ-150, АБ-250, АБ-400, АБ700 и Блоку обработки.

**5.**Кабель питания Блока управления (разъемы четырехконтактные ОНЦ-БС-4) подключается между аккумулятором БП-9/12 и блоком управления:

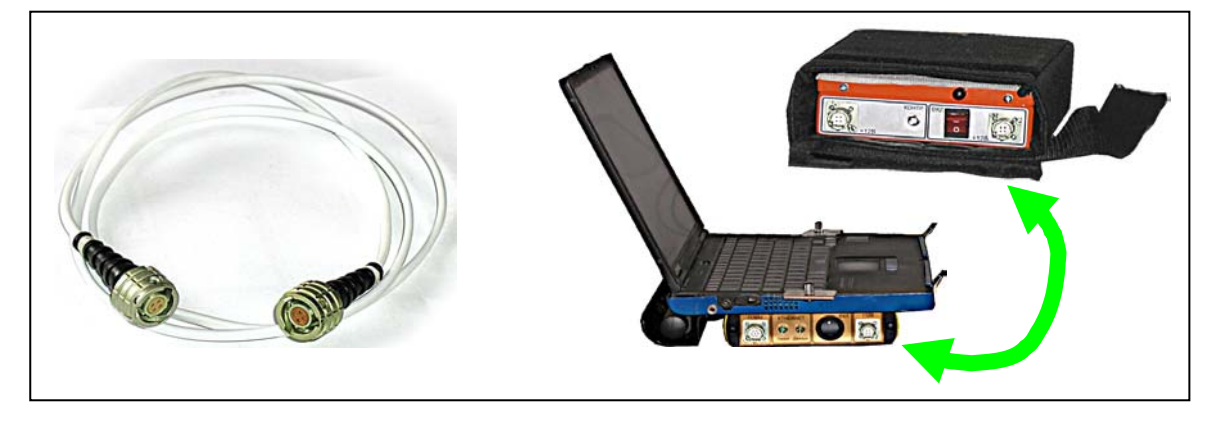

Рисунок 3.3.11. Подключение кабеля питания Блока управления.

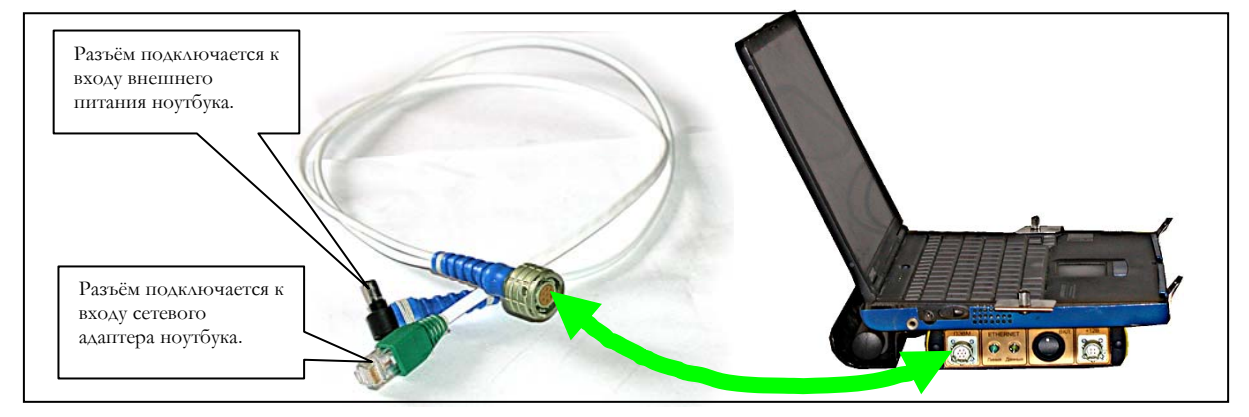

**6.** Кабель ПЭВМ подключается между блоком управления и ноутбуком:

Рисунок 3.3.12. Подключение кабеля ПЭВМ.

30

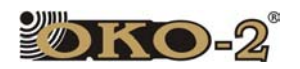

**7.** Выносная клавиатура управления (поставляется как отдельная опция по желанию заказчика):

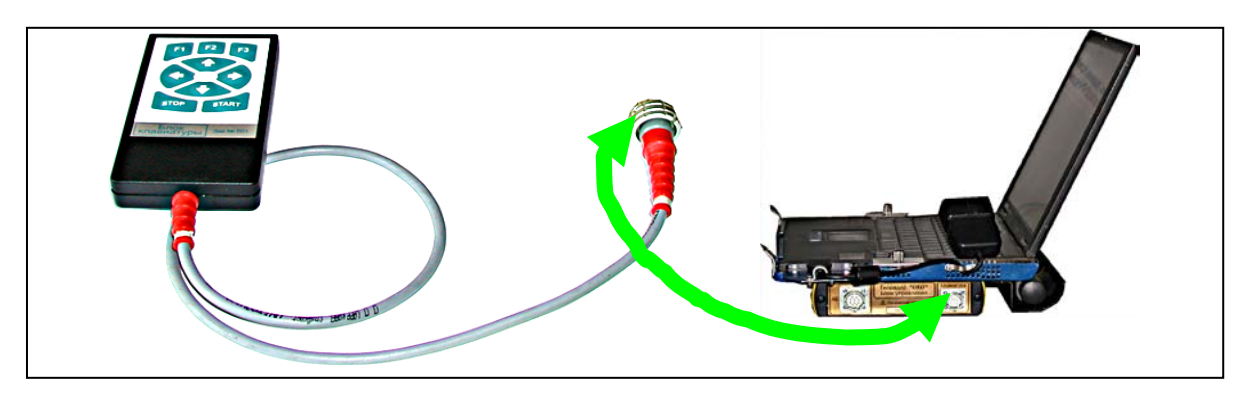

Рисунок 3.3.13. Подключение выносной клавиатуры управления.

**8.** Электрический интерфейсный кабель (десять контактов) подключается между антенным блоком и Блоком управления (Блоком обработки):

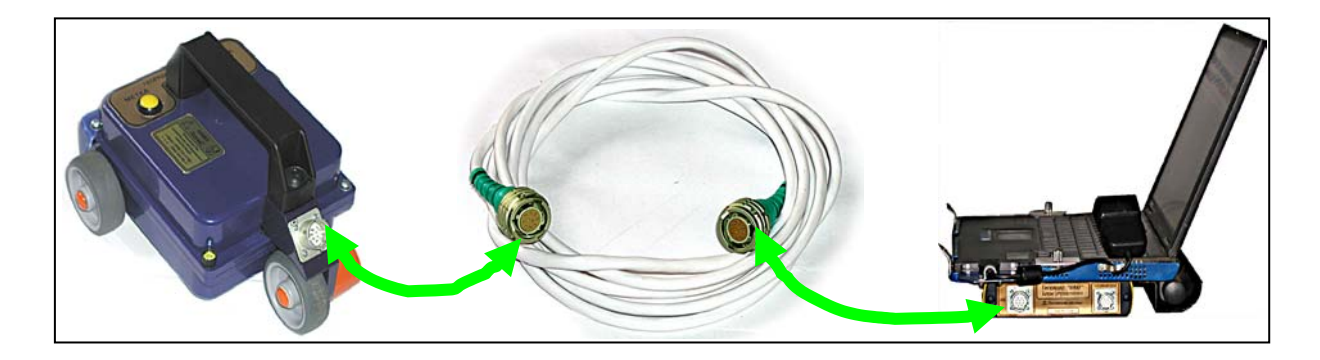

Рисунок 3.3.14. Подключение соединительного кабеля к антенным блокам АБ-1200, АБ-1700.

**9.** Электрический интерфейсный кабель подключается между антенным блоком и блоком управления

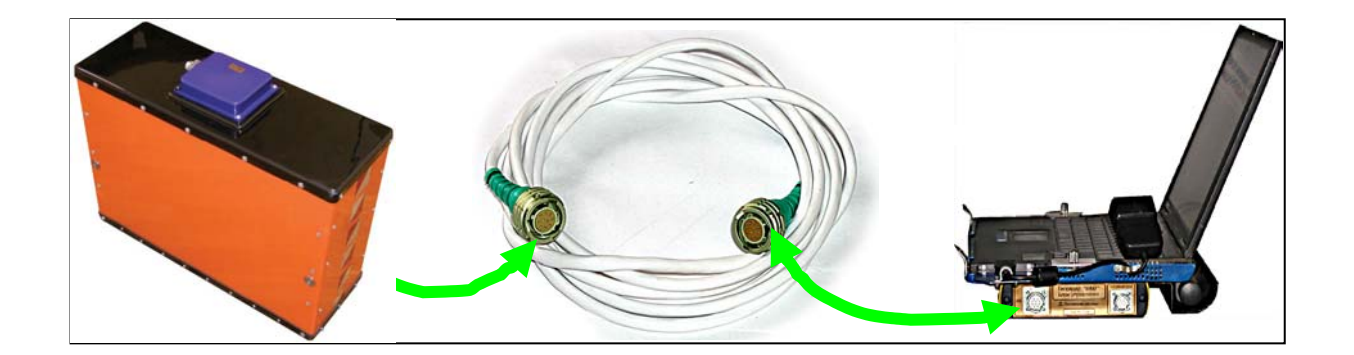

Рисунок 3.3.15. Подключение соединительного кабеля к антенному блоку АБ-1000Р.

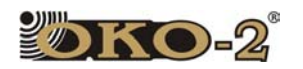

#### **3.3.3 Замена элементов питания в датчике перемещения ДП-32 и измерителе пути ИП.**

Для замены элементов питания датчика перемещения ДП-32 (2хАА 1,5В) следует отвинтить крепёжные винты крышки датчика перемещения, открыть крышку и заменить элементы питания. Полярность установки элементов питания указана на держателе элементов.

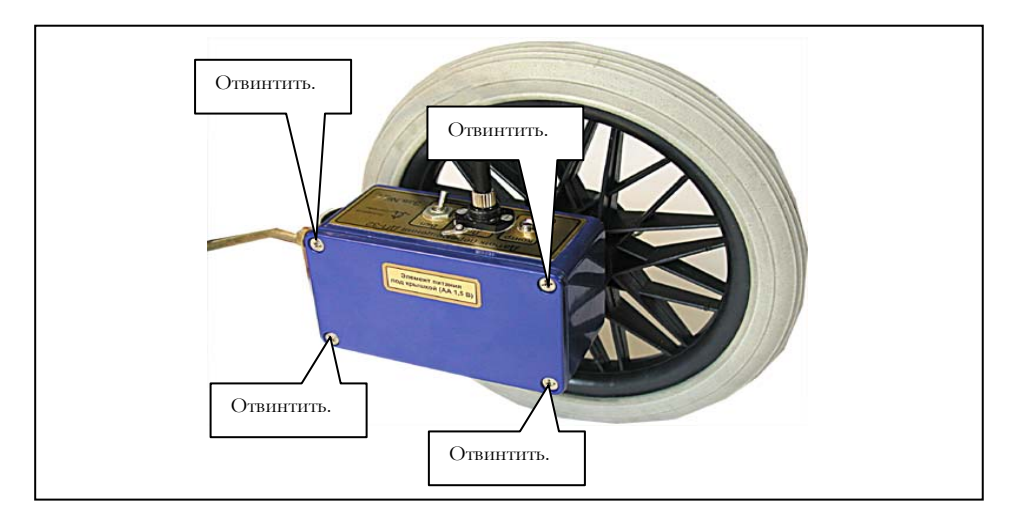

Рисунок 3.3.16 Замена элементов питания в ДП-32

Для замены элемента питания измерителя пути ИП (1хАА 1,5В) следует отвинтить крепёжный винт крышки измерителя пути, откинуть крышку и заменить элемент питания. Полярность установки элемента питания указана на держателе элемента.

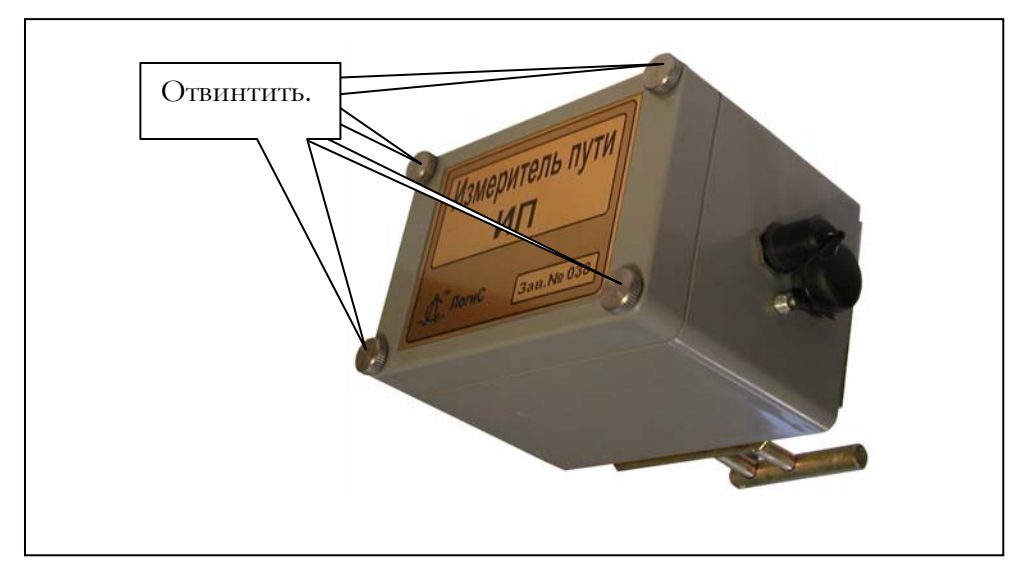

Рисунок 3.3.16. Замена элементов питания в ИП.

32

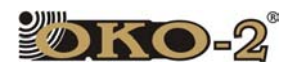

#### **3.3.4 Работа с антенным блоком АБДЛ «Тритон».**

#### **Подготовка к работе.**

Антенный блок АБДЛ «Тритон» выполнен в виде длинного шланга длинной 5 м (50 МГц) и 3 м (100 МГц). Для начала работы

- 1. Вынуть из сумки и разложить на ровной горизонтальной поверхности.
- 2. Подключить оптокабель к соответствующему разъему оптического преобразователя.
- 3. Соединить оптический преобразователь и регистрирующее устройство.
- 4. Вставить магнитные заглушки в соответствующие глухие отверстия на передающем и приемном блоках (см. рисунок 3.3.17(а))
- 5. После окончания работы отсоединить все кабеля, вынуть магнитные заглушки.
- 6. Зарядка аккумуляторов (рисунок 3.3.17 (б)) производится в соответствии с памяткой на странице 18.

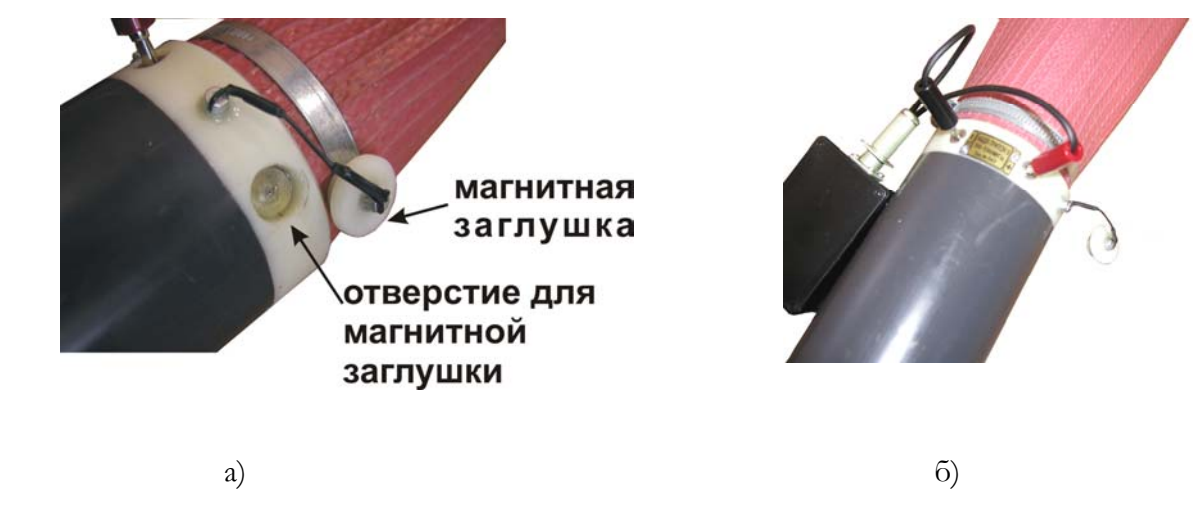

Рисунок 3.3.17. АБДЛ «Тритон»

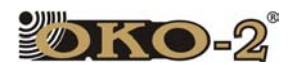

.

#### **Замена вибраторов в АБДЛ «Тритон»**

Антенный блок АБДЛ «Тритон» выпускается двух типов с центральными несущими частотами 50 МГц и 100 МГц. Переход от одной несущей частоты к другой осуществляется путем замены вибраторов передатчика и приемника антенного блока (Рисунок 3.3.17).

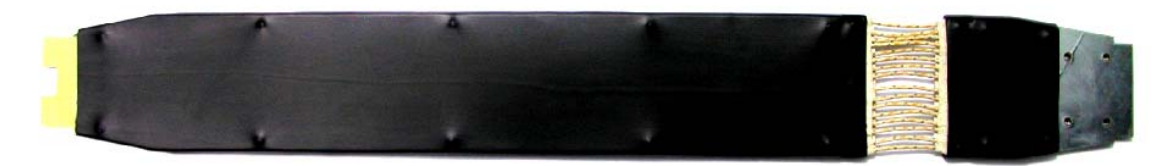

Рисунок 3.3.18. Вибратор антенного блока

Замена вибраторов производится в следующей последовательности:

**1.** снять дополнительный охранный кожух с антенного блока;

**2.** ослабить затяжку хомутов 1 и 3 (Рисунок 3.3.18), открутить гайку 16 фиксации оптического кабеля 12, сдвинуть охранный кожух 2 на 10-15см с корпуса приемного устройства 4, отсоединить разъем 12 оптического кабеля от приемного устройства. Снять кожух 2, защищающий вибратор. Открутить четыре винта крепления вибратора к блоку приемного устройства.

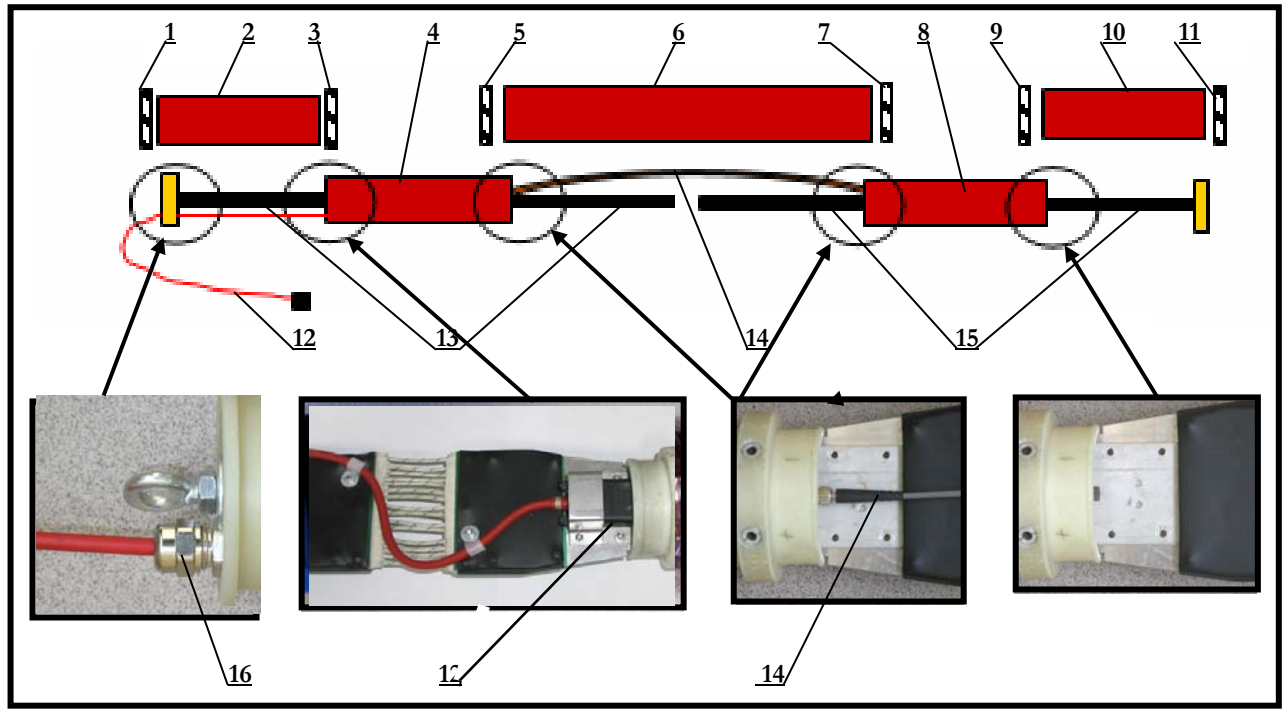

Рисунок 3.3.19 Разборка антенного блока АБДЛ «Тритон» для замены вибраторов

**3.** ослабить затяжку хомутов 5 и 7 (Рис.3.3.18), сдвинуть охранный кожух 6 на 10-15см с корпуса приемного устройства 4, отсоединить оптический кабель 14 от приемного устройства 4. Открутить четыре винта крепления вибратора к блоку приемного устройства. Снять кожух 6, защищающий вибратор. Открутить винты крепления вибратора 15 от корпуса передающего устройства 8.

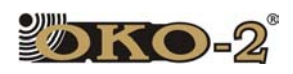

**4.** ослабить затяжку хомутов 9 и 11 (Рис.3.3.18), снять кожух 10, открутить винты крепления вибратора к корпусу передающего устройства .

**5.** закрепить сменные вибраторы на приемном и передающем устройствах антенного блока и собрать антенный блок в обратной последовательности, приведенной выше.

#### **3.3.5 Работа с антенным блоком АБД.**

Антенный блок АБД представляет из себя диполные излучатели (50 и 100 МГц) соединенные между собой рамой. Для начала работы:

- 1. Состыковать все узлы (см. схему сборки на рисунке 3.3.20.)
- 2. Собрать раму в соответствие с типом дипольного излучателя.
- 3. Соединить передающий и приемный блоки оптическим кабелем длинной 2,5 м, обмотав его вокруг рамы.
- 4. Соединить приемник и оптический преобразователь.
- 5. Прикрепить оптический преобразователь к раме на магните.
- 6. Присоединить аккумуляторы.

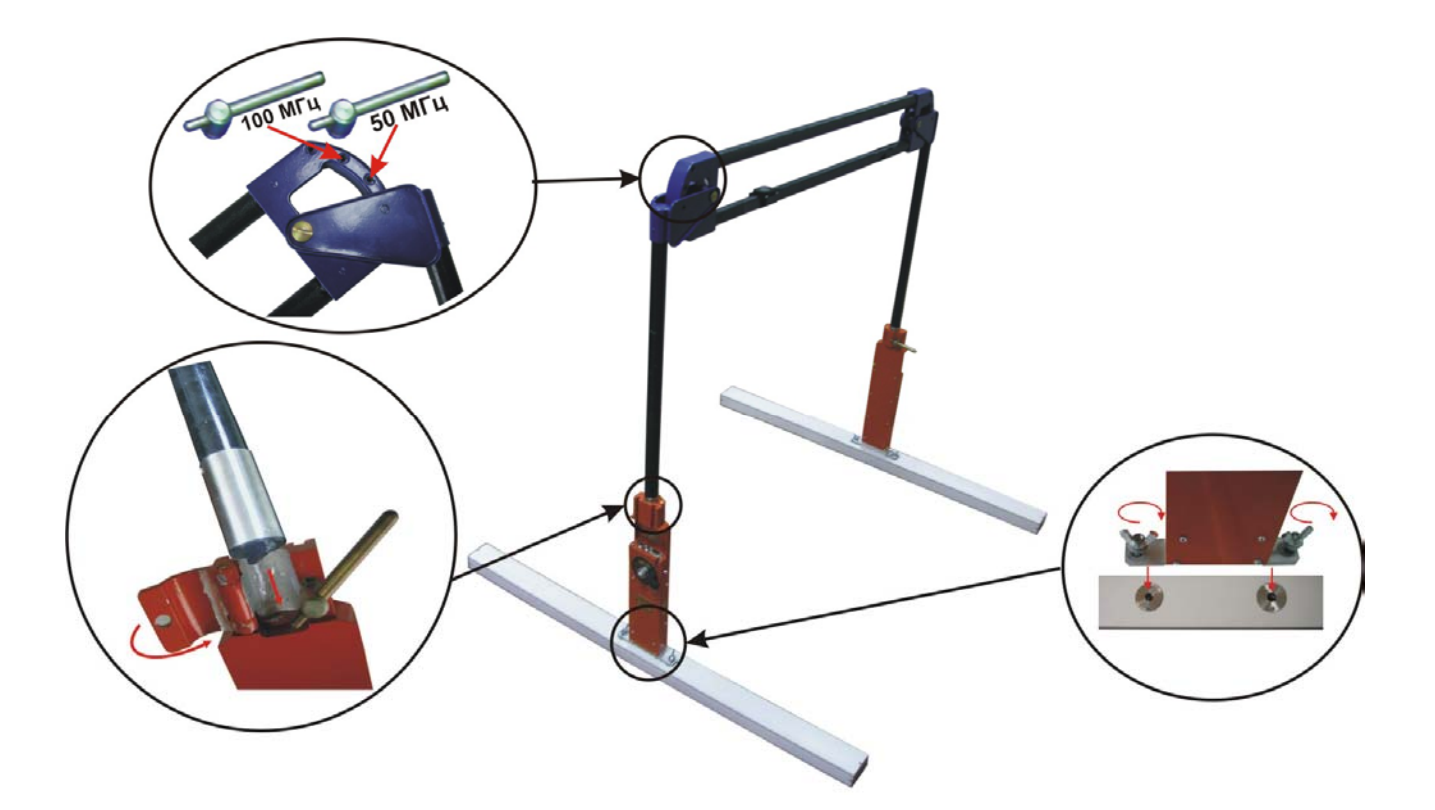

Рисунок 3.3.20. Схема сборки АБД.
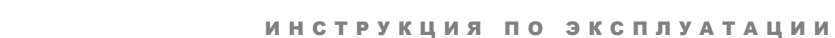

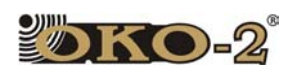

# 3.4 РАБОТА С ГЕОРАДАРОМ (НОУТБУК В КАЧЕСТВЕ РЕГИСТРИРУЮЩЕГО УСТРОЙСТВА).

## **3.4.1 Включение георадара.**

Перед включением георадар должен быть полностью собран.

1. Включить аккумулятор БП-9/12 клавишей, расположенной на корпусе аккумулятора. При нормальном состоянии аккумуляторной батареи сразу после включения раздается короткий звуковой сигнал и начинает редко мигать светодиодный индикатор.

2. Включить Блок управления клавишей, расположенной на корпусе блока управления.

3. Включить ноутбук и дождаться полной загрузки операционной системы. На блоке управления должны загореться светодиодные индикаторы.

4. Включить аккумуляторы антенного блока кнопками на корпусе аккумулятора. При нормальном состоянии аккумуляторных батарей сразу после включения раздается короткий звуковой сигнал и начинает редко мигать светодиодный индикатор.

5. Включить датчик перемещения (или измерителя пути) тумблером на корпусе датчика. После включения датчика перемещения (или измеритель пути) начинает редко мигать светодиодный индикатор. Если нет необходимости в точной привязке результатов измерений к местности, можно не устанавливать датчик перемещения.

6. Запустить программу GeoScan32 двойным щелчком по значку запуска

программы , расположенным на "Рабочем столе" компьютера.

7. Левой кнопкой мыши щёлкнуть по пиктограмме  $||$ , расположенной на панели инструментов главного окна программы GeoScan32 или нажав комбинацию клавиш <Ctrl+S>. Откроется окно модуля измерений, в заголовке которого отобразится автоматически определённый тип антенного блока. Одновременно в окне измерений отобразятся сигналы от георадара в виде чёрнобелых (цветных) полос и в левой части окна измерительного модуля появится осциллограмма принимаемого сигнала и текущая величина его максимальной амплитуды. После этого георадар готов к зондированию.

8. Если связь с георадаром не установилась или пропала во время работы, программа GeoScan32 в заголовке окна модуля измерений сообщает, что порт связи не отвечает. Чаще всего это является следствием ошибки при подключении кабелей, недостаточным напряжением аккумуляторов или ошибочной настройки порта (см. п. 2.2 и приложение 3 руководства пользователя программой GeoScan32). Иногда может помочь кратковременное выключение питания георадара.

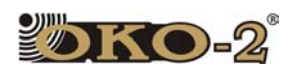

#### 3.4.2 Установка параметров зондирования и записи профиля.

При зондировании профиля важно правильно установить параметры записи. Большинство этих параметров изменяются в окне «Параметры ИЛИ измерений», открываемом одноименной кнопкой клавишей  $< P>$ (Рисунок 3.4.1). Некоторые из параметров продублированы в окне модуля измерений. Подробное описание этих параметров см. в п. 3.4 руководства пользователя программой GeoScan32. Все вносимые изменения сохраняются при выходе из программы. Ниже приведено краткое описание и разъяснения по каждому параметру, а так же представлена таблица, в которой указаны рекомендуемые специалистами предприятия-изготовителя, параметры, для персонала, испытывающего затруднения в начале эксплуатации георадаров семейства «Око-2».

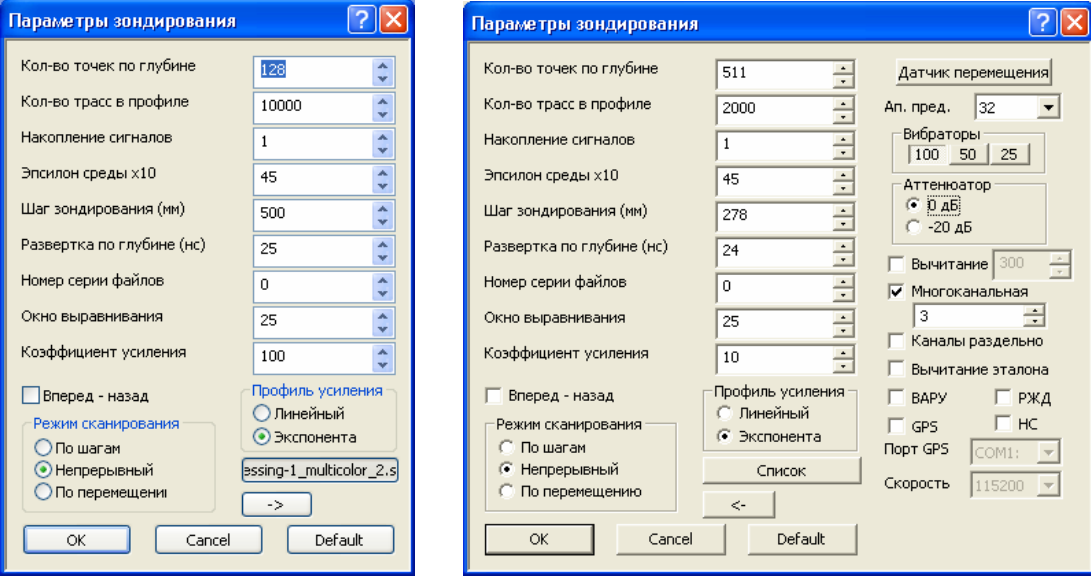

Рисунок 3.4..1 Параметры измерений

#### 1. «Количество точек по глубине»

Максимальное значение параметра 511 точек. При необходимости для увеличения скорости набора трасс, значение параметра можно уменьшать с потерей части информации в нижней части радарограммы.

#### 2. «Шаг зондирования (мм)»

Данный параметр устанавливает шаг между точками зондирования вдоль по профилю. Оптимальный шаг между точками зондирования для каждого антенного блока приведен в таблице 3.4.1. Значение этого параметра можно произвольно увеличивать для повышения скорости сканирования, ПРИ превышении более чем в два раза относительно рекомендуемых значений появляется возможность пропусков локальных объектов между двумя точками зондирования.

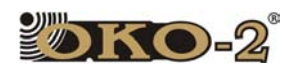

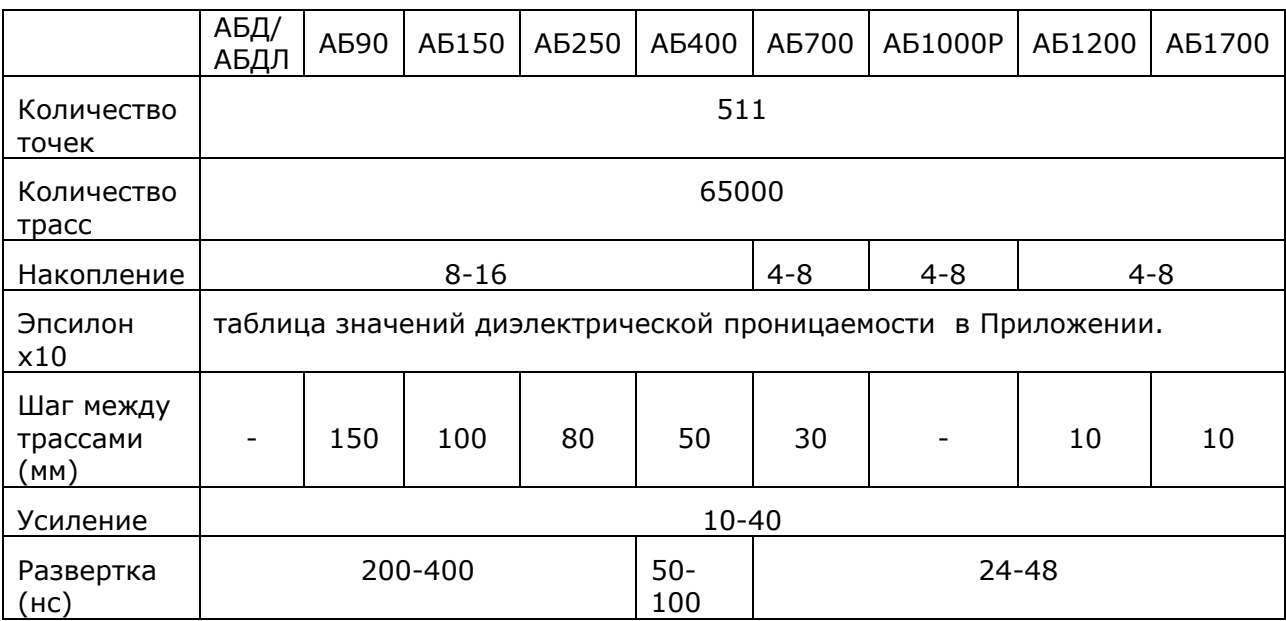

#### **Таблица 3.4.1 Рекомендуемые значения параметров измерений**

#### **3. «Количество трасс в профиле»**

Значение этого параметра определяет максимальное количество трасс в профиле. Значение 250000 является максимальным. Этот параметр должен быть в полтора раза больше величины равной отношению длины профиля к шагу зондирования. При достижении заданного количества трасс запись автоматически прекращается.

#### **4. «Накопление»**

Определяет количество повторного приема каждой трассы с последующим их суммированием. Увеличение данного параметра позволяет выявлять более слабые сигналы, увеличивает реальную глубину зондирования и улучшает качество изображения, но при этом замедляется рекомендуемая скорость перемещения антенного блока во время записи профиля.

На рисунке ниже представлены радарограммы, записанные георадаром «ОКО» с АБ-700. На радарограмме слева, вследствие малого накопления сигнала, заметна «рябь» создаваемая внешними радиоэфирными помехами, маскирующая полезные сигналы небольшой амплитуды. На радарограмме справа подобный эффект отсутствует вследствие увеличенного значения накопления. Видно также заметное увеличение реальной глубины зондирования.

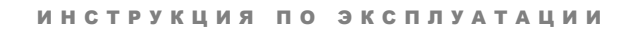

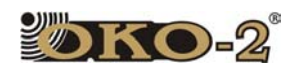

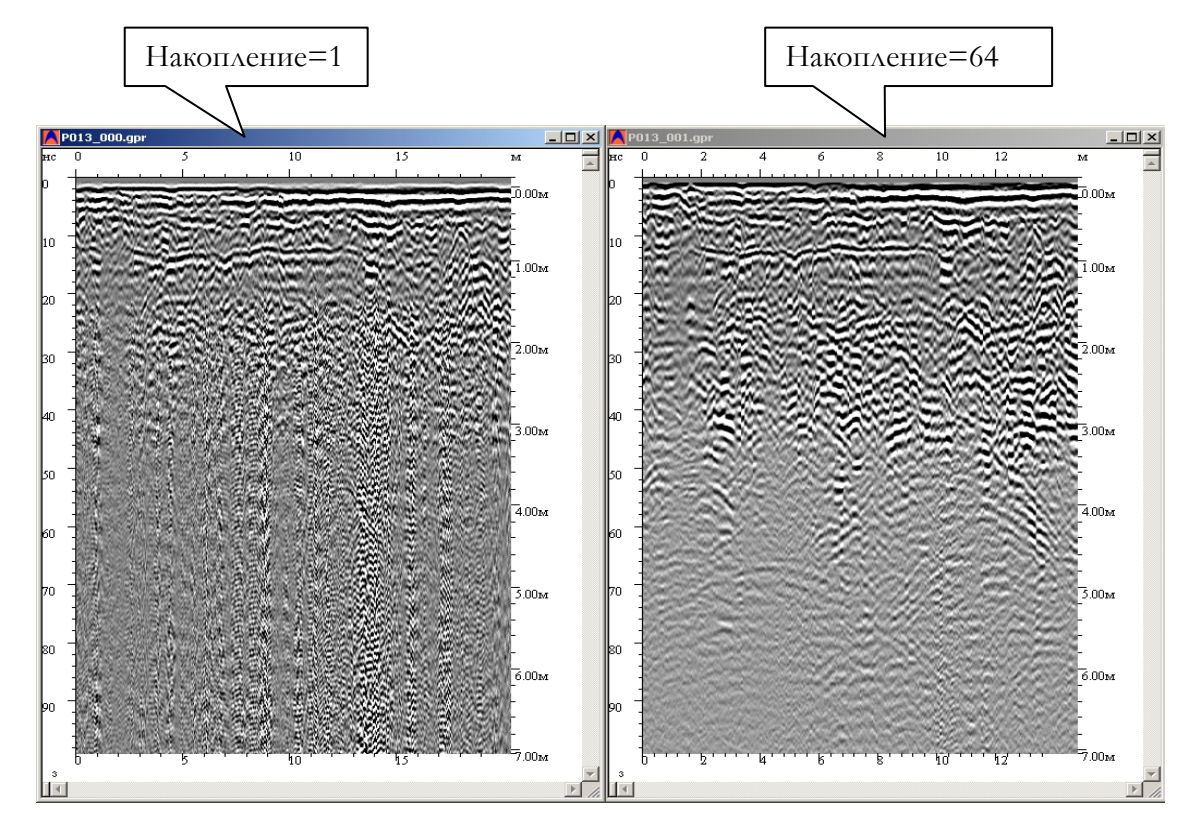

Рисунок 3.4.2 Сравнение радарограмм, записанных с различными накоплениями.

5. «Эпсилон средыХ10». При записи профиля значение устанавливается приблизительно, исходя из априорной информации о составе зондируемой среды (во время обработки этот параметр вычисляется точнее). Таблица с основными электрическими параметрами пород и почв приведена в приложении ТО.

«Развёртка по глубине». Данный параметр устанавливает временной 6. диапазон записи трасс зондируемого профиля по глубине и изменяется ступенчато (первая ступень развёртки является самой малой). Для выбора развёртки следует сделать пробный проход по профилю и посмотреть записанную радарограмму. Если в нижней части радарограммы отсутствует область шумов (часть полезных сигналов осталась вне диапазона записи по глубине), следует перейти к большей ступени развёртки.

 $\overline{z}$ . «Номер серии файлов». Задает номер серии файлов, т.е. в имени всех записанных файлов будет присутствовать число указанное в этом поле.

8. «Коэффициент усиления». Выбрать профиль усиления (линейный или экспонента). Значение этого параметра характеризует коэффициент усиления к принимаемого временного интервала и сказывается концу только на отображении информации (на записанную информацию никакого влияния не оказывает). При нажатой кнопке «Усиление», располагающейся в окне модуля

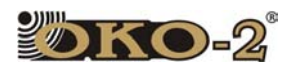

измерений, программа использует заданный пользователем под кнопкой коэффициент усиления. При отжатой кнопке или при коэффициенте усиления равном нулю используется режим автоматического выравнивания амплитуд, позволяющий радикально увеличить контрастность изображения вплоть до больших глубин. Размер окна выравнивания амплитуд влияет на «скорость»

регулировки и задается на панели «Параметры измерений». Выравнивание сигналов производится в скользящем окне заданного размера до максимальной амплитуды сигналов.

**9.** Режим ослабления сигналов (кнопки группы «Аттенюатор»). Данный режим работает только с АБД, АБДЛ, АБ-90, АБ-150 и АБ-250. По умолчанию нажата кнопка «0 дБ», так как в подавляющем большинстве случаев принимаемый сигнал ослаблять не нужно. Если принимаемые сигналы искажаются вследствие больших амплитуд (имеют не синусоидальный, а прямоугольный вид на осциллограмме в левой части окна модуля измерений), следует нажать кнопку «-20 дБ».

**10.** Режим сканирования.

 Режим «По перемещению». Режим используемый при работе с датчиком перемещения. В окне «Параметры датчика перемещения» следует выбрать используемый датчик, при этом происходит автоматическое изменение параметров (Рисунок 2.3-4). Наиболее удобный режим, если требуется четкая привязка к исследуемой местности.

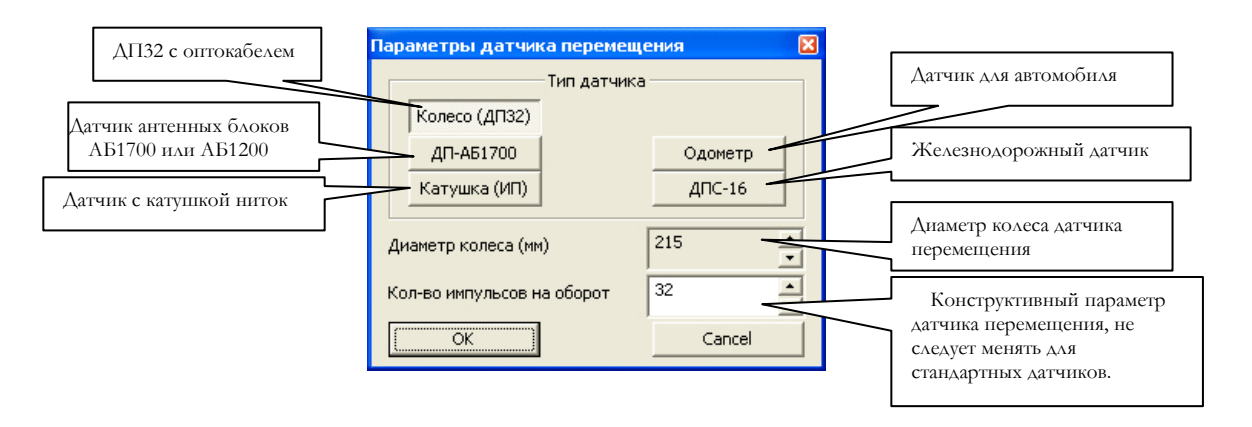

Рисунок 3.4.3 Окно выбора датчика перемещения.

 Режим «Непрерывный» выбирается для предварительного зондирования профиля, или когда применение датчика перемещения невозможно. При записи профиля без датчика перемещения (ДП) не происходит учет пройденного расстояния. В основном сканирование в непрерывном режиме используется с АБДЛ «Тритон», т.к. при работе с этим антенным блоком отсутствует возможность использование датчика. Возможна работа в непрерывном режиме с использованием ДП, при этом обмен данных между антенным блоком и регистрирующим устройством ускоряется, а при обработке имеется возможность учета пройденного расстояния, для этого используется функция «Учет положения Z». При этом невозможно использовать построение

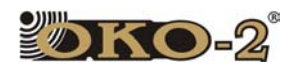

гипербол (см. раздел 3 «Обработка результатов зондирования» данного описания).

Режим «По шагам» следует выбирать для зондирования профиля с накоплениями, когда на обработку одной трассы большими требуется значительное время и работа с датчиком перемещения невозможна.

Если текущие настройки измерений являются типичными для каких-либо применений, можно сохранить их на будущее. Для этого следует щёлкнуть правой кнопкой мыши в области окна измерительного модуля и выбрать пункт меню «Записать набор», ввести имя запоминаемого набора в нижней части открывшегося окна «Выбор применения», нажать кнопку «Новое» и кнопку «ОК».

Для применения ранее созданного набора следует щёлкнуть правой кнопкой мыши в области окна измерительного модуля и выбрать пункт меню «Наборы». Из открывшегося списка наборов следует выделить требуемый, поставить галочку напротив строки «Применить набор» и нажать кнопку «ОК».

Для выхода из режима применения наборов следует щёлкнуть правой кнопкой мыши в области окна измерительного модуля и выбрать пункт меню «Наборы», после чего снять галочку напротив строки «Применить набор» и нажать кнопку «ОК».

«Вперед-назад». Для площадных съемок рекомендуется использовать режим серии профилей, когда устанавливается фиксированное расстояние между последующими профилями. При этом нажмите кнопку «Вперед-назад», чтобы можно было ходить 'змейкой'. Программа автоматически при сохранении на диске каждого четного профиля будет его зеркально отражать.

Аппаратный предел. Значение параметра Ап. пред. означает, что если в окне «Накопление измерений» установлено значение меньшее, чем значение параметра Ап. пред., то накопление будет реализовано только на аппаратном уровне. Если значение в окне «Накопление измерений» больше, чем установлено в Ап. пред., то результирующим накоплением будет являться произведение аппаратного накопления на программное, причём программа сама выбирает оптимальное соотношение аппаратного и программного накопления.

\*В данном техническом описании приведена неполная информация о параметрах измерений, более подробно в руководстве пользователя GeoScan32.

**Внимание.** Если антенный блок определяется как "Unknown", при этом данные от антенного блока поступают на компьютер, возможно, сначала был включен режим измерений в программе, а только потом аккумуляторы антенного блока. Для исправления ошибки при включённом антенном блоке, не выходя из окна измерений, отключить и снова включить функциональную кнопку «Связь». Если это не дало положительного результата, следует в режиме обработки закрыть все радарограммы, на панели задач нажать кнопку "Особое" и щёлкнуть левой кнопкой мыши по строке "Настройки ЛогиСа»

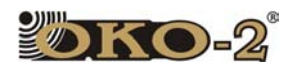

5. Начальный сдвиг сигнала прямого прохождения устанавливается автоматически в пределах 10 – 20% от временной шкалы. Нажав функциональную кнопку «Сдвиг», можно установить сдвиг сигнала прямого прохождения. Регулировка сдвига сигнала прямого прохождения в ручном режиме осуществляется в случае сильного ослабления сигнала прямого прохождения при зондировании тяжелых грунтов либо с поверхности пресных водоемов (более подробно см. в Приложении 2 руководства пользователя программы GeoScan32).

6. Нажать кнопку "Запись" в окне модуля измерений с последующим перемещением антенного блока вдоль профиля со скоростью, не превышающей рекомендуемой программой. На скорость перемещения по профилю влияют следующие параметры: шаг зондирования, накопление измерений, количество точек по глубине.

Если скорость перемещения по профилю превысит рекомендуемую, некоторые трассы сигналов не будут записаны в файл профиля. Верхняя часть пропущенных трасс в окне модуля измерений окрашивается в красный цвет.

Если зондирование выполняется с датчиком перемещения, для восстановления пропущенных трасс достаточно переместить антенный блок назад по профилю и пройти сбойный участок с меньшей скоростью.

Рекомендованная скорость отображается в правом верхнем углу окна модуля измерений в верхней строке, текущая скорость перемещения радара по профилю отображается там же, только в нижней строке.

7. Во время перемещения антенного блока по профилю можно ставить метки клавишей <Пробел> (для АБ-1200 и АБ-1700 - нажатием кнопки на корпусе антенного блока) в характерных точках местности для последующей привязки изображения к внешним ориентирам.

Для временной приостановки измерений без выключения аппаратуры нажмите на клавиатуре компьютера кнопку «Pause». Повторное нажатие на эту кнопку позволит вывести изображение еще одной трассы, а нажатие какой-либо другой клавиши возобновит обычный процесс измерений.

8. Расстояние, пройденное датчиком перемещения антенного блока, отображается в окне "Дистанция" окна модуля измерения.

9. Более подробно о зондировании профиля см. в пункте 3.5 руководства пользователя программы GeoScan32.

10. По окончании зондирования профиля, для записи информации в файл следует нажать кнопку "Сохранить" в окне модуля измерений или нажать клавишу <S>. Программа откроет окно сохранения файла и автоматически сгенерирует имя файла. Более подробно см. пункт 3.6 руководства пользователя программы GeoScan32.

11. Для записи следующего профиля следует повторить пункты 1-10 данного раздела.

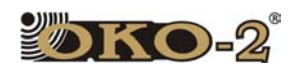

# 3.5 РАБОТА С ГЕОРАДАРОМ (БУО В КАЧЕСТВЕ РЕГИСТРИРУЮЩЕГО УСТРОЙСТВА)

Данное описание распространяется на БУО с версией программного обеспечения 3.12 и выше.

#### Внешний вид Блока обработки представлен на Рисунке 3.5.1

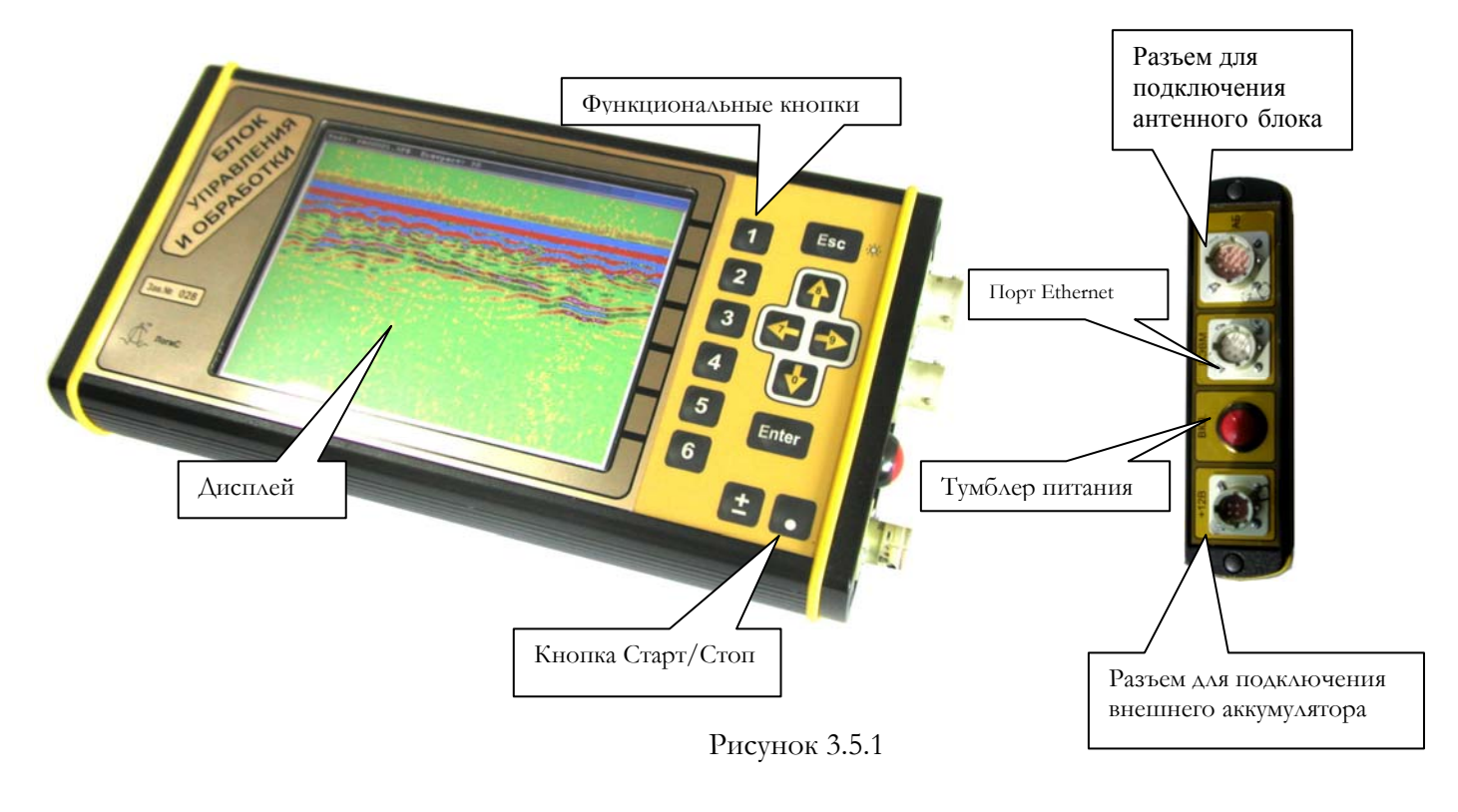

#### **3.5.1 Назначение кнопок**

1. Кнопки **«1-6»** - функциональные кнопки. Назначение каждой кнопки определяется соответствующим пунктом меню на дисплее. С помощью клавиши **«5»** предусматривается возможность установки меток во всех режимах сканирования.

2. Кнопка **«Esc»** предназначена для выхода в предыдущее меню с сохранением всех изменений.

3. Кнопка **«Старт/стоп»** - запускает режим сканирования (равносильно пункту «Профиль»), а в режиме записи данных от георадара служит для проставления меток. При продолжительном нажатии заканчивает запись профиля и сохраняет файл.

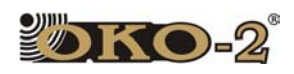

4. Кнопка **«Enter»** - используется для открытия файлов, сохранения изменений в меню «Настройки» и для сканирования в режиме «По шагам».

5. Кнопки **«**←**», «**→**»** -регулировка контрастности, **«**↑ **», «**↓ **»** - плавная регулировка задержки сигнала в режиме сканирования.

#### **3.5.2 Работа в режиме записи данных от георадара.**

1. Подключить антенный блок георадара к БУО кабелем из комплекта.

2. Включить питание антенного блока.

3. Включить тумблер питания внешнего источника и БУО. Через некоторое время на экране отобразится главное меню Рисунок 3.5.2

4. Нажатием функциональной кнопки «2» (Рисунок 3.5.2) выбрать пункт "Поиск". Блок обработки автоматически определит тип антенного блока и выведет на экран графическое изображение принимаемых данных георадара.

5. Нажать кнопку "Esc" для отображения меню режима "Измерения".(Рисунок 3.5.3).

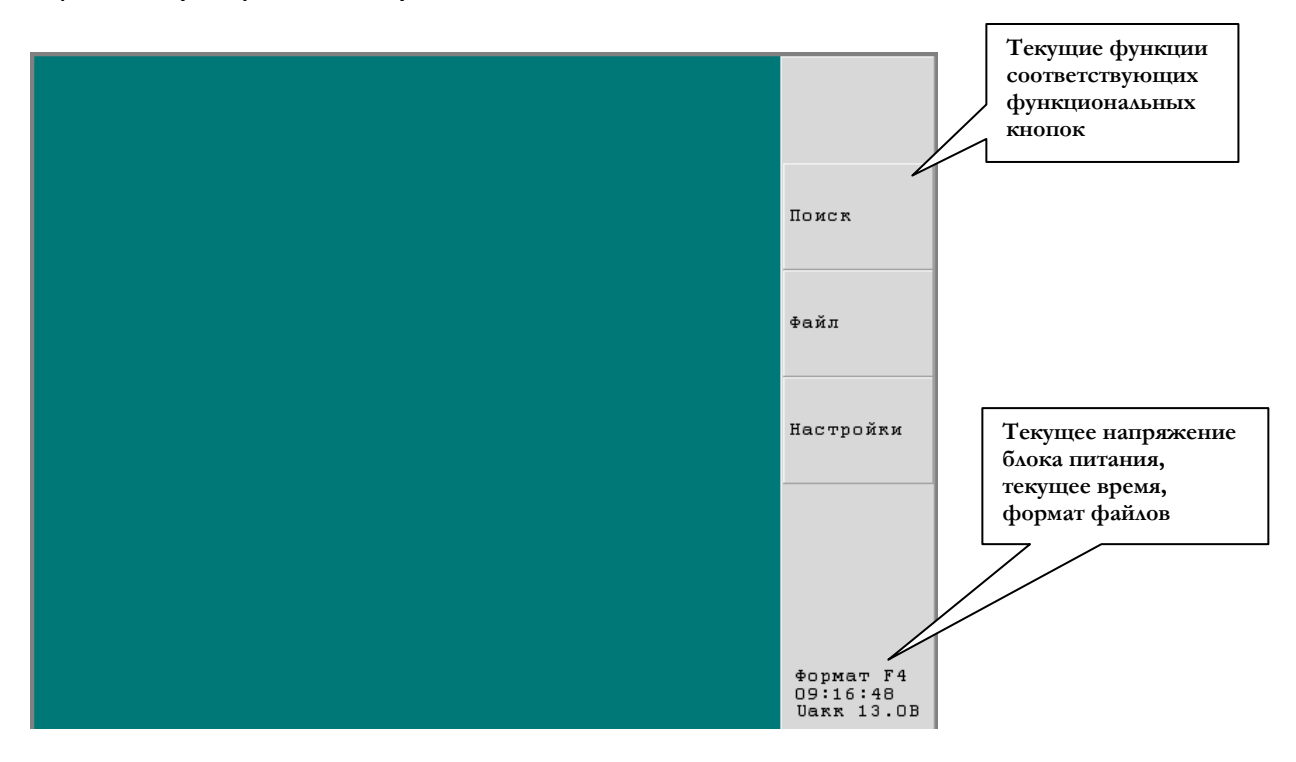

Рисунок 3.5.2 Главное меню

.

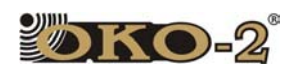

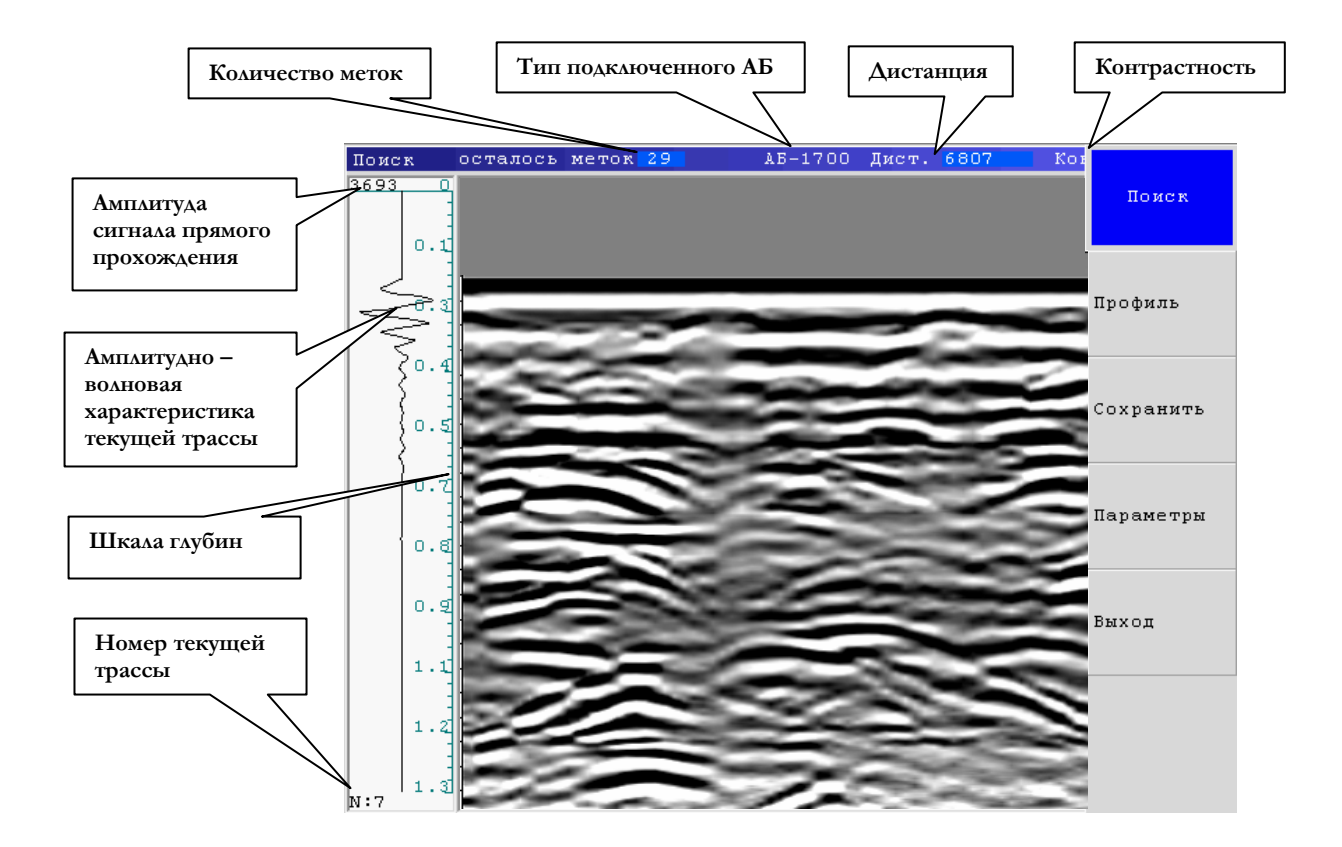

Рисунок 3.5.3 Окно меню «Измерения»

#### **3.5.3 Назначение пунктов меню режима "Измерения":**

**Профиль** – Режим записи георадиолокационного профиля. Вся информация от георадара записывается во внутреннюю память блока обработки. Остановка записи профиля осуществляется нажатием кнопки "Esc". Длина записываемого профиля ограничивается только размером свободного места во внутренней памяти БУО.

**Сохранить** – В память БУО записывается информация только о трассах, расположенных в момент нажатия кнопки "Сохранить", на экране.

**Параметры** – При выборе пункта "Параметры" на экране отображается меню установки режимов работы георадара:

#### **Назначение подпуктов меню «Параметры»**

**Эпсилон 10** – Установка диэлектрической проницаемости среды (эпсилон). Для удобства отображения дробной части диэлектрической проницаемости на экран выводится значение диэлектрической проницаемости,

45

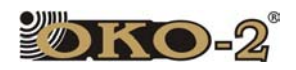

умноженное на 10. Это значение используется для расчета шкалы глубины и при обработке сигналов.

Развертка - Установка времени приема сигналов в наносекундах. При изменении времени приема сигналов изменяется глубина зондирования, которая отображается на шкале глубин (рис. 3.5.3). Для каждого антенного блока используется свой шаг изменения развертки, определяемый автоматически по типу антенного блока. Количество шагов не более семи.

Накопление  $\,$ Это параметр позволяет улучшить соотношение сигнал/шум за счёт суммирования принимаемых данных. Изменение этого параметра осуществляется нажатием кнопок «↑» и «↓» после того, как данный параметр будет выбран нажатием соответствующей кнопки.

Задержка - позволяет дискретно регулировать сдвиг сигнала прямого прохождения к верхнему краю профиля (плавная регулировка сдвига осуществляется кнопками « $\uparrow$ » и « $\downarrow$ » в режиме «Поиск»).

Режим - выбор режима сканирования профиля:

георадиолокационные Непрерывно  $\equiv$ сигналы принимаются B непрерывном режиме с максимально возможной скоростью.

Дискретно - пошаговый режим. Записываются данные только  $\mathsf{B}$ выбранных пользователем точках исследуемого профиля. Запись производится после нажатия кнопки "Enter".

Колесо - запись георадиолокационных данных через определённый шаг по профилю, задаваемый пользователем в меню "Шаг". В этом режиме к георадару необходимо подключить датчик перемещения.

Опции колеса - установка шага зондирования в режиме "Колесо", диаметра колеса и количества импульсов контроллера датчика перемещения на один оборот колеса (для ДП-32 этот параметр равен 32, для ИП - равен 10). Значения шага и диаметра колеса измеряются в миллиметрах. Изменение выбранных параметров осуществляется при помощи кнопок « $\uparrow$ » и « $\downarrow$ ». Диаметр колеса ДП-32 - 220мм, встроенного датчика перемещения АБ1700 - 50мм.

**Обработка -** Числовое значение параметра «Вычитание» определяет количество трасс для усреднения и изменяется стрелками "1" и "1" .Если установлено значение «1», то обработки не производится, если больше 1,то усредняется заданное количество трасс и усреднённая трасса вычитается из вновь принятой трассы. Этот режим может быть полезным, например, при обнаружении подвижных объектов за стеной и т.п.

Выход - выход в главное меню.

После окончания записи профиля или группы профилей можно перейти в режим просмотра файлов или выключить блок обработки тумблером питания.

Чтобы вернуться к исходным параметрам зондирования (заданным производителем), необходимо удалить файл (файлы) конфигурации - файлы с расширением .CFG. Для этого необходимо соединить блок обработки с компьютером (ноутбуком) и переписать файлы с расширением .СFG с помощью

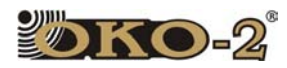

программы GeoScan32 (см. пункт 3.5.3). При этом должна быть установлена галочка в строке «Удалять файлы после копирования».

#### **3.5.4 Просмотр записанных профилей.**

**Файл -** главного меню (Рисунок 3.5.2) позволяет вывести на экран графическое изображение данных георадара, записанных ранее в файлах.

#### **Меню «Файл»**

**Удалить –** удаление выбранного файла

**Удалить все** – удаление всех файлов с расширением .dat или .gpr

**Форматир** – удаление всей информации, в том числе и программного обеспечения, на карте памяти БУО. (Рисунок 3.5.4)

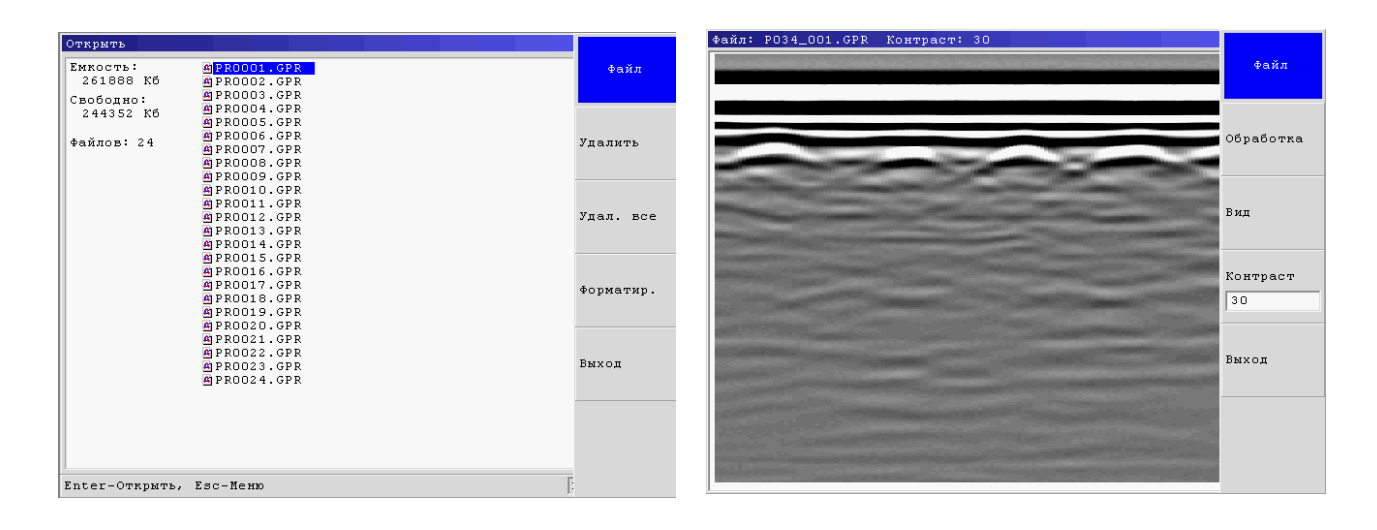

Рисунок 3.5.4 Окно опции «Файл» Рисунок 3.5.5 Окно опции «Открыть»

**Обработка** - становятся доступными опции обработки файла «Усиление», «Вычитание», «Фильтр» (Рисунок 2.5-6). Назначение необходимость применения каждого вида обработки приведено в прилагаемом Руководстве пользователя программы GeoScan32

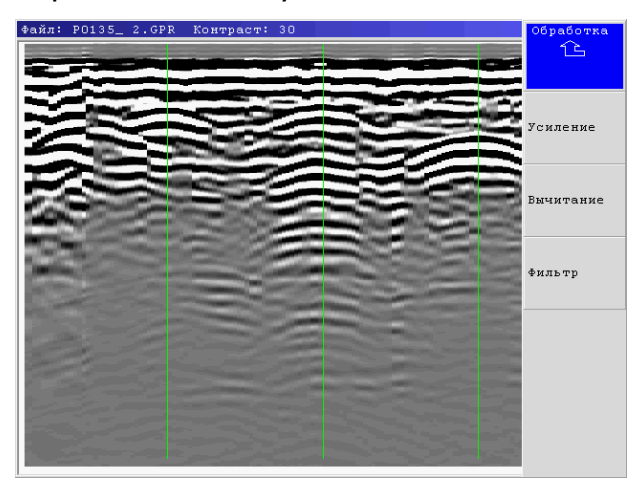

Рисунок 3.5.6 Окно опции «Обработка» Рисунок 3.5.7 Окно опции «Вид»

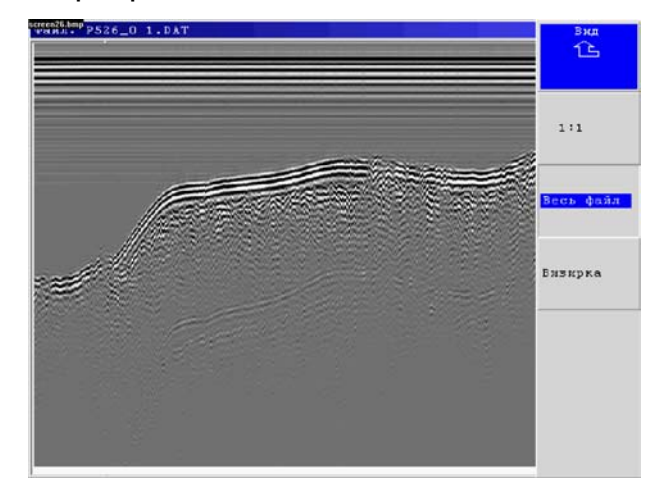

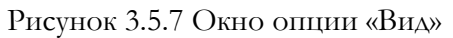

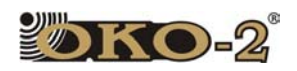

**Вид** - становится доступным меню работы с изображением радарограммы на экране блока обработки (Рисунок 3.5.7).

**1:1** - нажатием функциональной клавиши «2», а затем клавиши Esc, При этом, если размер файла меньше размера экрана, то радарограмма занимает часть экрана, если размер файла больше размера экрана, то на экране блока обработки отобразится та часть радарограммы, которая уместится на экран. Если размер файла больше размера экрана, то клавишами «←» и «→» можно сдвигать видимую часть изображения.

**Весь файл** - нажатием функциональной клавиши «3», а затем клавишей Esc, радарограмма масштабируется таким образом, чтобы она вся умещалась на экране блока обработки.

**Визирка** - при нажатии функциональной клавиши «4» («Визирка»), а затем клавиши Esc в левой части экрана отображается осциллограмма, соответствующая сигналу прямого прохождения и отраженным сигналам. Клавишами «←» и «→» можно сдвигать осциллограмму по файлу влево или вправо по файлу, а клавишами «↑» или «↓», можно передвигать вверх или вниз по визирке, при этом в левом верхнем углу окна визирки отображается амплитуда текущей точки.

**Контрастность** - нажатием функциональной кнопки «4» (Рисунок 3.5.5) активизируется режим изменения контрастности радарограммы и стрелками "↑" и "↓ " устанавливается требуемое значение.

**Выход** – возврат к главному меню.

#### **3.5.5 Дополнительные сервисные настройки. Меню «Настройки»**

**Палитра** – позволяет выбрать цветовую палитру для просмотра георадиолокационных профилей. При выборе пункта «Палитра» на экране появляется список файлов с расширением .Cs и соответствующие этим файлам цветовые палитры (см. Рис.3.5.8)

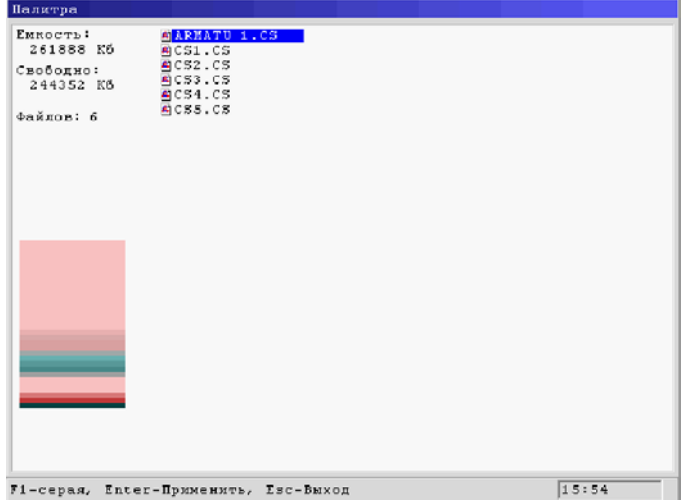

Рисунок 3.5.8 Список цветовых палитр

48

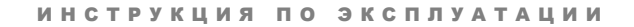

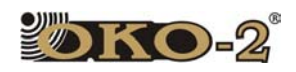

Кнопками «↓» и «↑» выбирается файл цветовой палитры. Функциональная клавиша «Enter» позволяет применить выбранную палитру. Для выбора чернобелой палитры используется функциональная клавиша «1».

**Часы** – позволяет устанавливать дату и время (см. Рис 3.5.9). С помощью функциональных кнопок «↓», «↑», «←», «→» и «Enter» выбирается нужный параметр. Далее с помощью кнопок «↓» и «↑» устанавливается требуемое значение параметра.

 *\*Внимание!!! При работе <sup>с</sup> БО обязательна установка даты <sup>и</sup> времени, некорректное задание этих параметров может привести к потере данных о файле после копирования на ПК. При каждом включении рекомендуется проверять часы и дату!!!* 

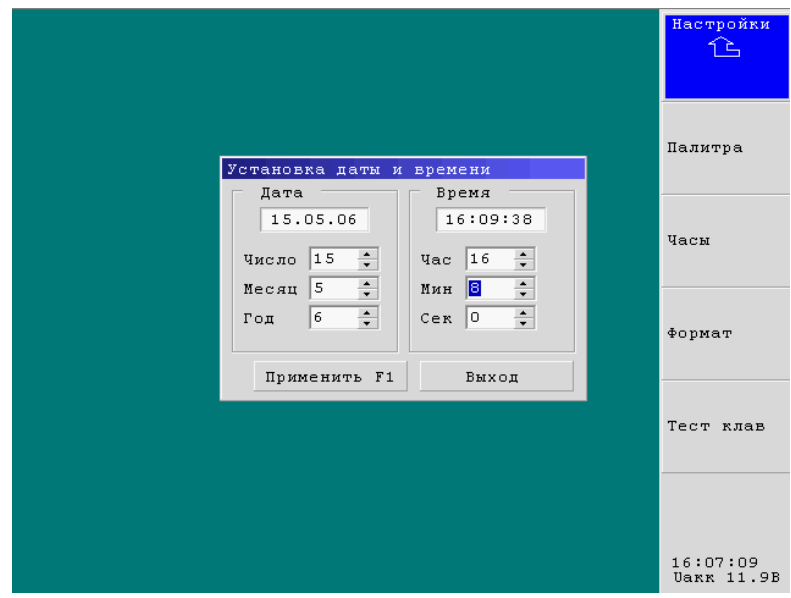

Рисунок 3.5.9 Окно установки даты, времени, формата и теста клавиш

Для применения измененных параметров используется функциональная клавиша «1», для выхода в главное меню необходимо нажать функциональную клавишу «Esc».

**Формат** – устанавливает формат файлов. При выборе формата **I2** – используется целочисленный формат данных, при выборе формата **F4**  вещественный формат данных. Функциональная клавиша «Esc» используется для выхода в главное меню.

**Тест клав.** – используется для проверки нормальной работы всех функциональных клавиш клавиатуру. При нажатии функциональных клавиш их изображение на экране окрашивается в другой цвет. Для выхода в главное меню клавиша «Esc» удерживается в течение 4 секунд.

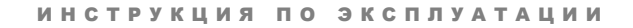

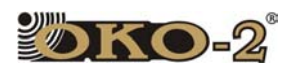

#### 3.5.6 Перемещение профилей из БУО на компьютер.

Для перемещения профилей, находящихся из БУО на жёсткий диск компьютера следует выполнить следующие действия:

Соединительным кабелем подключить БУО к компьютеру:

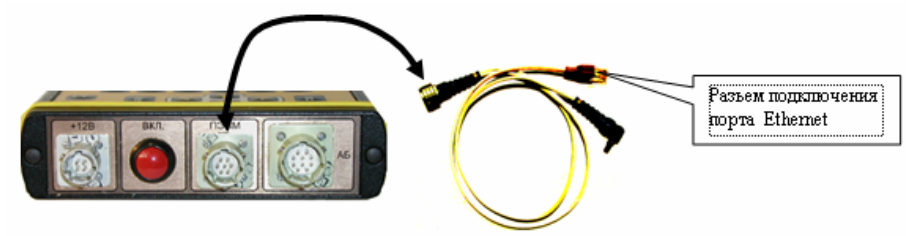

Включить компьютер и Блок обработки (настройки сетевого адаптера и порта Ethernet компьютера см. на стр. 4-5). Внимание! После включения БУО не выходить из заглавного окна программы БУО!

Запустить программу GeoScan32 и выбрать пункт меню "Блок обработки":

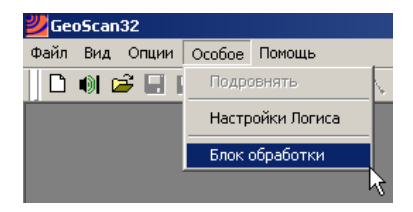

После активизации пункта меню "Блок обработки" в окне программы GeoScan32 отобразится окно 'Перемещение профилей из Блока Обработки":

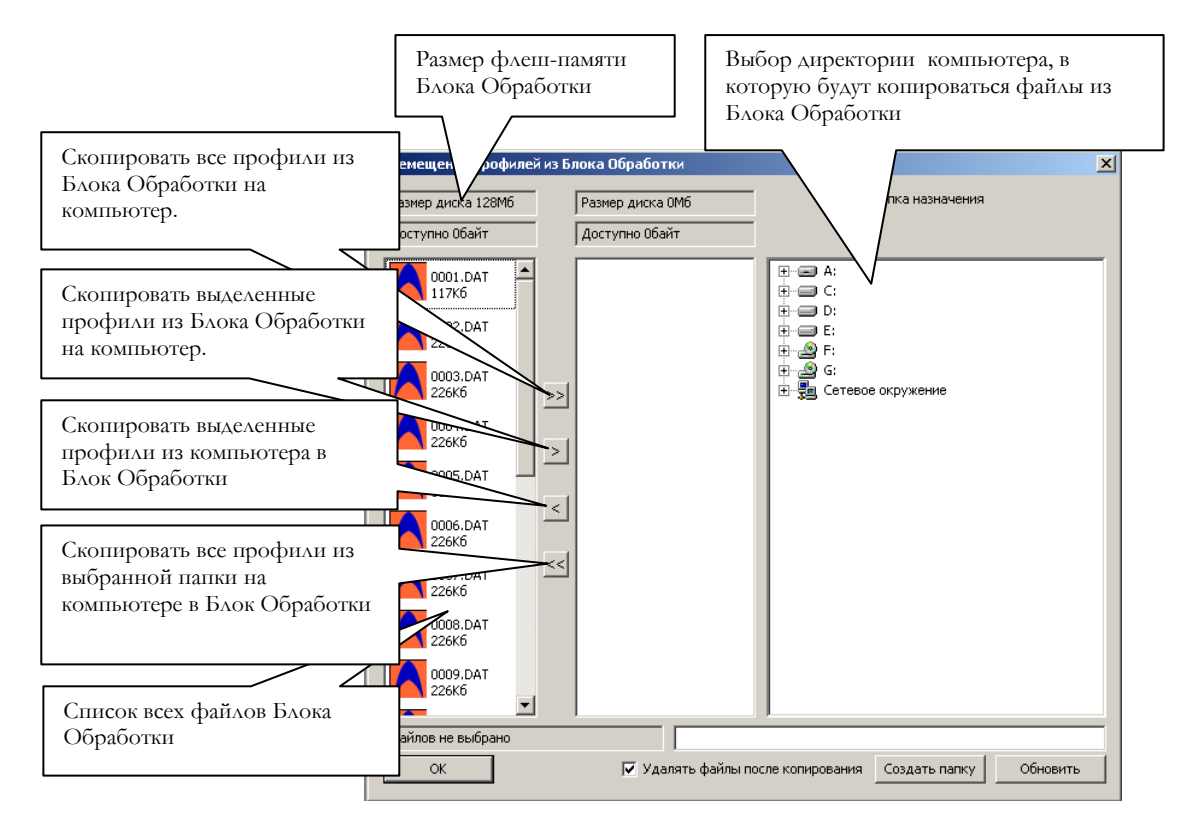

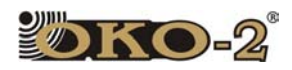

(Если файлы в окне не отображаются, следует отсоединить БО от компьютера, закрыть все радарограммы в окне программы GeoScan32, зайти в меню "Особое" и щёлкнуть по строке "Настройки Логиса").

Выбрать директорию на компьютере, в которую будут копироваться файлы

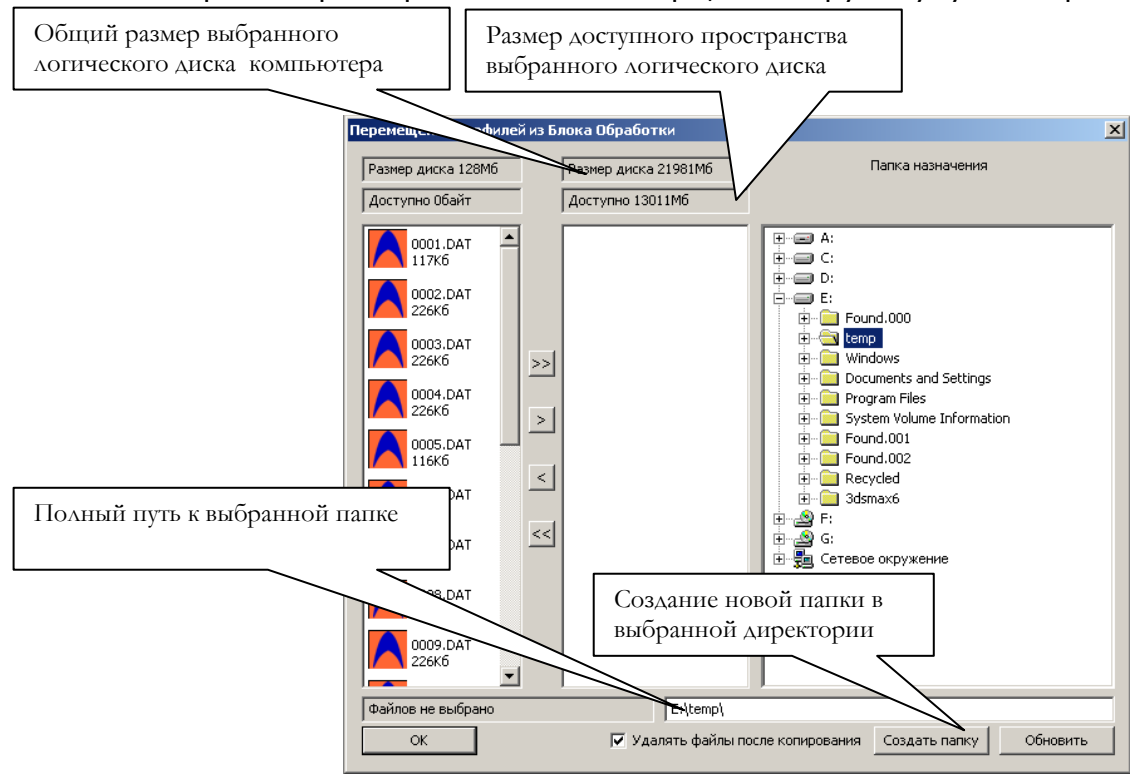

Удерживая клавишу "Ctrl", щелчком левой кнопки мыши выбрать файлы для копирования. Для выбора одного файла достаточно щёлкнуть левой кнопкой мыши по значку требуемого файла:

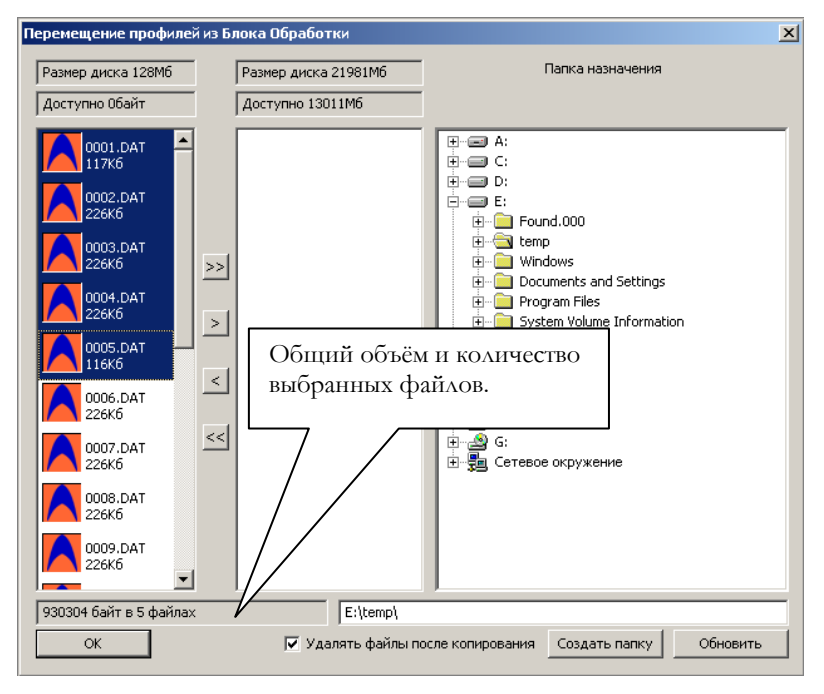

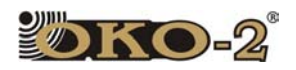

Для начала копирования файлов нажать кнопку "OK". После нажатия кнопки "OK" на экране появится окно графического отображения процесса копирования:

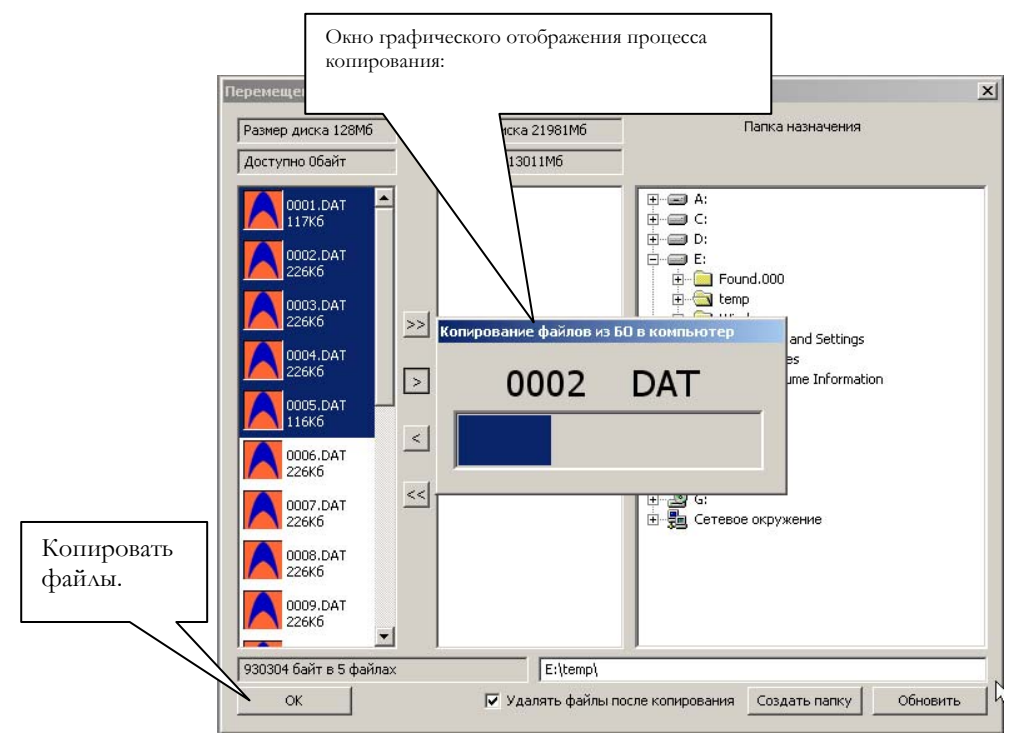

Во время копирования файлы автоматически конвертируются в формат GPR.

При копировании профилей из компьютера в БУО файлы автоматически конвертируются в формат DAT.

После завершения процесса копирования на экране отобразится окно с соответствующим сообщением:

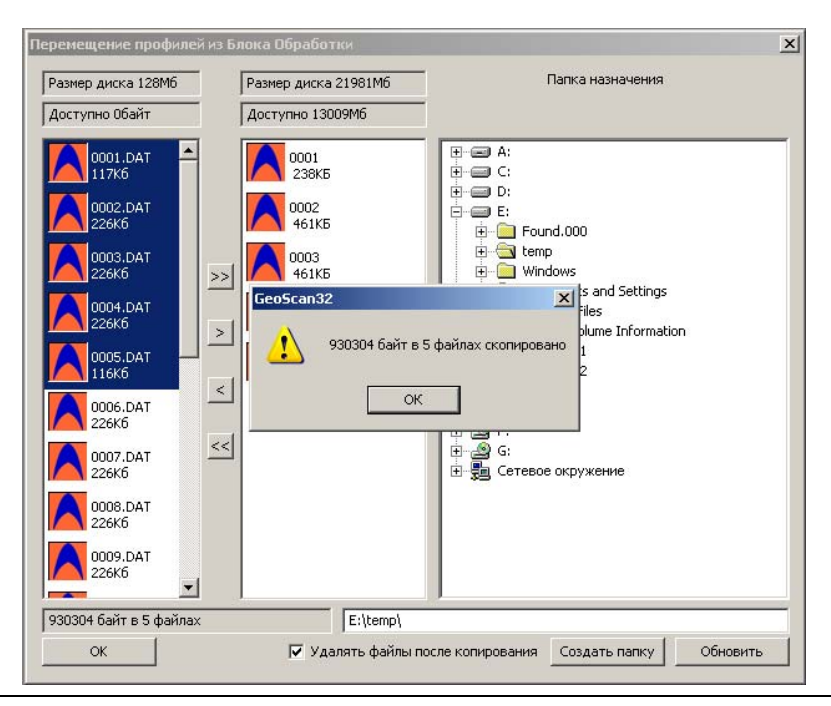

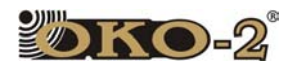

#### **3.5.7 Завершение работы с георадаром.**

Для завершения работы с георадаром следует выполнить следующие действия:

- 1. Выйти из модуля измерений (нажать клавишу "Esc" и закрыть окно модуля измерений).
- 2. Выключить аккумуляторы антенного блока и питание датчика перемещения.
- 3. Если не требуется обработка записанных профилей непосредственно в полевых условиях (об обработке профилей см. в **разделах 4, 5, 6** руководства пользователя программы GeoScan32), следует выключить компьютер (блок обработки).
- 4. Выключить блок управления (обработки) клавишей, расположенный на корпусе блока управления. Светодиодные индикаторы работы блока управления перестанут мигать.
- 5. Выключить аккумулятор БП-9/12 клавишей, расположенной на корпусе аккумулятора. Светодиодный индикатор работы аккумулятора перестанет мигать.
- 6. Отключить кабель блока управления.
- 7. Отключить кабель питания блока управления.
- 8. Отключить электрический и оптический кабели связи.
- 9. Отключить межблочный оптический кабель (для АБ-150, АБ-90, АБ-250) и оптический кабель датчика перемещения (для АБ-150, АБ-250, АБ-400, АБ-700).
- 10. На разъёмы оптических кабелей и соответствующие оптические входы датчика перемещения и антенного блока надеть защитные колпачки.
- 11. Отсоединить штангу-ручку и разобрать её (для АБ-150, АБ-250, АБ-400, АБ-700).
- 12. Отсоединить датчик перемещения (измеритель пути) (для АБ-150, АБ-250, АБ-400, АБ-700) и отключить на нем питание.
- 13. Разобрать антенный блок (для АБ-150, АБ-250, АБ-90).
- 14. Сложить части георадара в транспортную сумку.

#### **3.5.8 Работа с радиомодемом РМ-2.**

Использование радиомодема РМ-2 позволяет поместить оператора, работающего с компьютером, на расстоянии до ста метров от антенны георадара, производящего сканирование. Например, для защиты ноутбука от климатических воздействий. Для этого следует использовать компьютер, снабжённый устройством подключения к беспроводным сетям (WiFi).

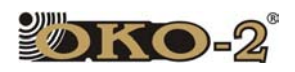

1.Соединить радиомодем по схеме Рисунок.3.5.10 для георадара с антенными блоками АБ-1200, АБ-1700, или по схеме Рисунок 3.5.11 для георадара с антенными блоками АБД, АБ-90, АБ-150, АБ-250, АБ-400, АБ-700.

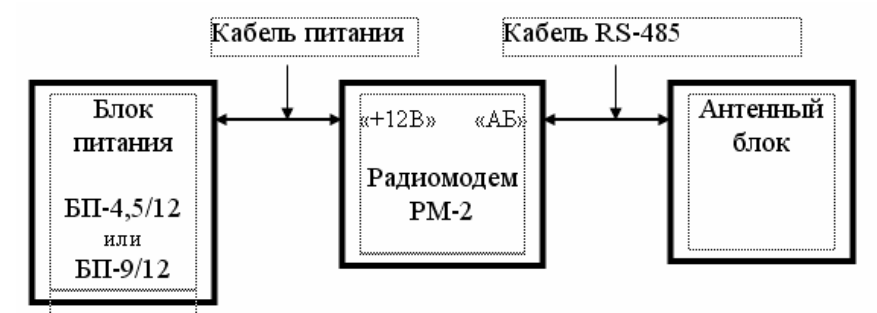

Рисунок 3.5.10. Схема соединений радиомодема для георадара с антенными блоками АБ-1200, АБ-1700.

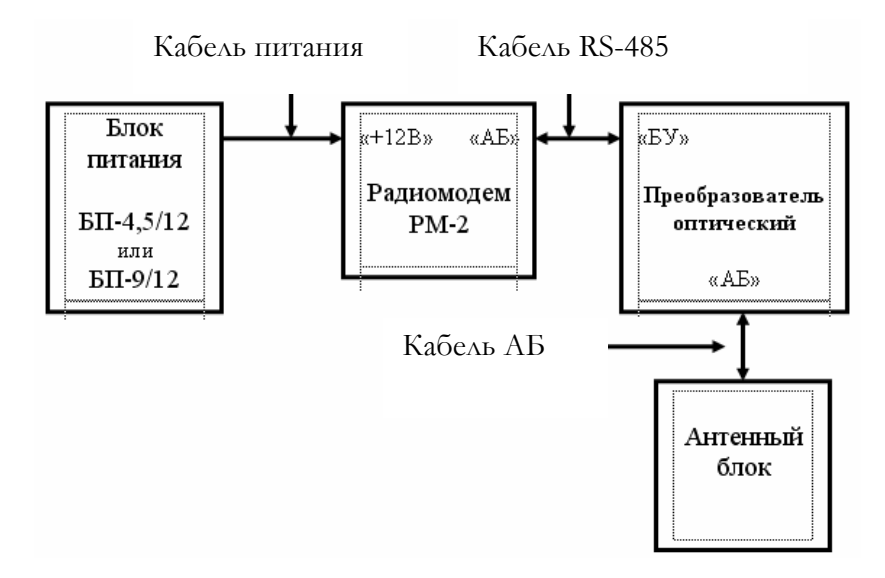

Рисунок 3.5.11 Схема соединений радиомодема для георадара с антенными блоками АБД, АБ-90, АБ-150, АБ-250, АБ-400, АБ-700

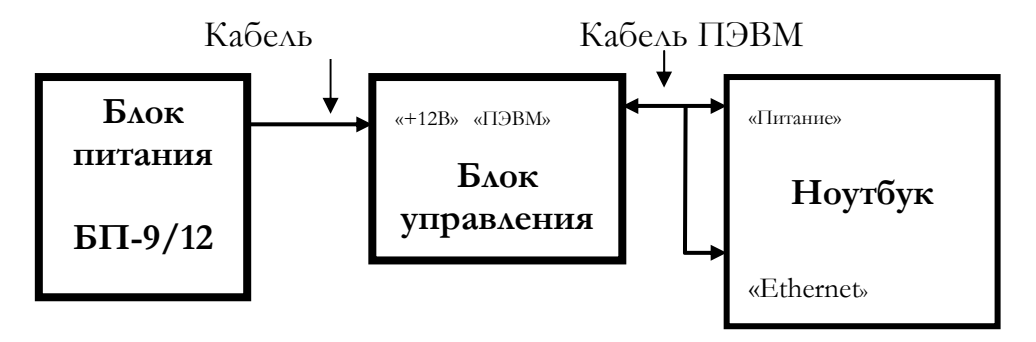

Рис. 3.5.12. Схема соединений блока управления и ноутбука.

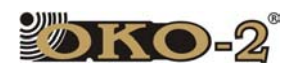

2.Соединить блок управления и ноутбук по схеме рис. 3.5.12.

3.Включить питание на блоке питания радиомодема.

4.Включить питание на блоке питания БП-9/12 блока управления.

5.Включить блок управления.

6.Включить ноутбук и дождаться загрузки операционной системы

7. Активировать сетевой беспроводной адаптер в ноутбуке, для этого выбрать Пуск – настройка – сетевые соединения. Щелкнуть два раза по пункту «Беспроводное сетевое соединение». Через несколько секунд беспроводной адаптер подключится, о чем свидетельствуют надпись в нижней части экрана и мигание синего светодиода с внешней стороны верхней части корпуса экрана.

8. В списке обнаруженных беспроводных сетей выберите беспроводную сеть «LOGIS».

9. Если первоначально в списке такой сети нет, нажмите пункт «Обновить список сети».

10. Выбрав беспроводную сеть «LOGIS», нажмите кнопку «Подключить».

11. При появлении предупреждения о незащищённости сети «LOGIS» , снова нажмите кнопку «Подключить».

12.После завершения обновления сетевого адреса запустите программу GeoScan32.

13. В меню «Options» выберите пункт «Port select».

14. На панели «Select port» нажмите кнопку настройки Ethernet.

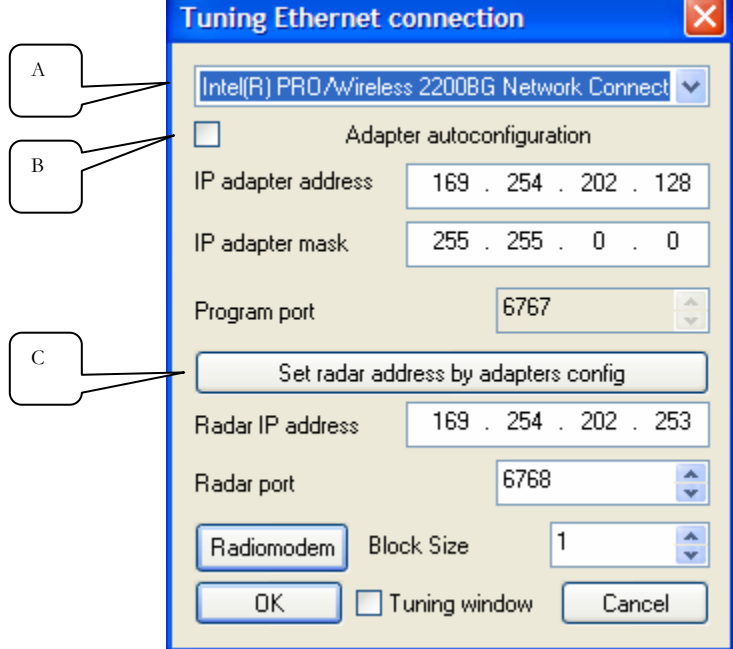

Рисунок 3.5.13. Панель "Tuning Ethernet connection" для РМ-2

55

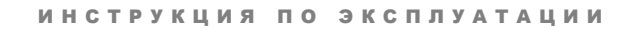

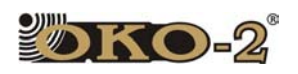

15. На открывшейся панели «Tuning Ethernet connection» в списке адаптеров выберите Wireless connection (А) (Рисунок 3.5.13).

16. Снимите отметку с пункта «Adapter autoconfiguration» (В).

17. При необходимости приведите адрес георадара в соответствие с конфигурацией беспроводного адаптера кнопкой «Set radar address by adapters config»  $(C)$ .

18. Закройте обе панели кнопкой «ОК».

19. Программа GeoScan32 готова к работе с георадаром, как описано в «Руководстве пользователя Geoscan32».

При возвращении к использованию блока управления без радиомодема на панели «Tuning Ethernet connection» в списке адаптеров выберите проводное соединение и измените адрес георадара в соответствие с выбранным соединением.

Все работы с панелью «Tuning Ethernet connection» проводить при включенном оборудовании.

#### 3.5.9 Использование системы позиционирования GPS совместно с георадарами

Приёмники GPS используются для привязки профилей, СНЯТЫХ георадарами к карте местности. Для этой цели могут использоваться приёмники GPS, способные регулярно выдавать данные о текущем положении приёмника с равномерным темпом от 20 до 2 отсчётов в секунду.

Сопряжение приёмника GPS с компьютером, управляющим георадаром, осуществляется через последовательный интерфейс RS232. Настройка интерфейса RS232 на необходимую скорость передачи данных осуществляется в программе GeoScan32. Допустимые для приёмников GPS скорости связи интерфейса RS232 лежат в диапазоне от 1200 до 115200 бод. Значением по умолчанию является величина 9600 бод.

Программа GeoScan32 на текущий момент поддерживает GPS приёмники фирмы Trimble и прочие, позволяющие выдачу данных о положении антенны в виде сообщений протокола NMEA-0183 GGA и GGL, Конфигурация приёмников GPS программой GeoScan32 не осуществляется. Точность определения положения антенны георадара определяется характеристиками используемых приёмников GPS и условиями наблюдения спутников системы GPS. Для увеличения точности позиционирования рекомендуется использовать дифференциальные системы GPS.

Подробное описание использования приемников GPS с георадаром и информация по настройка программного обеспечения приведена в руководстве пользователя GeoScan32.

56

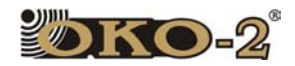

# **4**Обработка результатов зондирования.

В данном разделе приведён перечень обязательных действий, которые должен выполнять пользователь программы GeoScan32 для успешной интерпретации результатов зондирования.

Более подробную информацию по обработке результатов зондирования смотрите в Иллюстрированном руководстве пользователя программы GeoScan32.

# 4.1 ОТКРЫТИЕ ФАЙЛА ПРОФИЛЯ.

Если программа GeoScan32 не запущена, для открытия радарограммы следует произвести двойной щелчок левой кнопкой мыши по значку файла профиля .

Если программа GeoScan32 запущена (запуск - двойной щелчок левой кнопкой мыши по значку программы , расположенному на "Рабочем столе" компьютера), следует перетащить мышью файл или группу файлов из окна «Проводника» Windows на рабочее окно программы.

Можно также воспользоваться кнопкой «Открыть файл» на панели инструментов главного окна программы GeoScan32 или клавишей <F3>, которая откроет стандартный диалог Windows для открытия файла. По умолчанию программа GeoScan32 считает, что файлы с расширением «DAT» или «GPR» содержат отсканированный профиль.

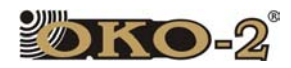

### 4.2 НАСТРОЙКА РАЗМЕРА ИЗОБРАЖЕНИЯ ПРОФИЛЯ.

Перед обработкой профиля следует оптимально настроить параметры отображения радарограммы на экране монитора. При работе с изображениями профилей удобнее всего использовать монитор с размером диагонали экрана 17 и более дюймов. Правильная установка размеров изображения радарограммы на экране монитора облегчит задачу пользователю по выявлению точечных объектов и слоёв на профиле.

Слишком растянутое изображение может не позволить пользователю выявить на профиле некоторые гиперболические отражения от точечных объектов, имеющие небольшую амплитуду. Чрезмерно сжатое изображение может исказить отображение слоёв.

Рекомендуется выставлять значение размера изображения по вертикали так, чтобы изображение профиля умещалось в пределах рабочего окна программы (для разрешения экрана 1280Х1024).

Рекомендуется выставлять значение размера изображения по горизонтали, равное количеству трасс в профиле (количество трасс в профиле можно посмотреть в окне «Свойства профиля», вызываемое кнопкой **III** на панели инструментов или сочетанием клавиш <Ctrl+H>).. Количество трасс указано сразу под полным именем файла. Например, 1234х511 означает, что количество трасс равно 1234 и каждая трасса состоит из 511 отсчётов. Для радарограмм с количеством трасс в профиле 100 и менее рекомендуется выставлять размер изображения по горизонтали, равный 200 – 400.

Для пропорционального отображения профиля можно изменять размер изображения масштабированием. Не следует выбирать слишком крупный масштаб изображения во избежание «зависания» компьютера.

Для открытия окна изменения размера изображения следует нажать кнопку  $\left|\stackrel{\leftarrow}{\downarrow}$  на панели инструментов.

Для быстрого изменения размера радарограммы используютя горячие клавиши «Ctrl+» или «Ctrl-».

**Примечание:** Приведённые выше рекомендации по установке размеров изображения профиля на экране монитора не являются обязательными для всех случаев обработки. Иногда следует подбирать размер изображения экспериментально, в зависимости от конкретной задачи.

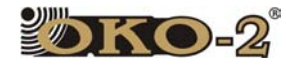

ОБРАБОТКА РЕЗУЛЬТАТОВ ЗОНДИРОВАНИЯ

#### 4.3 УСТАНОВКА НУЛЯ ШКАЛЫ ГЛУБИНЫ.

Шкала глубины располагается справа от изображения профиля. Для установки нуля шкалы глубины требуется выполнить следующие действия:

1. Для лучшей визуализации сигнала прямого прохождения установить коэффициент усиления по глубине, равный 1. Для этого следует, нажатием кнопки N на панели инструментов главного окна программы (или сочетанием клавиш «Ctrl+K» на клавиатуре компьютера), открыть окно «Изменение усиления», установить значение «Коэффициент усиления» равное 1 и нажать кнопку «ОК».

2. Нажатием кнопки  $\frac{4}{3}$  на панели инструментов главного окна программы (или нажатием клавиши «Пробел» на клавиатуре компьютера) открыть окно «Визирка». Установить горизонтальный визир в точке перехода первого полупериода сигнала прямого прохождения (далее ПП) на второй, как показано на Рисунке 4.3.1.

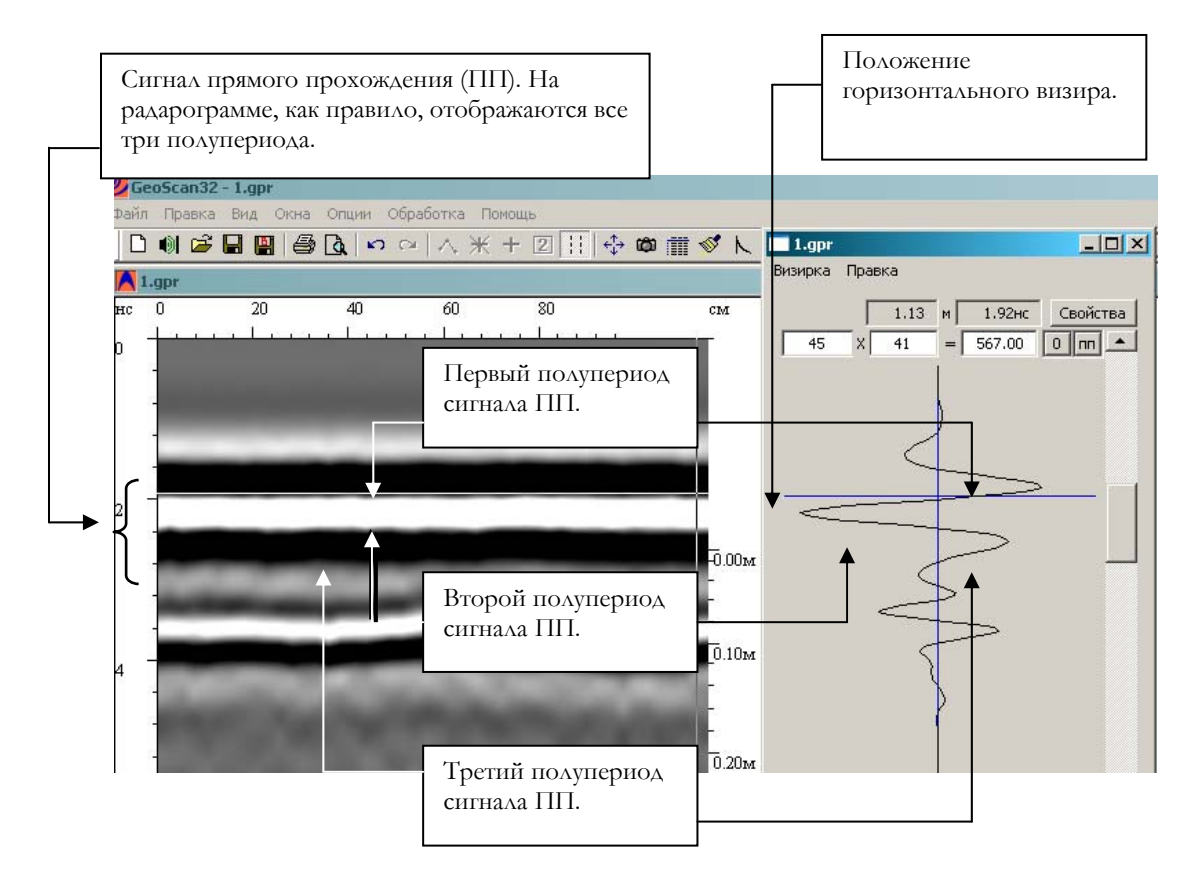

Рисунок 4.3.1 Положение горизонтального визира для установки нуля шкалы глубины.

После установки горизонтального визира на переход с первого полупериода сигнала ПП на второй, следует нажать кнопку «ПП» в правой верхней части окна «Визирка». Ноль шкалы глубин займёт правильное положение.

Примечание: Иногда на радарограмме третий полупериод сигнала ПП не виден вследствие маскирующего эффекта отражений от близлежащих слоёв.

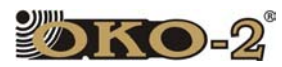

ОБРАБОТКА РЕЗУЛЬТАТОВ ЗОНДИРОВАНИЯ

# 4.4 НАСТРОЙКА ПАРАМЕТРОВ ВИЗУАЛИЗАЦИИ СИГНАЛОВ.

Для успешного выделения точечных объектов и слоёв на профиле следует оптимально настроить параметры визуализации сигналов на радарограмме. Настройка осуществляется при помощи следующих опций:

1. Профиль усиления. Вызывается кнопкой N на панели инструментов главного окна программы или сочетанием клавиш «Ctrl+K» на клавиатуре компьютера.

2. Переопределение окраски (выбор палитры). Вызывается кнопкой на панели инструментов главного окна программы или сочетанием клавиш «Ctrl+I» на клавиатуре компьютера или активизацией строки «Изменение палитры» в меню «Опции» на панели меню главного окна программы.

#### **4.4.1 Настройка профиля усиления по глубине.**

Используя опцию «Изменение профиля усиления» можно установить равномерную контрастность изображения профиля по глубине или выделить (ослабить) сигналы в выбранном диапазоне глубин путём изменения коэффициента усиления по заданному виду.

Опция «Изменение профиля усиления» имеет следующие настройки:

1. Параметр «Коэффициент усиления» определяет максимальное усиление по глубине, применяемое к профилю. Данный параметр работает в сочетании с выбранным профилем усиления и достигает своего максимального значения при крайнем правом положении ползункового регулятора соответствующего диапазона глубин.

2. Если коэффициент усиления равен нулю, то включается режим автоматического выравнивания сигнала индивидуально по каждой трассе (трассы). Кнопка «Авт. Рег-ка» служит для быстрого обнуления коэффициента усиления. В этом режиме сигнал по всей глубине усиливается таким образом, чтобы в любом окне выравнивания, заданного параметром «Окно» размера, максимальная абсолютная величина сигнала была постоянной величиной. При этом первое число — вертикальный размер окна в отсчётах по глубине, а второе число — горизонтальный размер окна в трассах. При больших горизонтальных размерах окна выравнивания время расчета возрастает. При равенстве ширины окна выравнивания количеству трасс в профиле расчет производится довольно быстро, для установки такой ширины окна удобно использовать кнопку «Макс. Шир.».

3. Кнопки «Экспонента» и «Прямая» применяют соответствующий профиль усиления. В окне под кнопкой «Экспонента» меняется крутизна экспоненты в зависимости от введённого параметра. Профиль усиления можно произвольно менять вручную с помощью горизонтальных ползунков.

4. Кнопка «Физ» позволяет компенсировать затухание электромагнитной волны в однородной среде с фиксированным коэффициентом затухания, который задаётся в окне под кнопкой «Экспонента» в десятых долях дБ/м. Профиль усиления можно произвольно менять вручную с помощью горизонтальных ползунков.

Наиболее распространённый режим усиления при обработке автоматическая регулировка с максимальной шириной окна выравнивания.

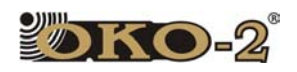

#### **4.4.2 Изменение контрастности и цветности отображения профиля.**

Для каждой конкретной задачи при обработке радарограммы пользователь должен сам определить, при каких параметрах отображения профиля (контрастность, яркость, цветность) задача решается наиболее эффективно.

В программе GeoScan32 амплитуды визуализируются следующим образом (для чёрно-белой палитры, которая установлена по умолчанию):

- весь диапазон как положительных, так и отрицательных амплитуд разбивается на 1000 поддиапазонов;

- амплитуды сигналов, входящие в поддиапазоны, превышающие значения «Уровень черного» окрашивается черным цветом;

- амплитуды сигналов, входящие в поддиапазоны, превышающие значения «Уровень белого» окрашивается белым цветом;

- амплитуды внутри диапазона, ограниченного значениями «Уровень черного» и «Уровень белого» окрашиваются линейно изменяющимся серым цветом от чёрного к белому.

Контрастность и яркость отображения профиля можно изменять ползунковыми регуляторами в окне главного меню программы GeoScan32 (Рисунок 4.4.1).

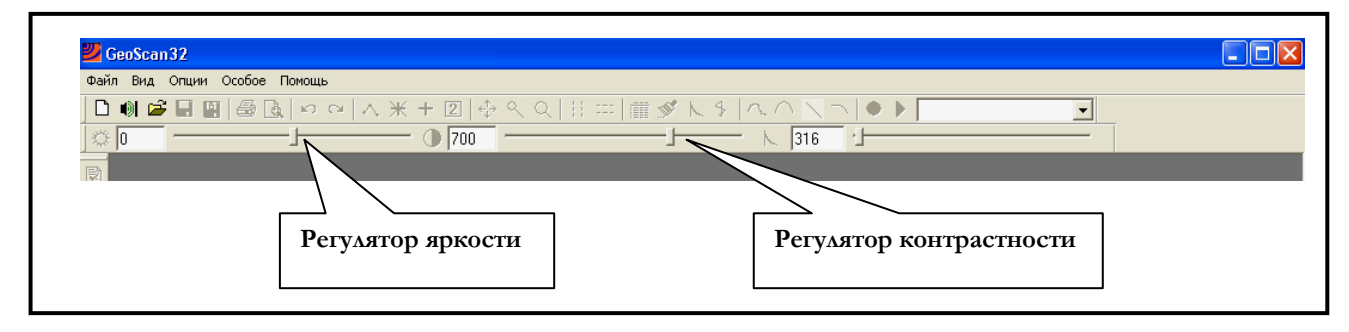

Рис.4.4.1 Регуляторы яркости и контрастности отображения радарограммы

Контрастность и цветность отображения профиля изменяются при помощи опции «Переопределение окраски» или «Изменение палитры» в меню «Опции» на панели меню главного окна программы, при активизации любой из этих опций открывается окно «Уровень окраски» см. Рис.4.4.2.

Уровни чёрного и белого можно устанавливать как введением числовых параметров, так и путём перемещения соответствующих визирок. Уровню чёрного соответствует визирка зелёного цвета, которая перемещается щелчком правой кнопкой мыши по правой части области отображения амплитуд радарограммы. Уровню белого соответствует визирка красного цвета, которая перемещается щелчком левой кнопкой мыши по левой части области отображения амплитуд радарограммы. При уменьшении значений параметров «**Уровень чёрного**» и «**Уровень белого**», контрастность изображения профиля возрастает.

При изменении контрастности регулятором контраста, уровням черного и белого присваиваются одинаковые значения. Если возникает целесообразность

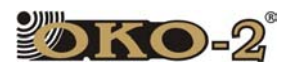

независимого изменения этих параметров, следует воспользоваться визирками или цифровым заданием соответствующих параметров.

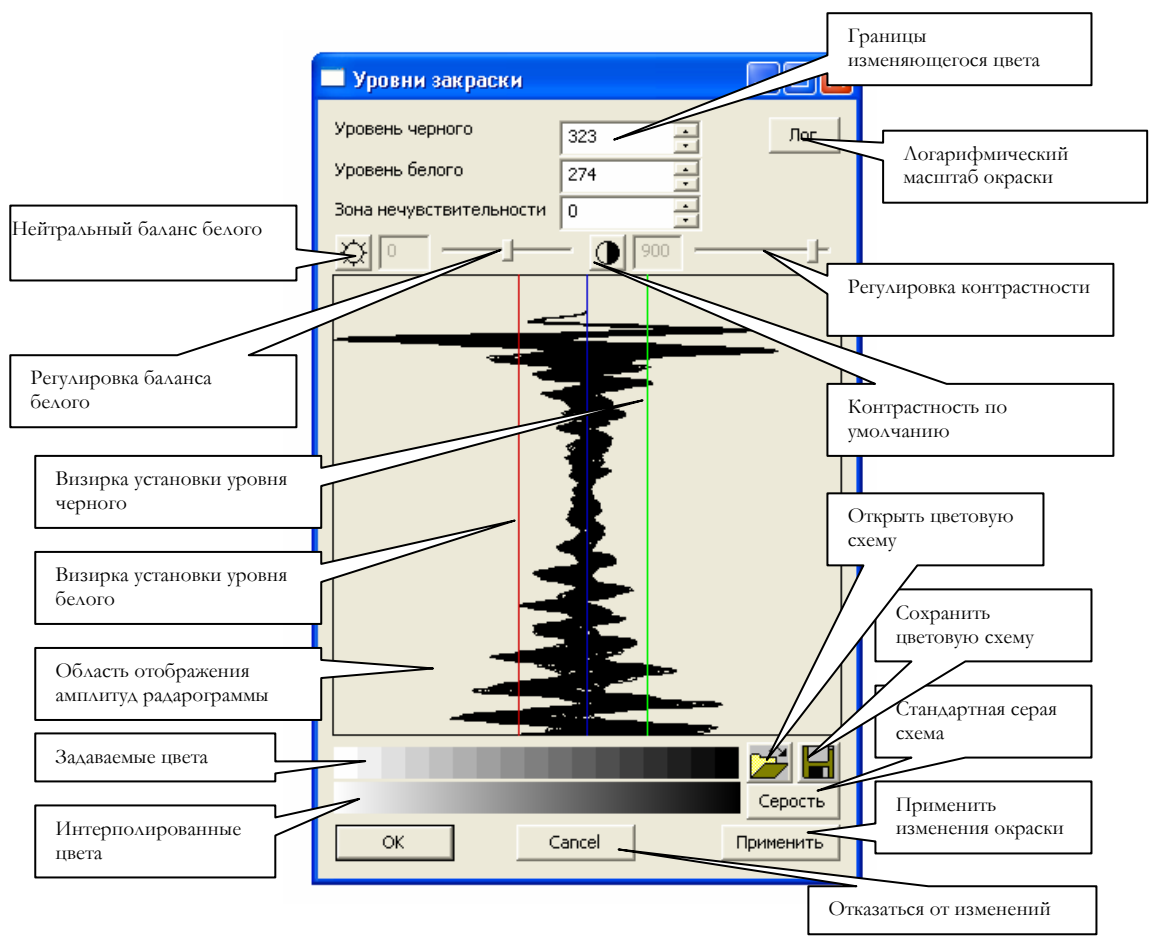

Рис.4.4.2. Окно «Уровни окраски»

Вместо чёрно-белой палитры можно использовать цветные палитры, входящие в комплект программы и находящиеся в папке Program Files/Logical Systems Ltd/GeoScan32. Пользователем могут быть созданы свои цветовые палитры. Для выбора нужного цвета в создаваемой палитре необходимо навести курсор на зону «Задаваемого цвета» и щелкнуть левой кнопкой мыши на том участке зоны, где будет изменен цвет палитры. В окне «Уровни окраски» появиться вспомогательное окно «Цвет» см. Рис.4.4.3, в котором выбирается нужный цвет. Выбор подтверждается нажатием кнопки «ОК» в окне «Цвет». После этого выбранная зона «Задаваемого цвета» окраситься в соответствующий цвет. Более подробно о создании цветовых палитр говорится в описание программы GeoScan32.

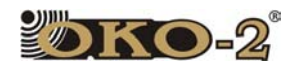

#### ОБРАБОТКА РЕЗУЛЬТАТОВ ЗОНДИРОВАНИЯ

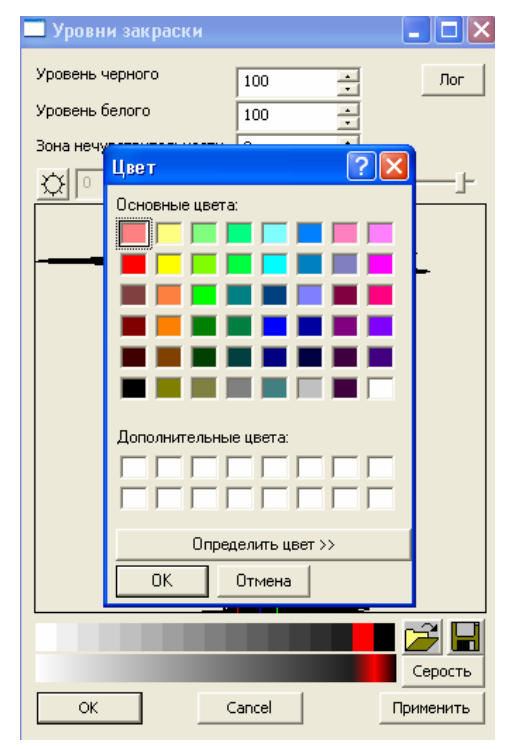

Рисунок 4.4.3 Вспомогательное окно "Цвет".

# 4.5 КОРРЕКТИРОВКА ГЛУБИНЫ ЗАЛЕГАНИЯ ОБЪЕКТА.

Значения шкалы глубины на радарограмме зависят от установленного значения диэлектрической проницаемости зондируемой среды – «эпсилон». До зондирования профиля устанавливается приблизительное значение эпсилон, исходя из априорной информации о зондируемой среде.

При последующей обработке профиля имеется возможность точнее определить значение эпсилон программным методом. Это осуществляется методом наложения измерительной гиперболы на дифрагирующее отражение от точечного объекта с последующим пересчётом шкалы глубины, при этом программа автоматически пересчитывает значение диэлектрической проницаемости для этой точки.

Для наложения измерительной гиперболы следует выполнить следующие действия:

1. Активизировать строку «Гипербола» в меню «Опции», расположенном на панели меню главного окна.

2. Одиночным щелчком левой кнопкой мыши поставить первую опорную точку измерительной гиперболы на вершине гиперболического отражения (Рисунок 4.5.2).

3. Одиночным щелчком правой кнопкой мыши поставить вторую опорную точку измерительной гиперболы внизу различимой части спрямлённого участка одной из ветвей гиперболического отражения.

После установки второй опорной точки измеренное значение эпсилон отобразится в правом нижнем углу основного окна программы GeoScan32 (Eps=Х,ХХ) и произведётся автоматический пересчёт значений шкалы глубины.

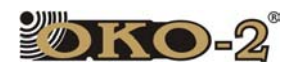

ОБРАБОТКА РЕЗУЛЬТАТОВ ЗОНДИРОВАНИЯ

Обе отмеченные точки должны располагаться на одной и той же фазе дифрагирующей волны.

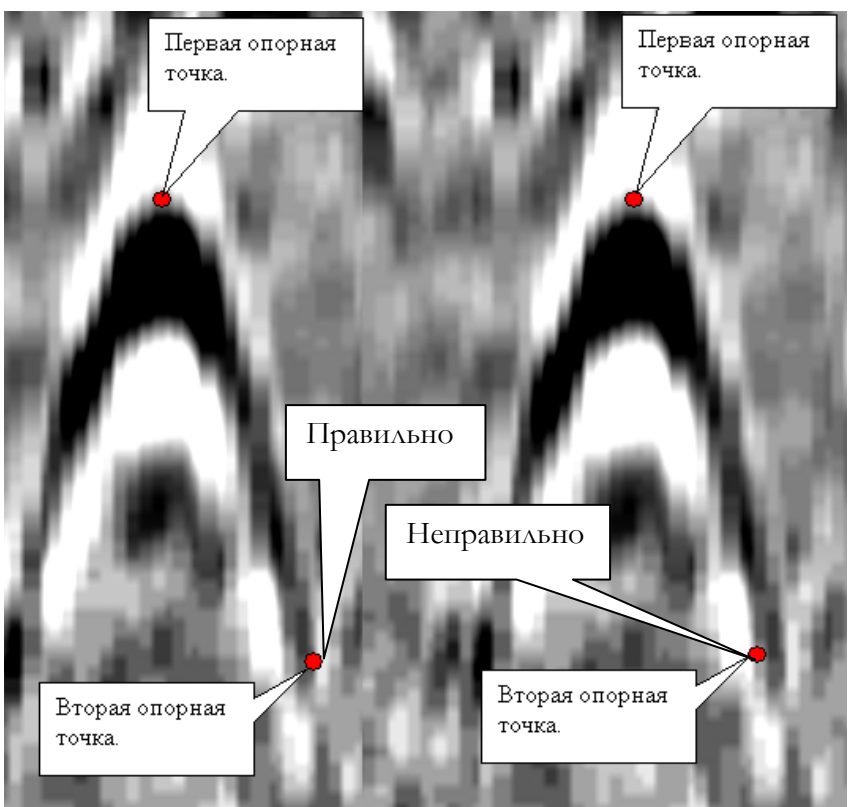

Рисунок 4.5.2 Наложение измерительной гиперболы.

На Рисунке 4.5.2 видно, что рассчитанное значение диэлектрической проницаемости может быть справедливо для всей радарограммы только в том случае, когда зондируемая среда идеально однородна по своим электрофизическим свойствам. В реальных условиях подобные условия встречаются очень редко.

Рассчитанное при помощи измерительной гиперболы значение диэлектрической проницаемости является усреднённой величиной значений диэлектрических проницаемостей слоёв, входящих в область, ограниченную поверхностью съёмки сверху, горизонтальной воображаемой линией, располагающейся на уровне верхней точки гиперболы, и воображаемыми вертикальными линиями, располагающимися в начале видимой нижней части гиперболы отражения.

Если на профиле присутствуют несколько слоёв с различными значениями эпсилон, для корректировки толщины и глубины залегания следует провести обработку слоёв в модуле послойной обработки (подробнее см. в разделе 5 Руководства пользователя программы GeoScan32).

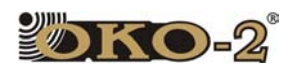

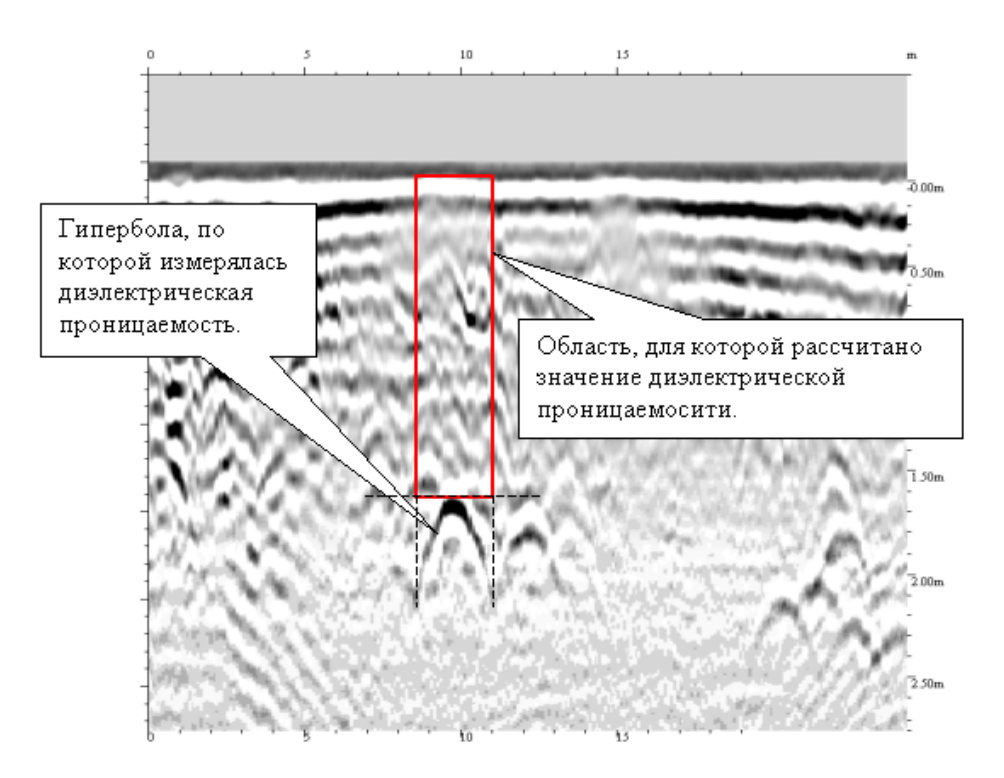

Рисунок 4.5.3 Область, для которой рассчитано значение эпсилон.

Диэлектрическая проницаемость зондируемой среды может изменяться не только по глубине, но и вдоль профиля.

В этом случае гипербола отражения от объекта несимметрична – чем круче ветвь гиперболы, тем больше усреднённое значение диэлектрической проницаемости (см. Рисунок 4.5.4). Принимается среднее арифметическое значений эпсилон, измеренных по каждой ветви гиперболы.

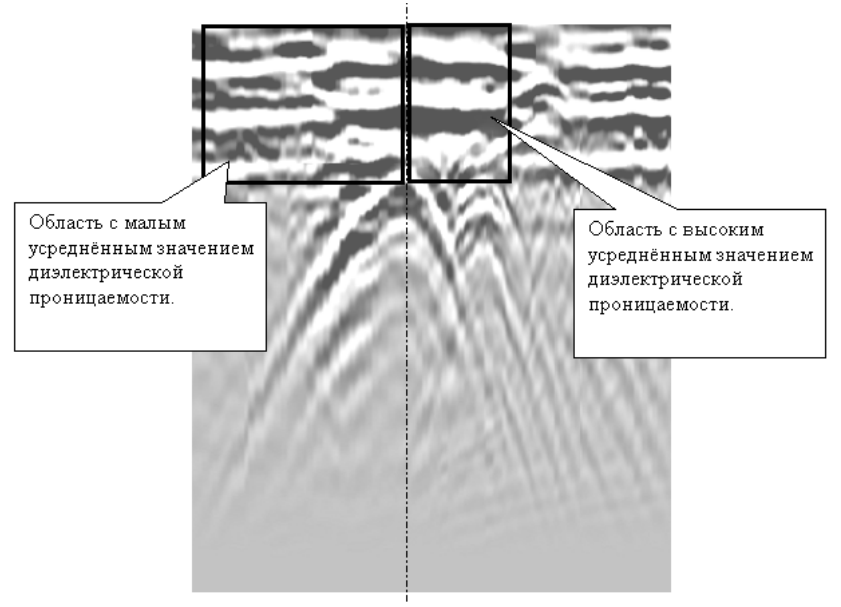

Рисунок 4.5.4 Пример изменения эпсилон среды по горизонтали.

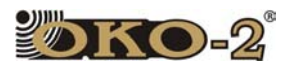

ОБРАБОТКА РЕЗУЛЬТАТОВ ЗОНДИРОВАНИЯ

При зондировании сред с высоким затуханием сигнала (например, бетона) спрямлённые участки ветвей гиперболы отражения на радарограмме слабо прослеживаются.

#### **4.5.1 Ослабление низкочастотной помехи.**

Для ослабления низкочастотной помехи:

1. Включить режим автоматической регулировки сигнала ( R, нажатие кнопки «Авт. Рег-ка).

2. Нажатием кнопки <sup>14</sup> на панели инструментов главного окна программы открыть окно частотного спектра всей радарограммы. В левой части окна отчётливо виден подъём линии спектра в области низких частот, соответствующий помехе (Рисунок 4.5.5).

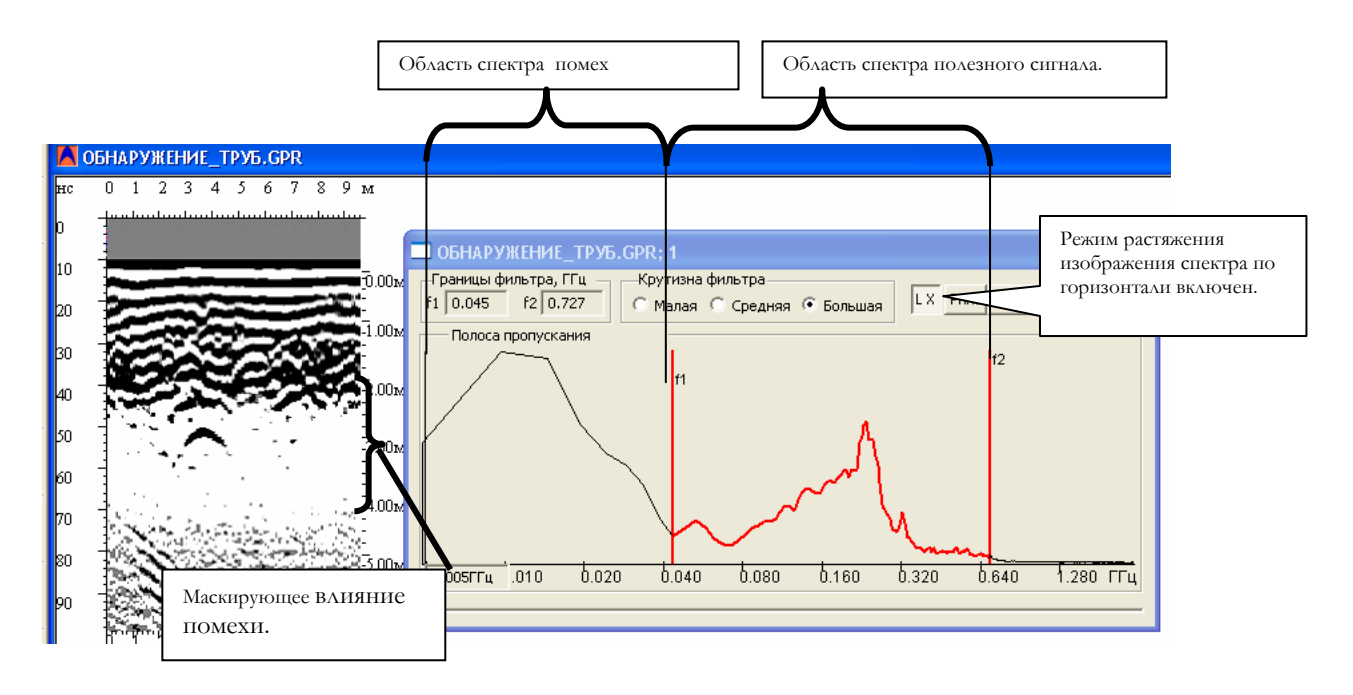

Рисунок 4.5.5 Спектр радарограммы с низкочастотной помехой в виде "сноса" сигнала.

3. Установить границы полосового частотного фильтра так, как показано на Рисунок 4.5.5.

4. Нажать кнопку «Применить». В результате ослабления помехи в виде «сноса» сигнала на данной радарограмме лучше заметны точечные объекты (Рисунок 4.5.6). В окне спектра радарограммы видно отсутствие подъёма частот, соответствующих помехе.

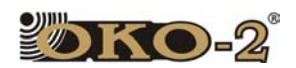

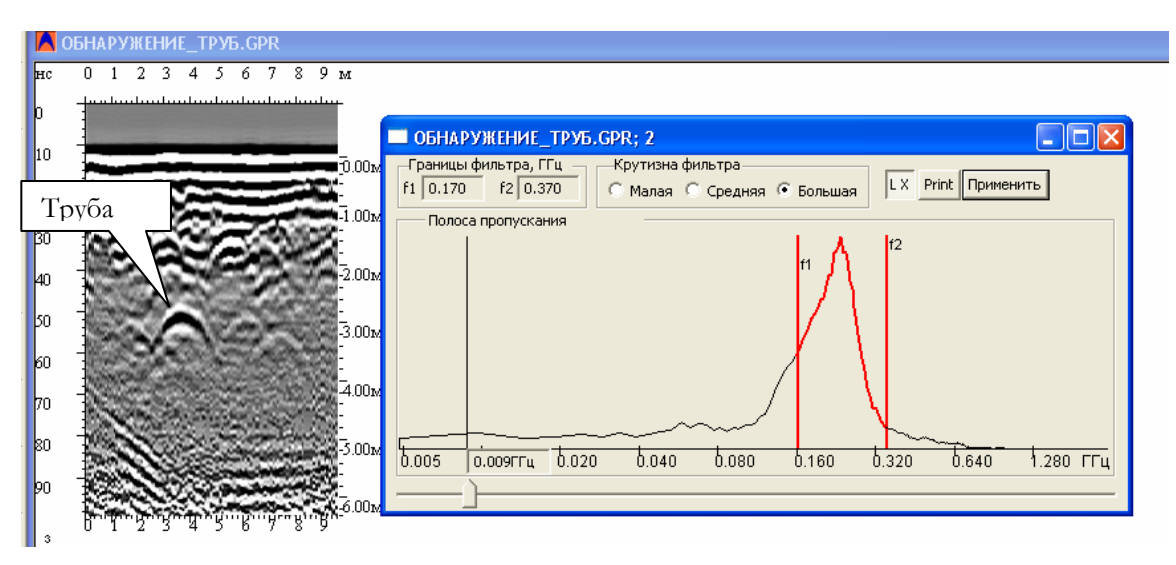

Рисунок 4.5.6 Результат ослабления помехи в виде "сноса".

#### **4.5.2 Ослабление помехи переотражений.**

Этот вид помех обычно возникает на влажных грунтах или наличие небольшого отрыва антенны (трава, неровности и т.д.)

Для ослабления помехи переотражений следует выполнить следующие действия (для примера обрабатывается фрагмент радарограммы, показанной на Рис.3.6.6):

1. Включить режим автоматической регулировки сигнала (N, нажатие кнопки «Авт. Рег-ка).

2. В меню «Опции» активизировать пункт «Спектр прямоугольника».

3. Подвести курсор мыши в область наиболее интенсивного проявления помехи (определяется визуально) и, удерживая левую кнопку мыши переместить курсор по диагонали, выделяя прямоугольник, после чего отпустить левую кнопку мыши. В открывшемся окне "Спектр фрагмента" отобразится спектр помехи (Рисунок 4.5.7)..

4. Установить границы фильтра в режиме режекторной фильтрации (визир f2 слева, визир f1 справа), как показано на Рисунке 4.5.7. Сигналы, располагающиеся внутри частотного диапазона, ограниченного визирами будут ослаблены.

5. Нажать кнопку «Применить». В результате применения режекторного фильтра, помеха переотражения значительно ослабится, и визуализируются полезные сигналы, ранее замаскированные помехой (Рисунок 4.5.8).

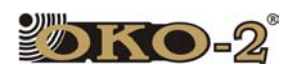

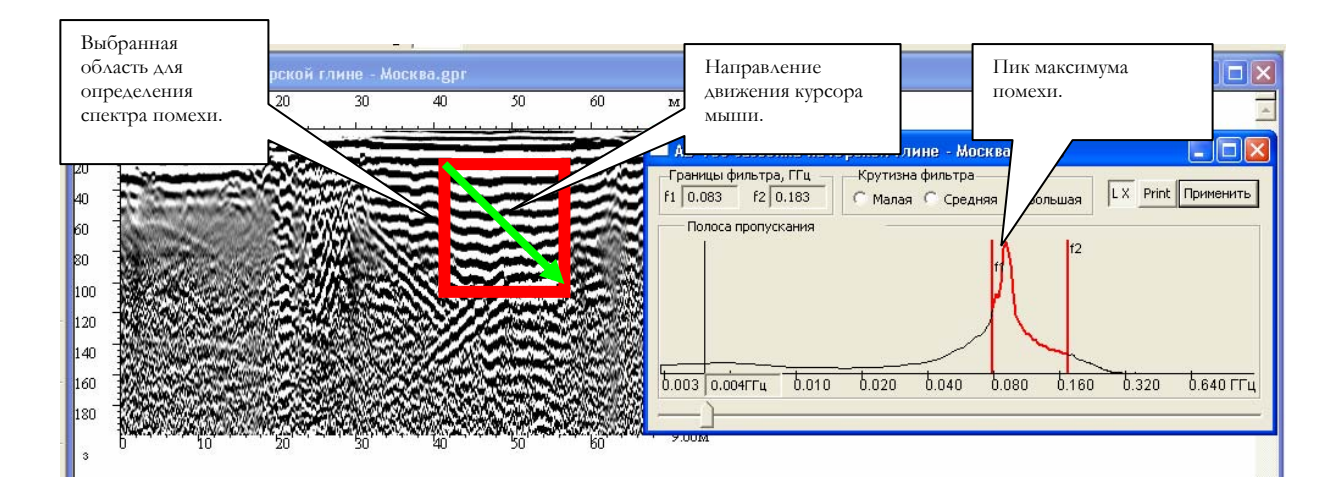

Рисунок 4.5.7 Спектр фрагмента профиля до режекторной фильтрации.

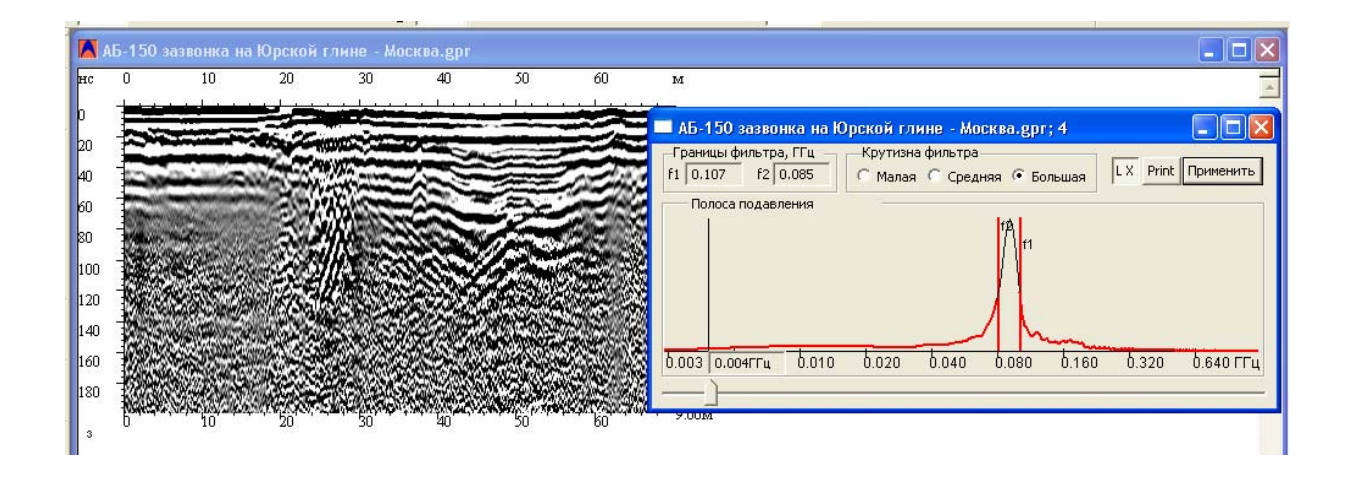

Рисунок 4.5.8 Спектр фрагмента и профиль после выполнения режекторной фильтрации.

# 4.6 ИСКЛЮЧЕНИЕ МАСКИРУЮЩЕГО ЭФФЕКТА СИГНАЛА ПРЯМОГО ПРОХОЖДЕНИЯ.

1. В случае, когда объекты располагаются в непосредственной близости от поверхности зондирования, на радарограмме сигнал прямого прохождения маскирует отражения от подобных объектов. Для исключения маскирующего эффекта сигнала ПП необходимо нажать кнопку <sup>SII</sup> на панели инструментов главного окна программы, активизирующую опцию «Вычитание среднего». Горизонтальные оси синфазности, проходящие через весь профиль, в том числе и сигнал прямого прохождения, будут удалены (см. Рисунок 4.6.9 и Рисунок 06.10).

68

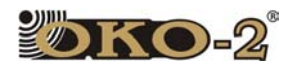

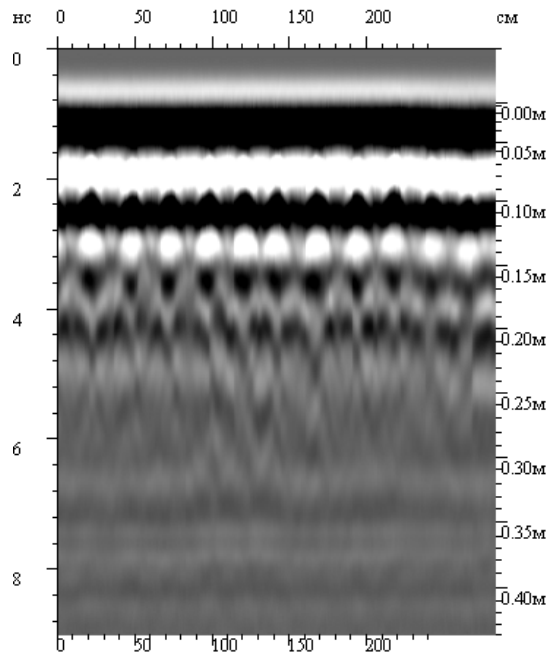

Рисунок 4.6.9 Отражения от арматуры, замаскированные сигналом прямого прохождения.

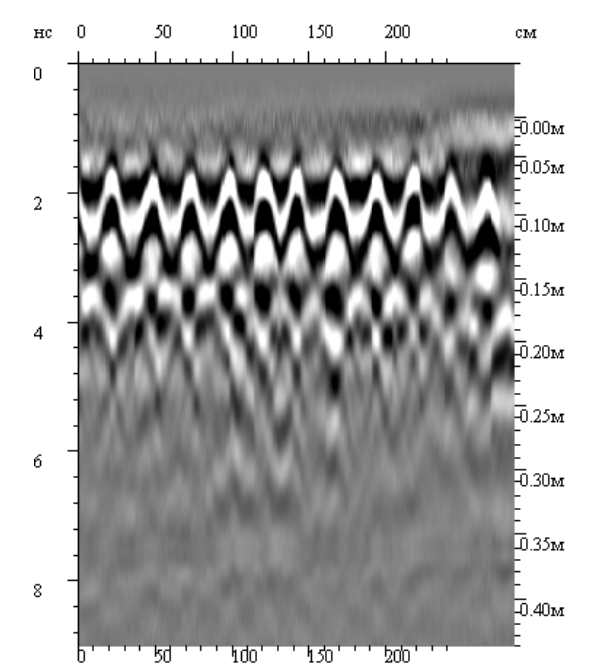

Рисунок 06.10 Отражения от арматуры после применения опции "Вычитание среднего".

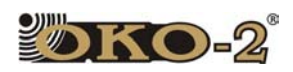

# 4.7 ВЫДЕЛЕНИЕ ОБЪЕКТОВ НА ПРОФИЛЕ.

Объекты в зондируемой среде можно разделить на точечные и протяжённые.

К точечным объектам относятся объекты в зондируемой среде, линейные размеры которых по горизонтали вдоль профиля сопоставимы с излученной длиной волны, и дающие на радарограмме отражения в виде гипербол. Гиперболические отражения также возникают в начале и в конце любой контрастной границы слоя, если такая граница резко начинается и/или заканчивается. Подобные гиперболические отражения не относятся к отражениям от точечных объектов. Точечные объекты на профиле можно отметить метками, установленными в область вершины гиперболы отражения в процессе обработки радарограммы в режимах обработки одиночных профилей, в режиме «Слои на профиле» и в режиме обработки трёхмерного блока.

К протяжённым объектам относятся объекты, линейные размеры которых по горизонтали вдоль профиля гораздо больше, чем длина волны, излученная антенным блоком, и дающие отражения в виде протяжённых осей синфазности. Наиболее часто встречающимися протяжёнными объектами являются границы между слоями с различными значениями диэлектрической проницаемости (эпсилон).

Протяжённые объекты на профиле можно отметить линиями в режиме «Слои на профиле».

#### **4.7.1 Выделение точечных объектов.**

Перед тем, как поставить метку в область вершины гиперболы, соответствующую точечному объекту в среде, следует проверить, не является ли гипербола «воздушным» отражением (отражением от объекта, находящегося вне зондируемой среды, например, на поверхности земли).

Для этого следует измерить скорость волны, отражённой от объекта, давшего гиперболическое отражение:

1. Активизировать режим «Уклон» в меню «Опции» панели меню главного окна программы.

2. Подвести курсор мыши к началу спрямлённого участка одной из ветвей гиперболы и, удерживая левую кнопку мыши, переместить курсор вдоль спрямлённого участка так, чтобы угол наклона возникшей измерительной прямой линии совпадал с углом наклона ветви гиперболы.

3. Пока левая кнопка мыши не отпущена, значение скорости волны, отражённой от объекта, давшего гиперболическое отражение, отображается в левом нижнем углу окна программы в виде V=ХХ,ХХ см/нс. Теоретически, если скорость отражённой волны меньше 30 см/нс (скорость электромагнитной волны в воздухе), значит объект располагается в зондируемой среде. Исходя из реальных условий, следует считать, что отражение не является «воздушным», если опция «Уклон» показала значение менее 20-25 см/нс.

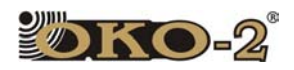

Для выделения точечных объектов на профиле в режимах обработки одиночных профилей и «Слои на профиле» следует выполнить следующие действия:

1. Нажатием кнопки <sup>1</sup> на панели инструментов главного окна программы (или нажатием клавиши «Пробел» на клавиатуре компьютера) открыть окно «Визирка».

2. Установить визиры так, как показано на Рисунок 4.7.11(ноль шкалы глубин устанавливается на переходе с первого полу периода сигнала ПП на второй, значит, и метка объекта ставится по такому же правилу).

3. Нажатием кнопки «Свойства» в окне «Визирка», открыть окно «Свойства трассы». Поставить галочку в группе параметров «Метка», ввести имя метки и выбрать цвет метки, нажав кнопку «Цвета».

4. Нажать кнопку «Применить» в окне «Свойства трассы», после чего переместить визиры на вершину следующей гиперболы и выполнить пункты 1 – 3.

5. После установки всех меток нажать кнопку «ОК» в окне «Свойства трассы» и закрыть окно «Визирка».

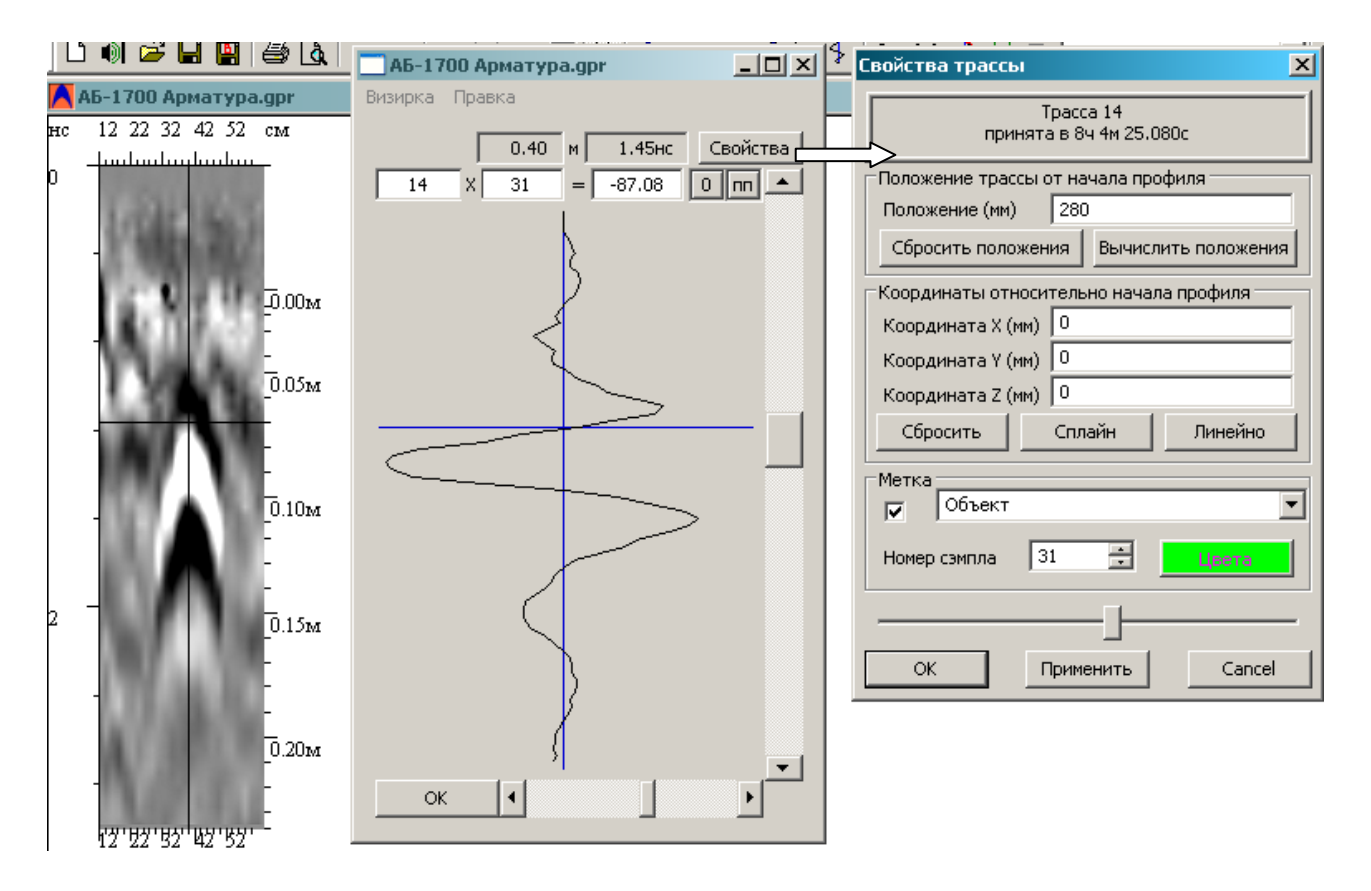

Рисунок 4.7.11 Установка меток.

Также метки можно устанавливать, не прибегая к помощи визиров, двойным щелчком левой кнопки мыши, однако точность верного
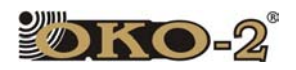

позиционирования метки снизится. В режиме обработки трёхмерного блока метки ставятся только двойным щелчком левой кнопки мыши.

Чтобы отобразить таблицу меток в рабочем окне радарограммы, следует в меню «Вид» активизировать режим «Таблица меток».

Таблицу меток можно сохранить в отдельный текстовый файл с расширением \*.txt. Для этого следует в меню «Файл» выбрать пункт «Экспорт таблицы в ТХТ». Экспорт таблицы меток из режима обработки трёхмерного блока не предусмотрен.

Для удаления меток следует выполнить следующие действия:

1. Нажатием кнопки  $\frac{4}{1}$  на панели инструментов главного окна программы (или нажатием клавиши «Пробел» на клавиатуре компьютера) открыть окно «Визирка».

2. Нажатием кнопки «Свойства» в окне «Визирка» открыть окно «Свойства трассы».

3. Установить визиры на удаляемую метку и снять галочку в группе параметров «Метка».

4. Нажать кнопку «Применить» в окне «Свойства трассы», после чего переместить визиры на вершину следующей удаляемой метки и выполнить пункты  $1 - 3$ .

5. После удаления меток нажать кнопку «ОК» в окне «Свойства трассы» и закрыть окно «Визирка».

#### **4.7.2 Выделение слоёв на профиле.**

Для выделения слоёв на профиле следует выполнить следующие действия:

1. Нажать кнопку  $\Box$  на панели инструментов главного окна программы и выбрать пункт меню «Слои на профиле».

2. Из открывшегося окна выбрать требуемый файл профиля. Файл откроется в специализированном окне послойной обработки, панель инструментов которого несколько отличается от панели инструментов главного окна программы GeoScan32.

3. Нажать кнопку + на панели инструментов окна послойной обработки.

4. Одиночным нажатием левой кнопки мыши поставить опорные маркеры для будущей границы слоя.

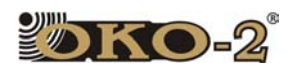

5. Для соединения опорных маркеров нажать кнопку  $\triangle$  на панели инструментов окна послойной обработки. Отобразится граница слоя с номером слоя слева от границы. Для удаления опорных точек следует воспользоваться кнопкой  $*$ 

6. Если требуется провести границу слоя через всю радарограмму, то после прокладки слоя на профиле следует подвести курсор мыши чуть ниже созданной границы, нажать правую кнопку мыши, из появившегося меню выбрать пункты «Влево» и «Вправо». Программа автоматически дорисует недостающие части границы.

7. Для нанесения следующих границ следует повторить пункты 1 – 6.

8. Для удаления границы требуется выделить границу, расположить курсор мыши немного ниже удаляемой границы, щёлкнуть правой кнопкой мыши для вызова плавающей панели меню и выбрать пункт «Удалить».

9. Для выпрямления границы слоя в ровную линию (изображение профиля изменится пропорционально выпрямленной границе) следует выделить границу, расположить курсор мыши немного ниже выпрямляемого слоя, щёлкнуть правой кнопкой мыши для вызова плавающей панели меню и выбрать пункт «Выпрямить».

10. Для снятия выделения с границы следует расположить курсор мыши немного ниже данной границы, щёлкнуть правой кнопкой мыши для вызова плавающей панели меню и выбрать пункт «Не выделять».

После того, как проложены все требуемые границы слоёв на профиле, каждому слою можно назначить своё значение диэлектрической проницаемости, цвет и текстуру. Для этого нужно выполнить следующие действия:

1. Расположить курсор мыши в области редактируемого слоя и щёлкнуть правой кнопкой мыши для вызова плавающей панели меню.

2. Выбрать пункт меню «Выделить». Границы слоя выделятся более жирной линией.

3. Расположить курсор мыши в области редактируемого слоя и щёлкнуть правой кнопкой мыши для вызова плавающей панели меню.

4. Выбрать пункт меню «Свойства». Откроется окно редактирования слоя  $N<sup>o</sup>$  в котором можно корректировать эпсилон данного слоя (строка «Диэл. прониц.\*10), цвет слоя (кнопка «Цвет границы»), назначать текстуру слоя (группа кнопок с изображением элемента текстуры) и вводить примечание к слою.

5. После нажатия кнопки «ОК» в окне «Свойства слоя» толщины слоёв изменяются, пропорционально введённым значениям эпсилон и будут иметь выбранную окраску и текстуру (для отображения текстур на профиле следует поставить галочку в пункте «Закрасить слой» в меню «Вид»).

6. Для снятия отображения сигналов на профиле (будут видны только нанесённые слои) следует снять галочку со строки «Показать профиль» в меню «Вид».

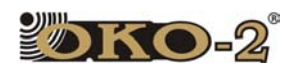

Полученные результаты послойной обработки можно сохранить в файл с расширением «LDT». Данный файл сохраняет информацию о расположении слоев, не дублируя те данные, которые содержатся в открытом ранее файле с расширением «DAT» или «GPR». Если при последующем открытии файла «LDT» программа не обнаружит на прежнем месте соответствующего файла с расширением «DAT» или «GPR», она предложит найти его самостоятельно. Следует заметить, что с одним файлом типа «DAT» или «GPR» может быть связано несколько файлов типа «LDT».

#### 4.8 ВЫВОД РЕЗУЛЬТАТОВ ОБРАБОТКИ НА ПЕЧАТЬ.

Программа GeoScan32 предусматривает быстрое получение печатной копии изображения отсканированного профиля совместно с сопроводительной информацией. Для печати страницы воспользуйтесь кнопкой  $\blacksquare$  на панели инструментов или сочетанием клавиш <Ctrl+P>.

Профиля больших размеров могут быть распечатаны на несколько страниц. Возможен, также предварительный просмотр печатаемого документа (кнопка **4** на панели инструментов).

Используя пункт «Настройки страницы» в меню «Файл» можно изменить размеры пустых полей на краях печатаемых страниц.

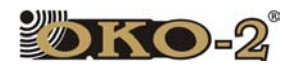

# **5**Примеры использования цветовых палитр программы GeoScan 32

В программе GeoScan32 имеется возможность вместо чёрно-белой палитры использовать цветные палитры, входящие в комплект программы и находящиеся в папке Program Files/Logical Systems Ltd/GeoScan32. Применение цветовой палитры позволяет, в некоторых случаях, более наглядно продемонстрировать результаты зондирования георадарами, либо облегчить процесс интерпретации. Чтобы просмотреть, как будет выглядеть профиль с использованием новой цветовой схемы необходимо:

1. В основном окне программы GeoScan32 открыть файл, содержащий результаты зондирования георадаром.

2. Нажать функциональную кнопку **W** «Изменение окраски и контраста», откроется окно изменения палитры цветов «Выбор окраски» (Рисунок 5.1).

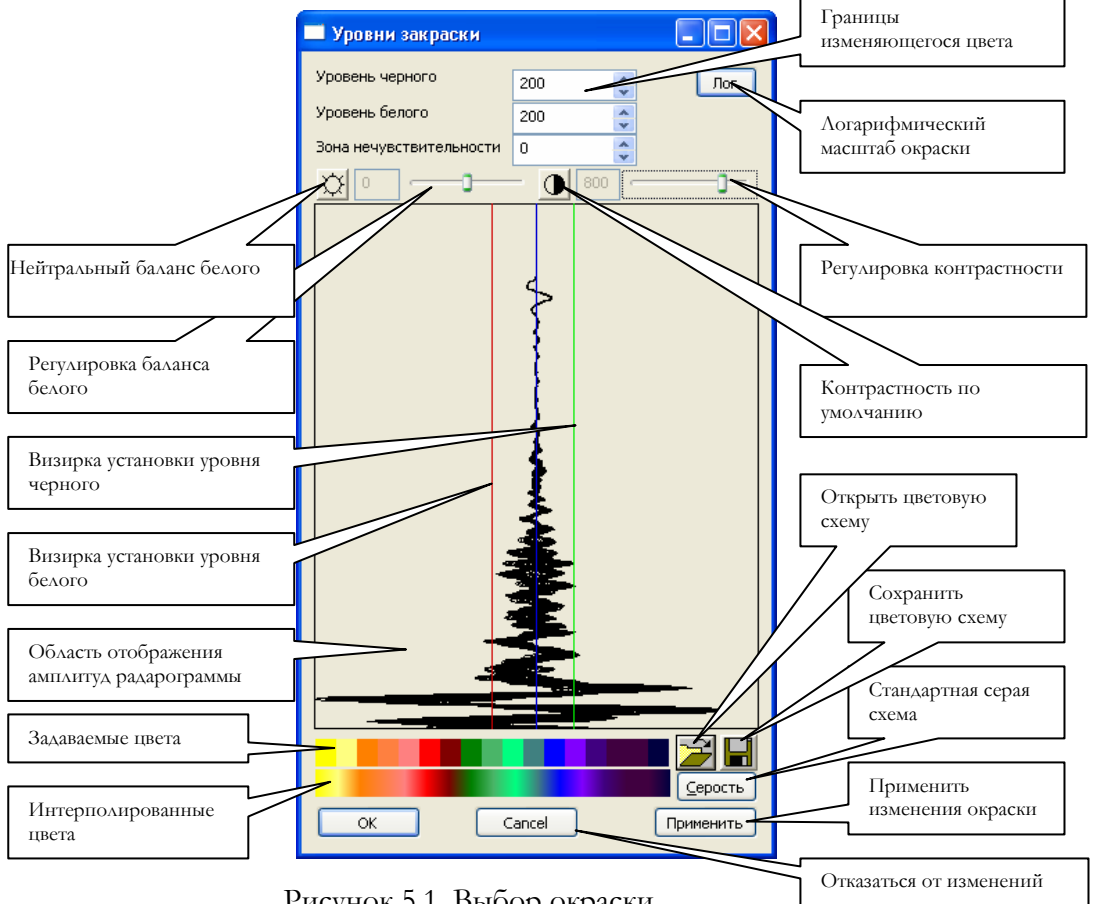

Рисунок 5.1. Выбор окраски

75

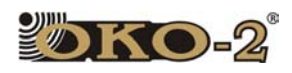

3. Нажать функциональную кнопку «**Открыть цветовую палитру»** (Рисунок 5.1), найти папку GeoScan 32, содержащую файлы цветовых палитр (Рисунок 5.2) следуя по пути, указанному в п.1 этого раздела.

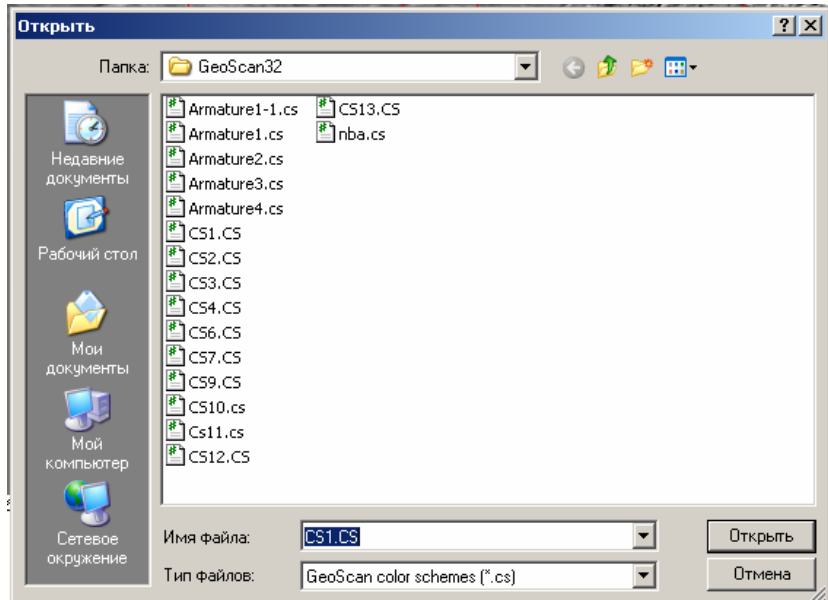

Рисунок 5.2. Окно с файлами цветовых палитр

4. Выбрать в открывшемся окне файл и открыть его. Набор цветов, входящих в цветовую палитру, отобразится в окне изменения палитры (Рисунок 5.1) «Выбор окраски». Для применения цветовой палитры необходимо нажать функциональную кнопку «Применить цветовую палитру». Отменить выбранную цветовую палитру можно последовательным нажатием функциональных кнопок «Серость» и «Рисуй» (Рисунок 5.1).

Пользователем программой GeoScan могут быть созданы свои цветовые палитры. Процесс создания цветовой палитры подробно представлен в «Руководстве пользователя программой GeoScan 32».

Ниже приведены примеры применения цветовых палитр, входящих в комплект программы. Цветовые палитра, содержащиеся в файлах Cs2 и Cs10, могут быть применены для окраски радарограмм, полученных при сканировании с поверхности пресных водоемов, заболоченного грунта. Цветовая палитра «Armature1-Cs» может быть применена для радарограмм, полученных при поиске арматуры в кирпичной кладке и железобетонных плитах. Цветовая палитра Cs4 может быть применена при решении геологических задач по расчленению разреза и выделения границ между слоями.

.

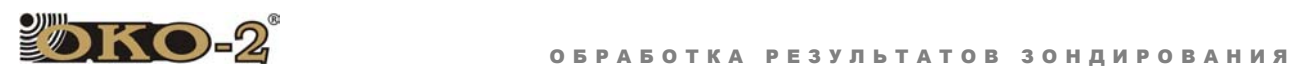

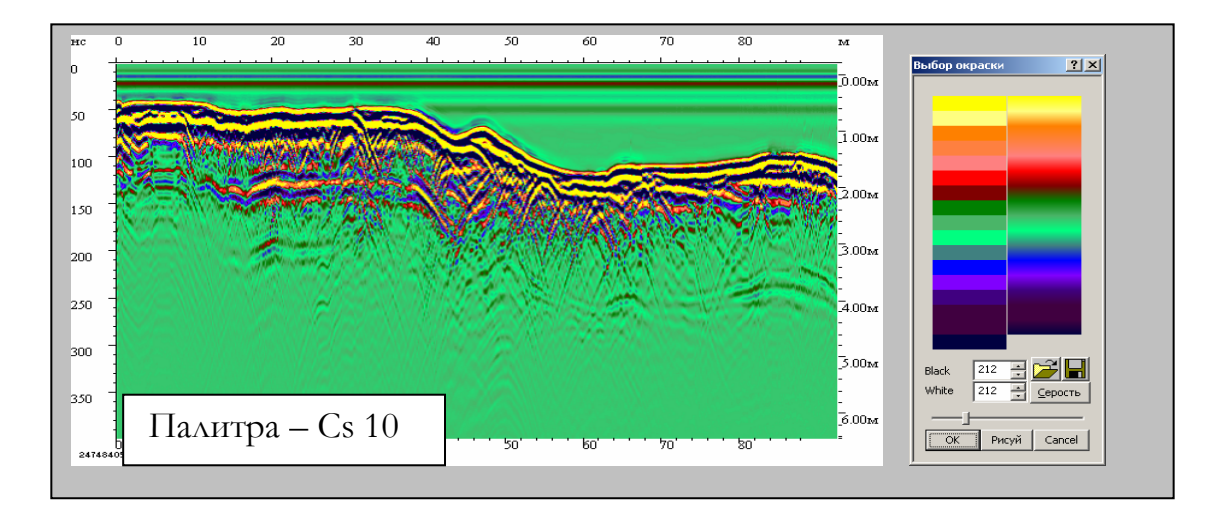

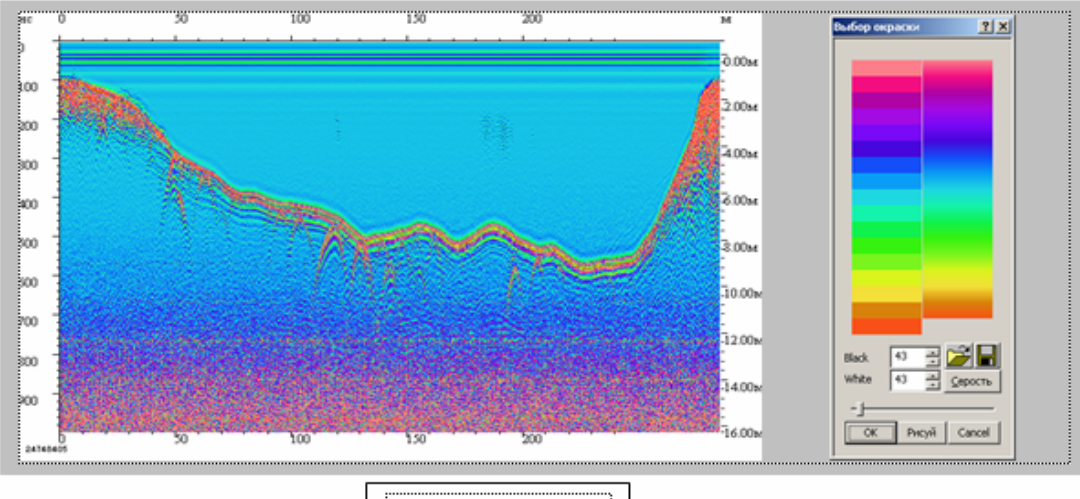

 $\overline{\Pi$ алитра — Сs2

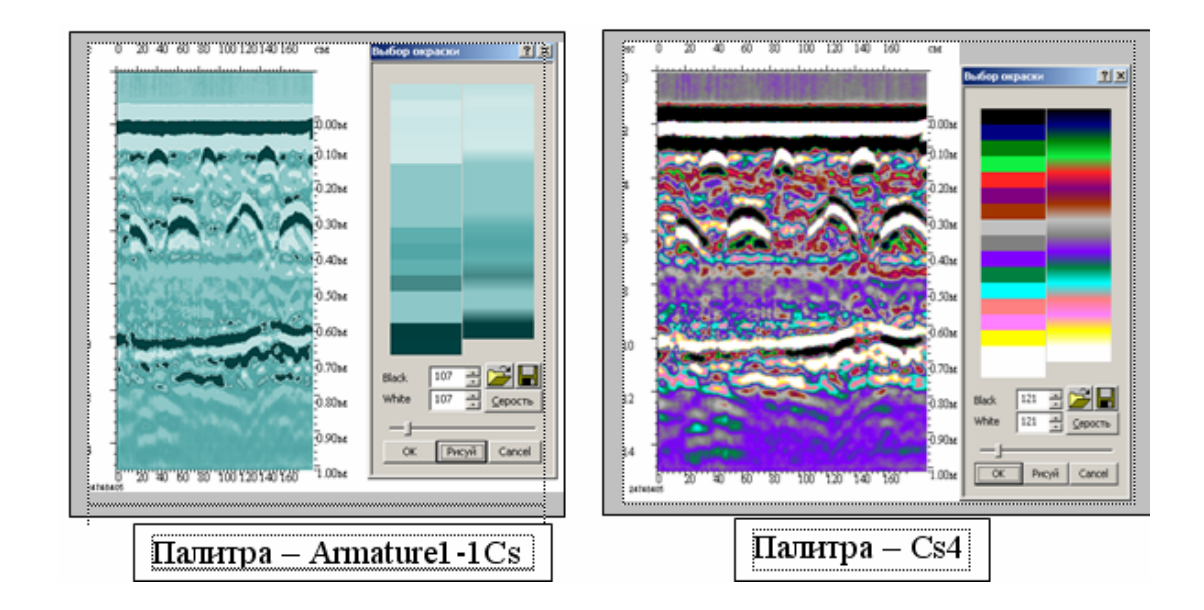

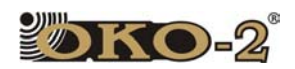

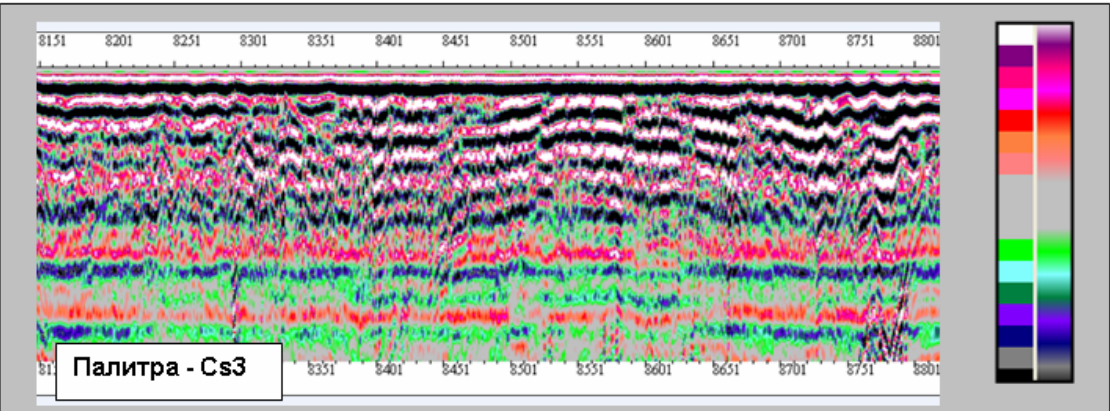

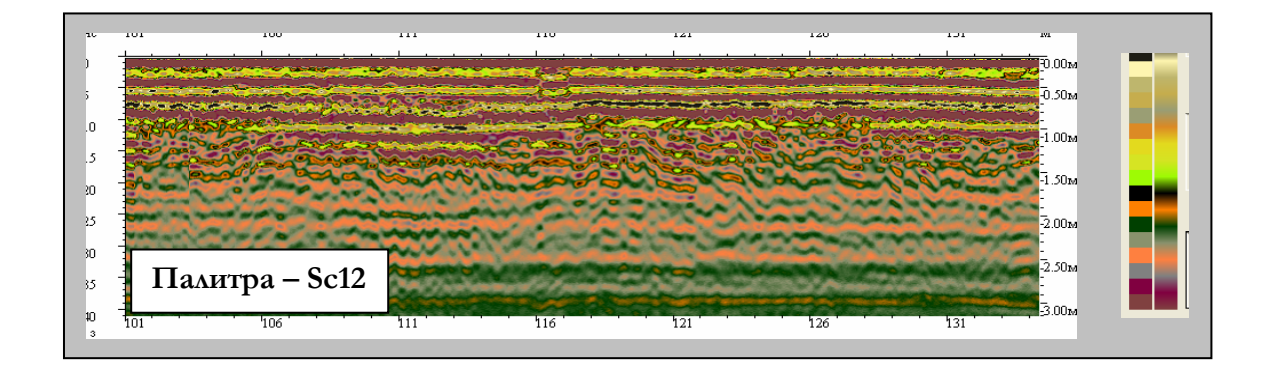

Цветовые палитры Cs3 и Sc12 могут быть применены для оперативного анализа строения дорожного полотна автодорог или объектов земляного полотна железнодорожных путей до проведения послойной обработки результатов георадарного зондирования.

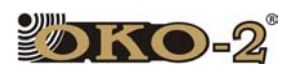

# **6**Самостоятельное устранение неисправностей при работе с георадаром и программой обработки.

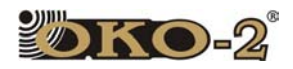

#### 6.1 НЕТ ОБМЕНА ДАННЫМИ МЕЖДУ АБ И НОУТБУКОМ.

Георадар полностью собран, все аккумуляторы заряжены, Блок управления (БУ) включен, индикация на АБ и БУ работает.

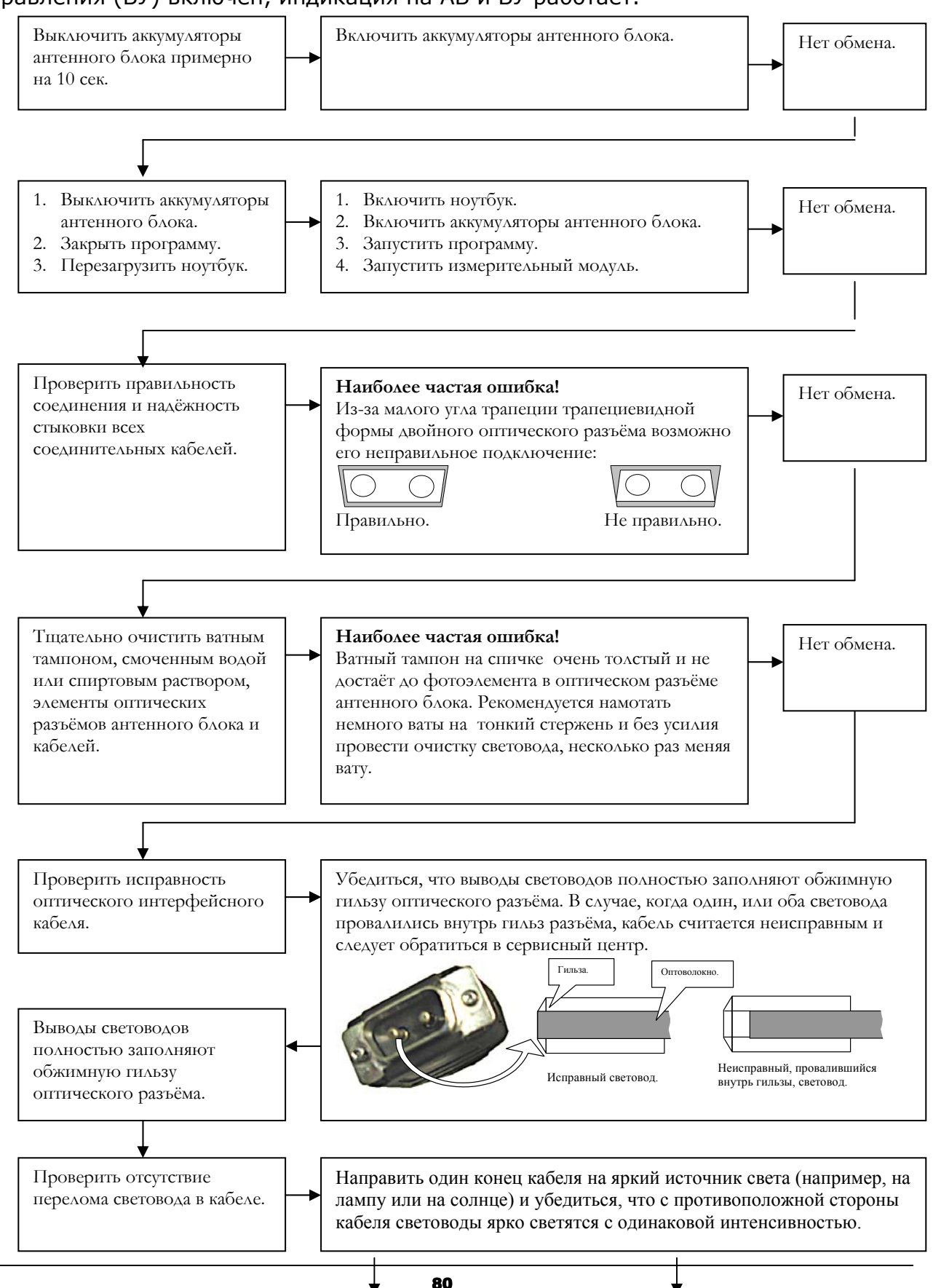

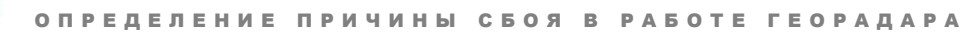

 $K$ o.2

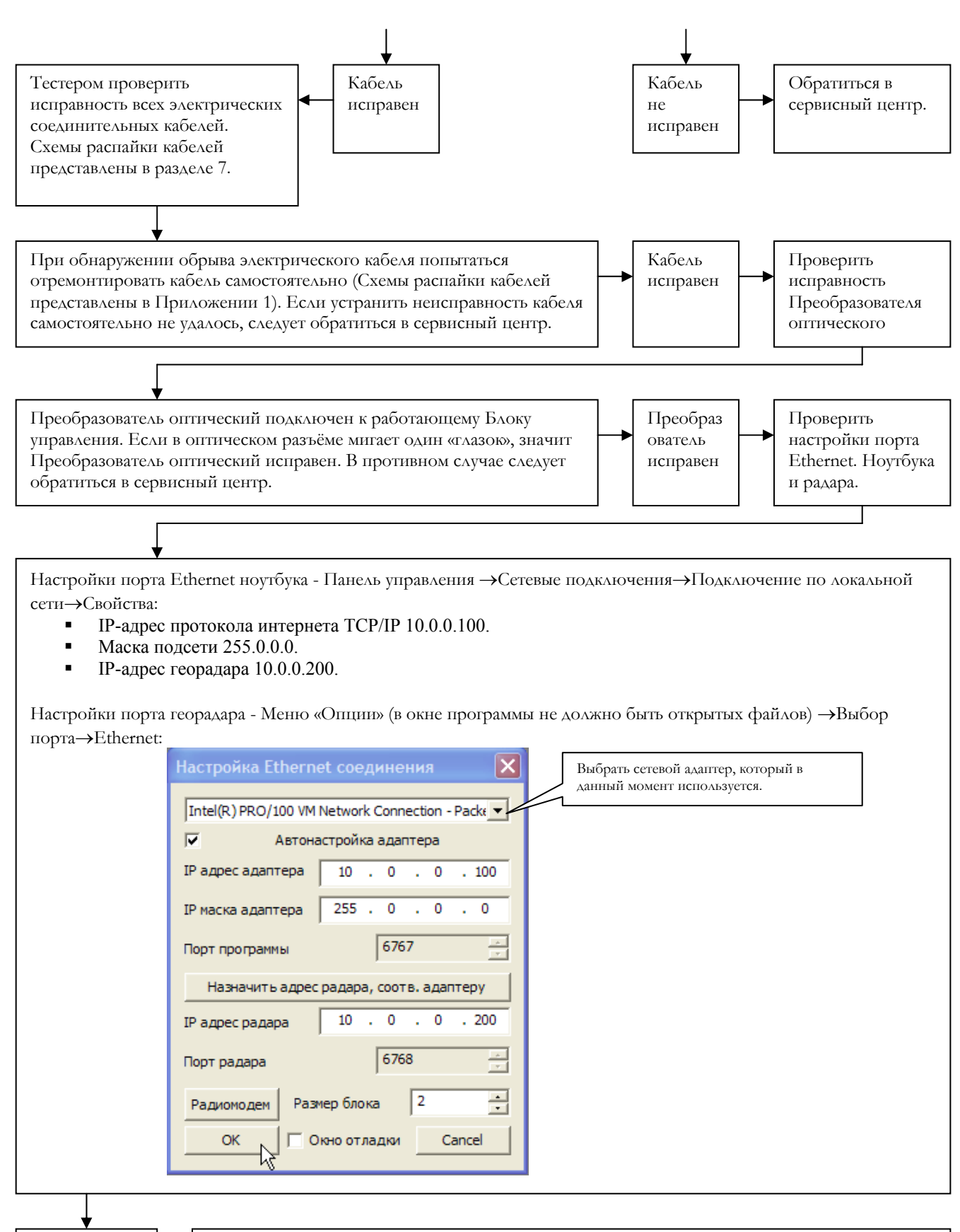

Нет обмена. Неисправен Антенный блок. Следует обратиться в сервисный центр.

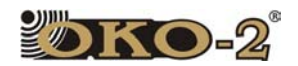

#### 6.2 ПРИ ВКЛЮЧЁННЫХ АККУМУЛЯТОРАХ ОТСУТСТВУЕТ ИНДИКАЦИЯ РАБОТЫ АБ.

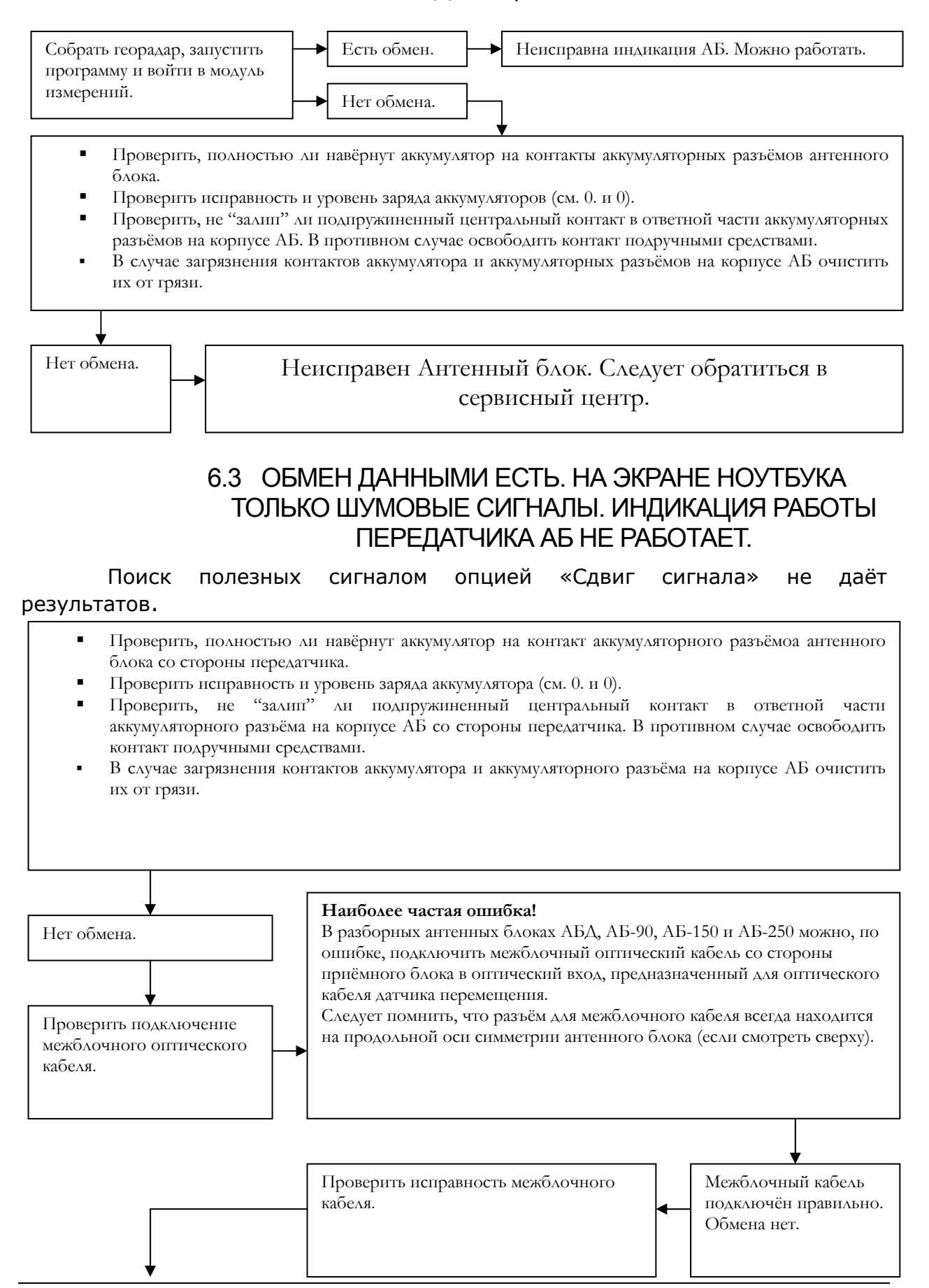

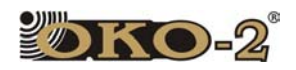

- 1. Подключить исправный датчик перемещения через межблочный кабель к антенному блоку.
- 2. Запустить программу и войти в режим измерений.
- 3. Включить датчик перемещения.
- 4. Вращать ось датчика перемещения. В окне "Дистанция" должны изменяться значения. Если при вращении оси датчика перемещения значения дистанции не меняются, значит межблочный кабель неисправен. Кабель следует заменить на исправный.

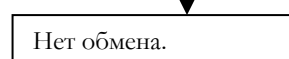

Неисправен Антенный блок. Следует обратиться в сервисный центр.

### 6.4 ОБМЕН ДАННЫМИ ЕСТЬ. АНТЕННЫЙ БЛОК ОПРЕДЕЛЯЕТСЯ КАК "UNKNOWN".

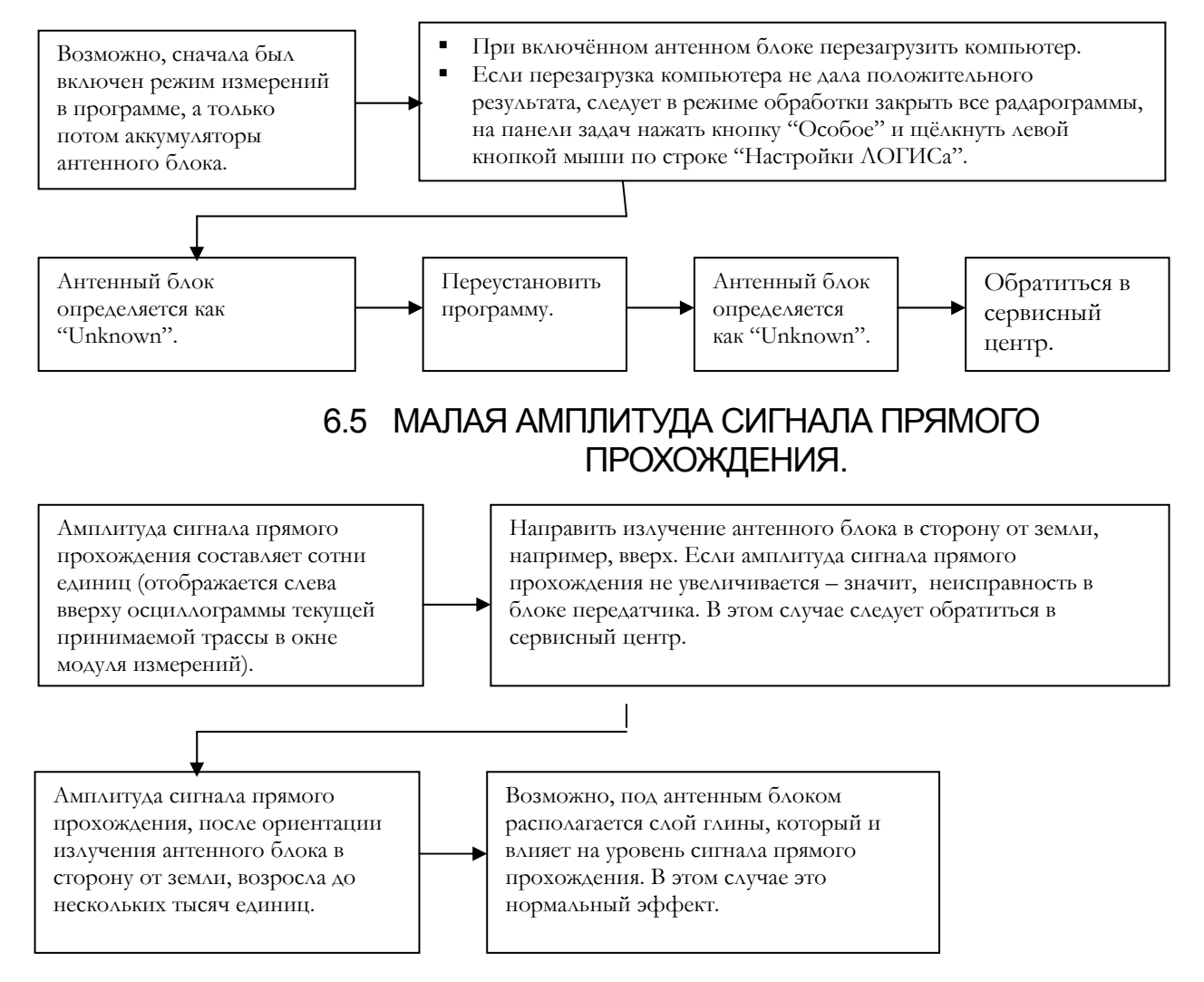

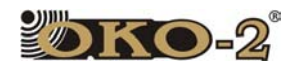

# 6.6 ДАТЧИК ПЕРЕМЕЩЕНИЯ НЕ РАБОТАЕТ.

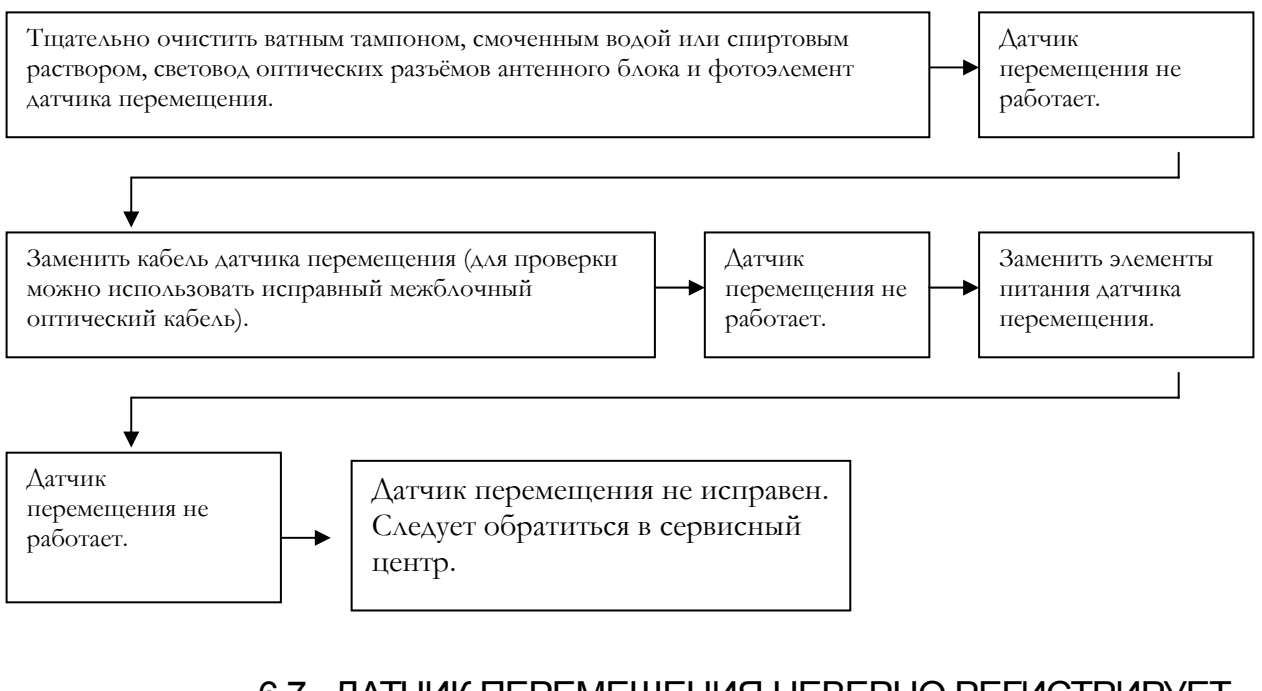

### 6.7 ДАТЧИК ПЕРЕМЕЩЕНИЯ НЕВЕРНО РЕГИСТРИРУЕТ ПРОЙДЕННУЮ ДИСТАНЦИЮ.

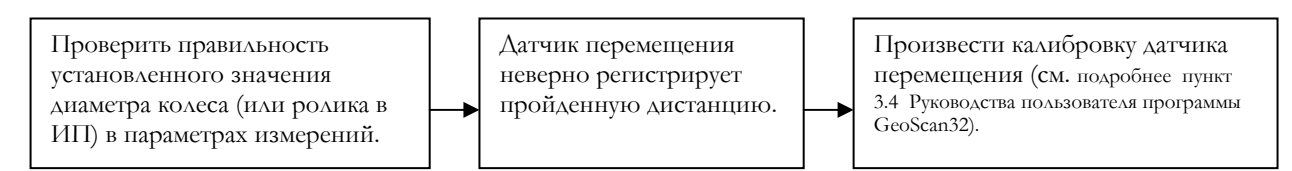

## 6.8 ПРОГРАММА GEOSCAN32 НЕСТАБИЛЬНО РАБОТАЕТ.

Программа медленно работает во всех режимах, зависает и выдаёт сообщения об ошибках.

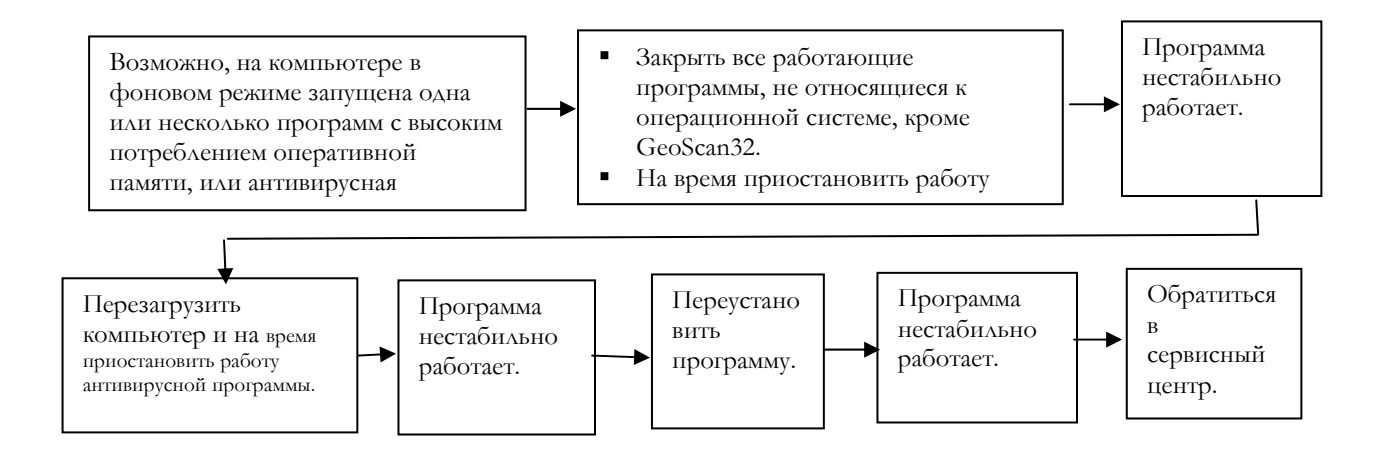

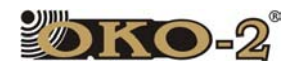

#### 6.9 ПРИ ОТКРЫТИИ ДЛИННЫХ ПРОФИЛЕЙ ПРОГРАММА ЗАВИСАЕТ.

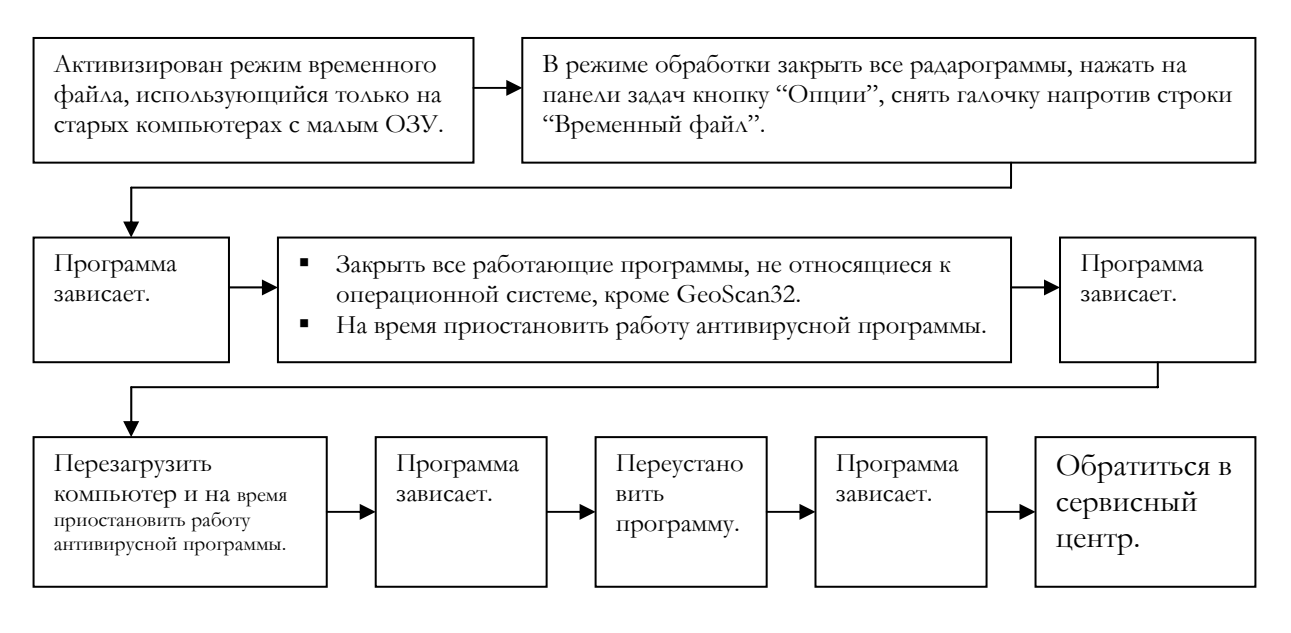

#### 6.10 НЕКОТОРЫЕ ПУНКТЫ ОБРАБОТКИ НЕ ДОСТУПНЫ.

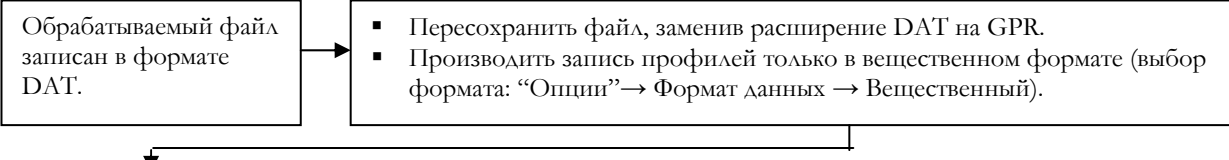

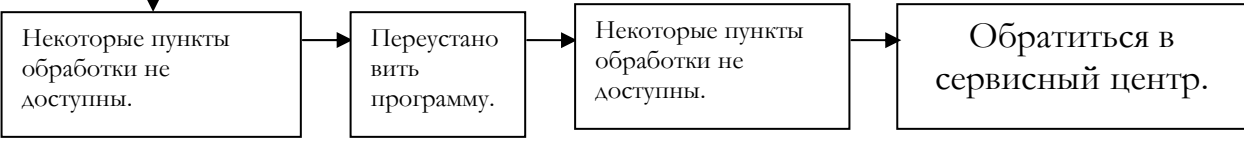

## 6.11 НЕДОСТУПНА ОПЦИЯ «ГИПЕРБОЛА».

Все опции обработки доступны, кроме опции «Гипербола».

Убрать галочку на строке «Учёт координаты Z».

#### 6.12 ОПЦИИ ОБРАБОТКИ «ГИПЕРБОЛА» И «УКЛОН» ВЫДАЮТ НЕКОРРЕКТНЫЕ РЕЗУЛЬТАТЫ.

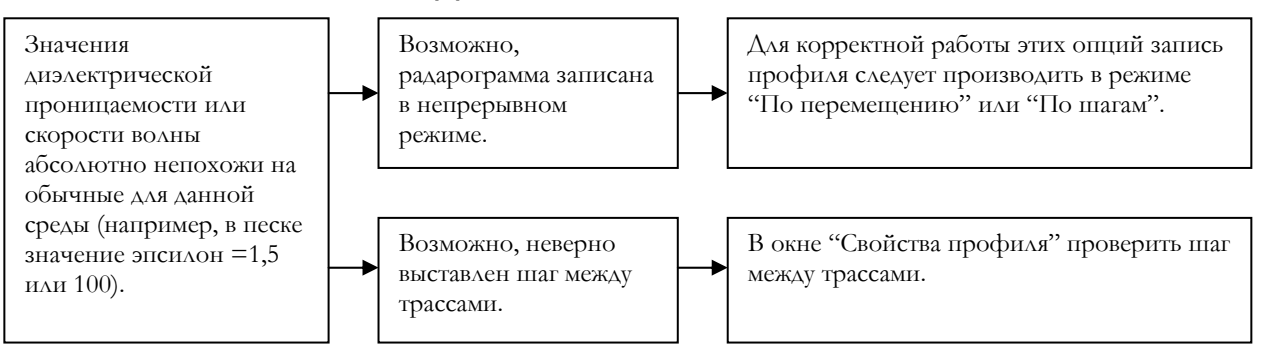

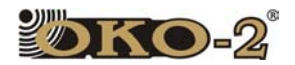

#### 6.13 ЗАРЯДНОЕ УСТРОЙСТВО НЕ ЗАРЯЖАЕТ АККУМУЛЯТОР

Проверить, что подключение осуществлялось в требуемой последовательности (см. страницу 18)

Отключить зарядное устройство от аккумулятора b И ПОВТОРНО ВКЛЮЧИТЬ

Повторить действие несколько раз

# **7**Схемы соединительных кабелей георадара «ОКО».

### 7.1 КАБЕЛЬ ИНТЕРФЕЙСНЫЙ.

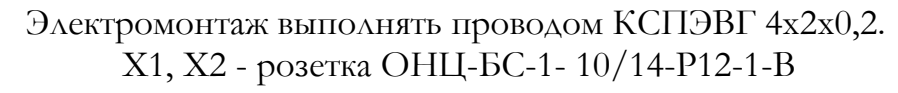

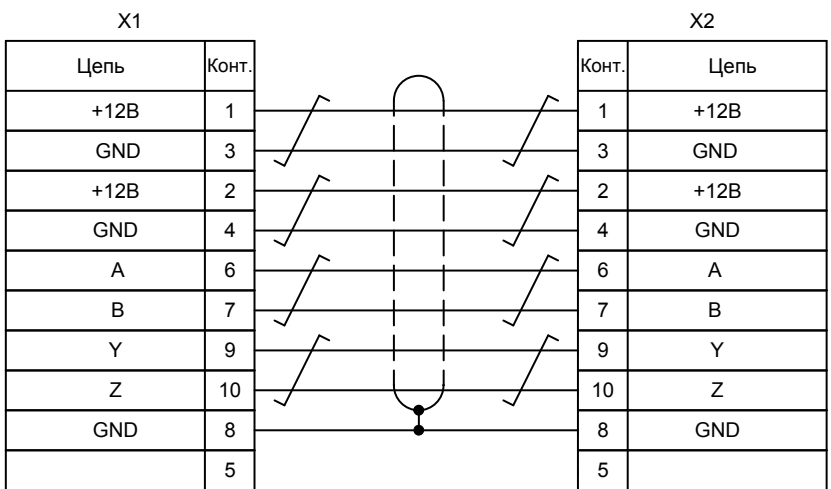

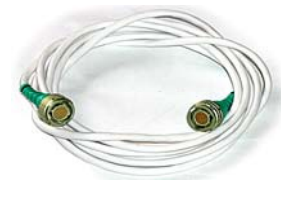

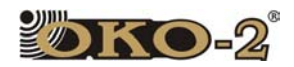

# 7.2 КАБЕЛЬ ИНТЕРФЕЙСНЫЙ (АБ1000Р)

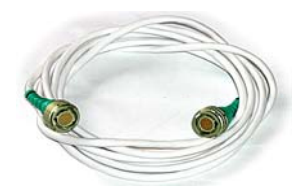

Электромонтаж выполнять проводом КСПЭВГ 4х2х0,2. X1 - розетка ОНЦ-БС-1- 10/14-Р12-1-В X1 - розетка СНЦ23-7/18

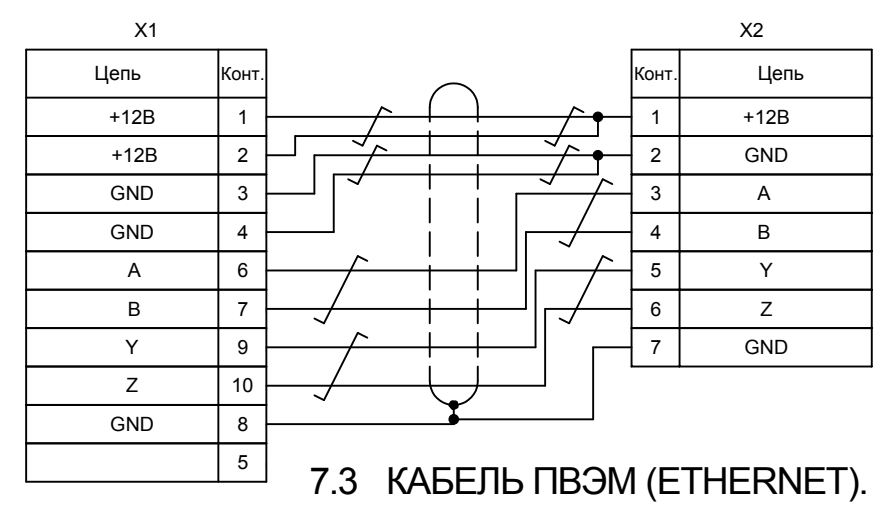

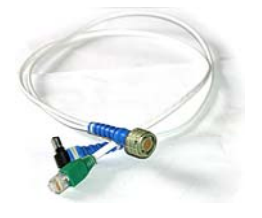

 Электромонтаж выполнять: цепи «а» - ШВВП – 2x0,75, витые пары - кабелем КСПЭВГ 2х2х0,12.

- X1 Розетка ОНЦ-БС-1- 7/10-Р12-1-В ;
- X2 Вилка TP5-8P8C-S;

X3 - Розетка DS plug (вместе с собственным кабелем).

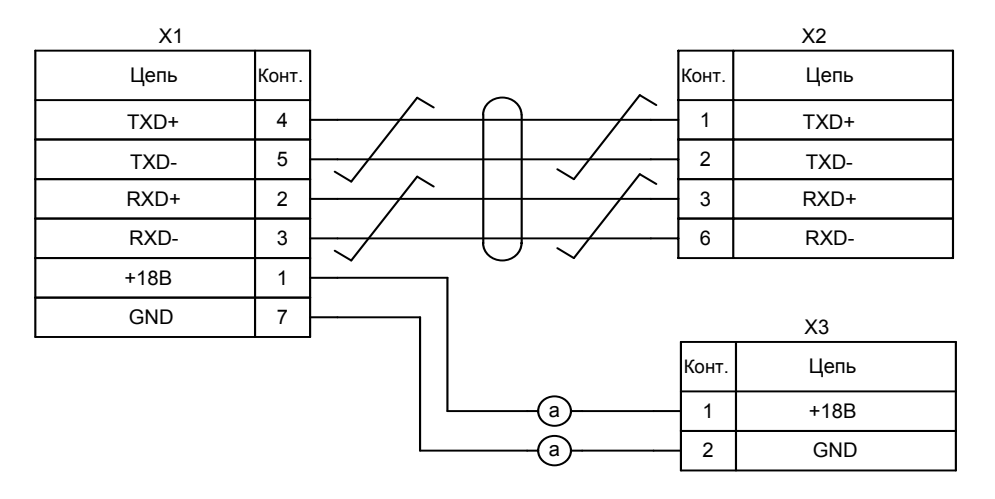

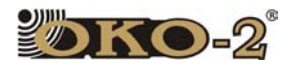

7.4 КАБЕЛЬ ПИТАНИЯ.

Электромонтаж выполнять проводом ШВВП - 2х0,75.

X1, X2 - розетка ОНЦ-БС-1- 4/10-Р12-1-В

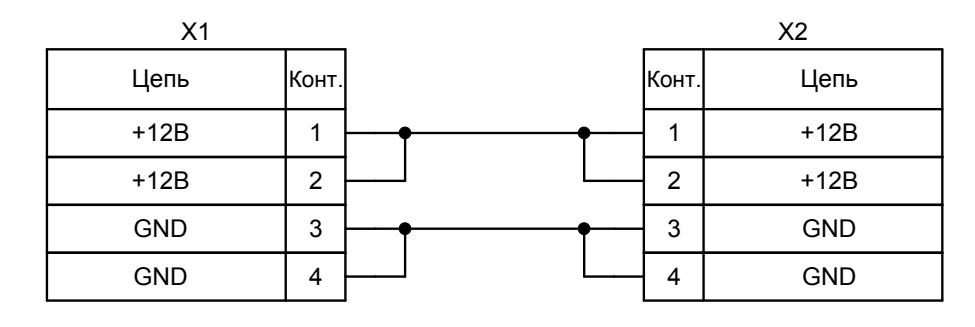

## 7.5 КАБЕЛЬ РАДИОМОДЕМА.

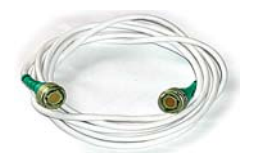

 Электромонтаж выполнять: витые пары - кабелем КСПЭВГ 2х2Эх0,12.

X1, Х2 - Розетка ОНЦ-БС-1- 7/10-Р12-1-В ;

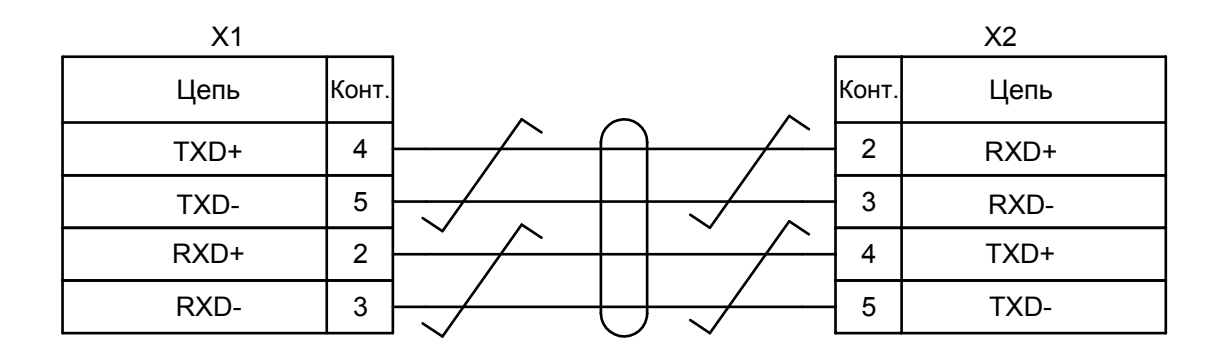

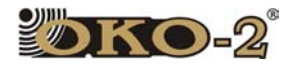

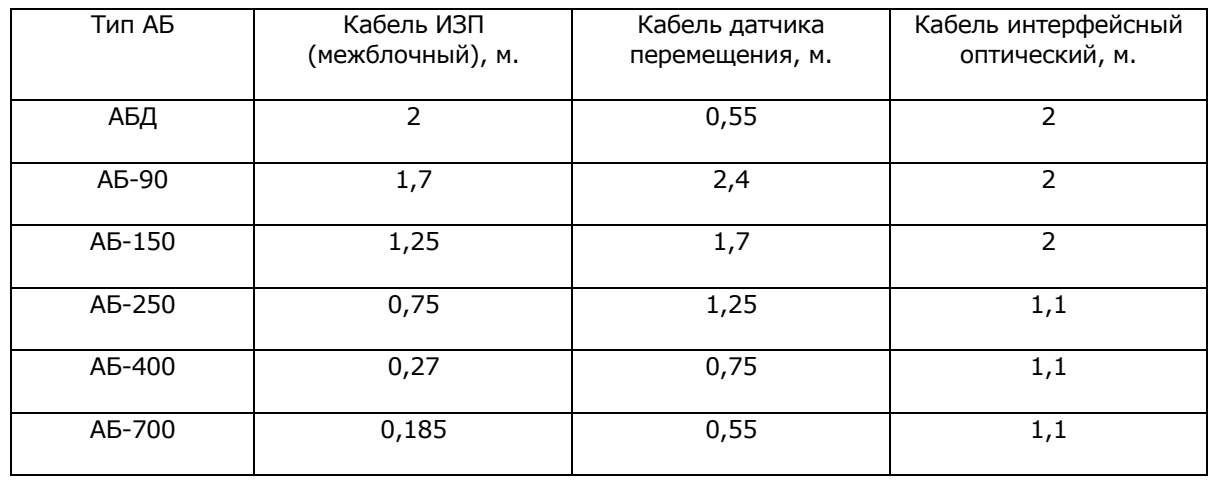

#### 7.6 ТАБЛИЦА ДЛИН ОПТИЧЕСКИХ КАБЕЛЕЙ.

# **8**Самостоятельный ремонт интерфейсного оптического кабеля

В случае выявления неисправности оптического интерфейсного кабеля (см. стр.78) можно самостоятельно перезаделать разъем оптического кабеля. Для этого необходимо проделать ряд операций в следующей последовательности:

1. на кожухе разъема тонкой отверткой или шилом отжать защелку замка находящегося с боку на кожухе разъема см. Рис.8.1;

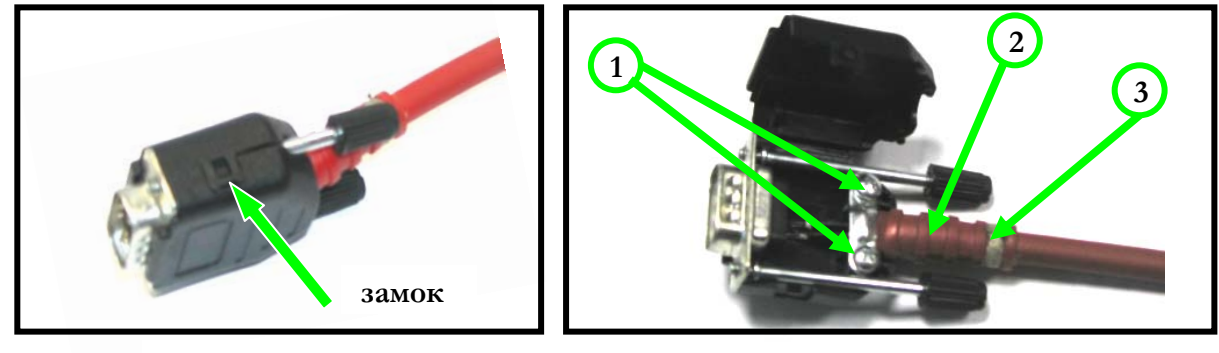

**Рис.8.1**

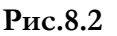

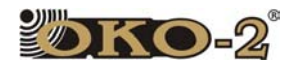

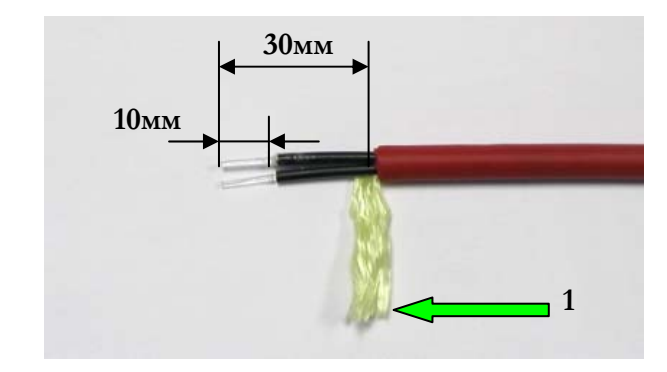

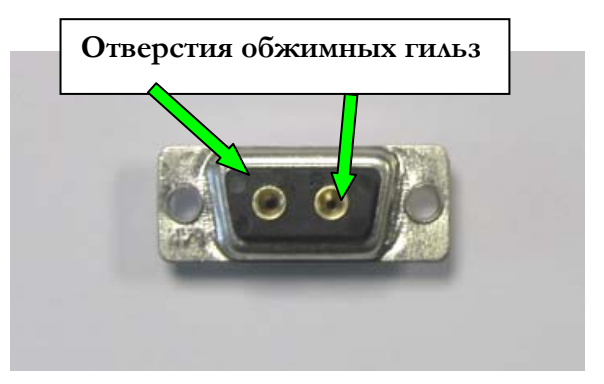

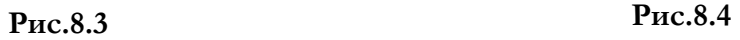

 2. открыть крышку кожуха разъема, выкрутить винты 1 (см. Рис.8.2), бокорезами перекусить световоды кабеля, вынуть оптический кабель из кожуха, разрезать нить 3, снять защитный кожух кабеля 2;

 3. скальпелем ровно обрезать конец кабеля, на расстоянии 30мм от края кабеля (см. Рис.8.3) аккуратно надрезать оболочку кабеля, стараясь не повредить изоляцию световодов кабеля, удалить оболочку. На расстоянии 10мм надрезать изоляцию каждого световода (желательно прорезать изоляцию, не повредив световоды), снять изоляцию со световодов кабеля. Разделанный оптический кабель должен выглядеть, как показано на Рис.8.3.

 5. Очистить отверстия обжимных гильз разъема (см. Рис. 8.4) острым шилом или проволокой от остатков световодов кабеля. Одеть защитный кожух 2 (см.Рис.8.2) на подготовленный к заделке кабель предварительно с небольшим усилием натянуть силовую кивларовую нить 1 (Рис.8.3) и заправить ее под защитный кожух 2 (Рис.8.2). Вставить световоды в гильзы разъема (убедиться, что выводы световодов полностью заполняют обжимную гильзу оптического разъёма), при этом необходимо соблюдать порядок чередования световодов в разъеме. Для этого заделанный в разъем конец кабеля поднести к источнику света, и поочередно закрывая контакты этого разъема определить по свечению контактов в подготавливаемом к заделке разъеме порядок подсоединения световодов кабеля. Правильным является порядок подключения световодов кабеля показанный на Рис. 8.5:

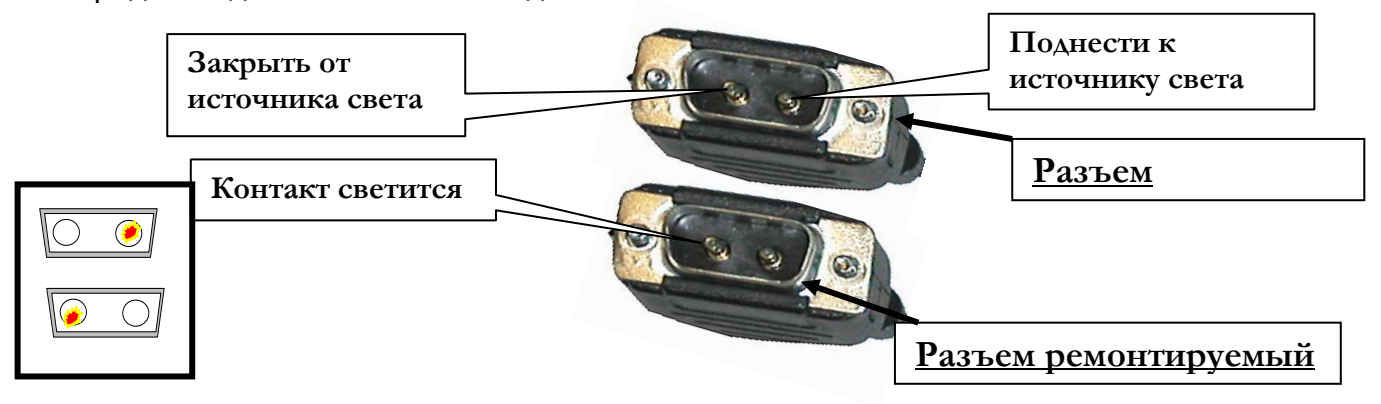

Рис.8.5. Правильное чередование световодов оптического кабеля в разъеме интерфейсного кабеля

 6. Световоды кабеля приклеиваются к обжимным гильзам разъема прозрачным клеем типа клеев «Секунда», «Суперклей» и т.п.

- 7. Отшлифовать и отполировать выходы световодов.
- 8.Собрать всю конструкцию разъема в обратном порядке, указанном в п.п.1-2.

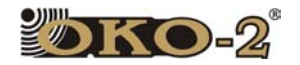

# **9**Основные электрические характеристики почв и пород

 Наиболее важными параметрами, характеризующими возможности применения метода георадиолокации в различных средах, являются удельное затухание (Г [дб/м]) и скорость распространения электромагнитных волн в среде, которые определяются ее электрическими свойствами. Первый из них определяет глубинность зондирования используемого георадара, знание второго параметра необходимого для пересчета временной задержки отраженного импульса в глубину до отражающей границы.

Основные электрические характеристики почв и пород приведены в таблице 1.

- Скорость распространения электромагнитной волны в среде равна:

$$
V = \frac{C}{\sqrt{\varepsilon}} = \frac{30}{\sqrt{\varepsilon}} \text{[cm/nc]}
$$

, где С скорость распространения электромагнитной волны в среде,  $\varepsilon$ 

– относительная диэлектрическая проницаемость среды.

- коэффициент удельного затухания Г [дб/м] определяет величину затухания сигнала при прохождении 1 метра среды.

Для наглядности потери также приведены и в разах на 1 метр.

Потери в средах с затуханием довольно сильно зависят от влажности и от уровня минерализации (засоленности).

В таблице приведенные данные по потерям примерно соответствуют невысокому уровню минерализации (менее 1 гр/л).

Таблица составлена с использованием данных источников [1,2,3,4]. Также нужно понимать, что с ростом частоты сигналов также растут потери в среде. Так, например, для чернозёма с влажностью 5% при изменении частоты с 250 МГц до 1000 МГц потери растут с 17 дб/м до 30 дб/м.

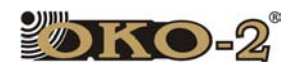

#### **Таблица 9-1. Основные электрические характеристики почв**

**и пород.** 

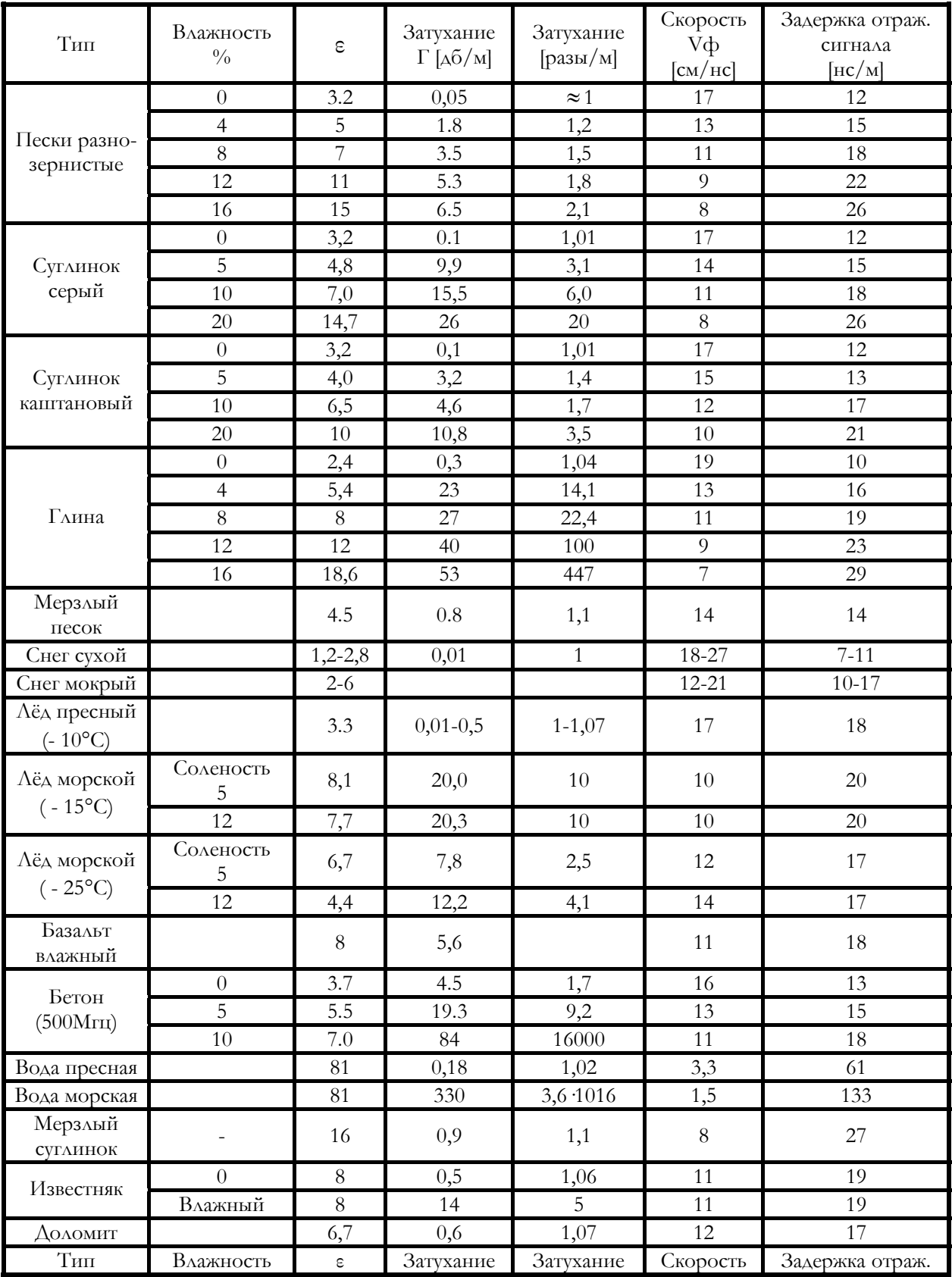

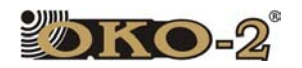

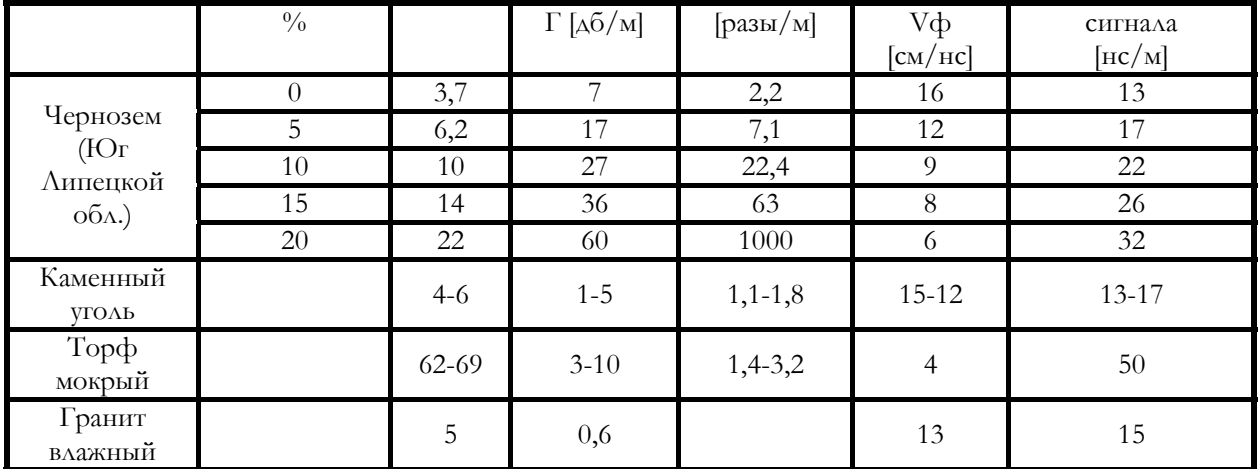

Лабораторный способ определения влажности грунта, вещества:

$$
\mathbf{Влажность} = \frac{M - Mc}{M} \times 100\% \text{ ; }
$$

где М – исходная масса образца грунта,

Мс - масса сухого образца грунта.

Для высушивания образца лучше использовать электрическую сушилку или духовку.